# <span id="page-0-0"></span>**Índice**

Para guardar este PDF, seleccione "Guardar" en el menú "Archivo" El orden de las FAQ en el Índice no es idéntico al orden en el texto principal.

## Cómo empezar

## Instalación

- Software
	- [¿Dónde puedo encontrar el número de serie de mi impresora Brother?](#page-97-0)
	- [Instalar BRAdmin Professional 3](#page-136-0)
	- [Cómo instalar el software de Brother en una computadora que no está conectada a Internet](#page-96-0)

#### Configuración del equipo

- Procedimientos de configuración generales
	- [Cómo instalar el software de Brother en una computadora que no está conectada a Internet](#page-96-0)
	- [Las configuraciones del papel que se especificaron desde la computadora servidor no se reflejan en la computadora cliente](#page-42-0)
	- [No puedo guardar un archivo descargado desde el sitio web de soporte de Brother \(para Windows\)](#page-82-0)
	- [Instalar un certificado de Autoridad de Certificación \("CA certificate"\)](#page-98-0)

#### Conexión a un ordenador

- USB
	- [La impresión no es posible \(Para conexión mediante USB\)](#page-17-0)
- Red inalámbrica
	- [¿Cómo conectar mi impresora inalámbricamente?](#page-86-0)
	- [¿Cómo conectar la impresora a mi computadora a través de Wi-Fi®?](#page-134-0)
- WiFi Direct
	- [¿Cómo conectar mi impresora inalámbricamente?](#page-86-0)
	- [¿Cómo conectar la impresora a mi computadora a través de Wi-Fi®?](#page-134-0)
- Modo Infraestructura / Modo Adhoc
	- [¿Cómo conectar mi impresora inalámbricamente?](#page-86-0)
	- [¿Cómo conectar la impresora a mi computadora a través de Wi-Fi®?](#page-134-0)
- Conexión a un dispositivo móvil
	- Aplicaciones móviles
		- [¿Cuál aplicación móvil para Android™ puedo usar?](#page-81-0)
		- [¿Cuál aplicación móvil para iOS puedo usar?](#page-80-0)
	- Compatibilidad con aplicaciones móviles
		- [¿Cuál aplicación móvil para Android™ puedo usar?](#page-81-0)
		- [¿Cuál aplicación móvil para iOS puedo usar?](#page-80-0)

#### Tareas sencillas

#### P-touch Editor (Windows)

Numeración

- [Cómo utilizar la función de Numeración \(P-touch Editor 5.x para Windows\)](#page-78-0)
- Códigos de Barras
	- [¿Cómo crear una etiqueta que contiene un código de barras o QR? \(P-touch Editor 5.x para Windows\)](#page-37-0)
	- [Cómo utilizar datos de Excel para imprimir etiquetas \(P-touch Editor 5.0 para Windows\)](#page-20-0)
	- [El código de barras impreso es diferente al que veo en la pantalla de P-touch Editor. \(P-touch Editor 5.x para Windows\)](#page-49-0)
	- [¿Puedo aumentar el tamaño de los caracteres del código de barras? \(P-touch Editor 5.x para Windows\)](#page-50-0)
	- [¿Cuáles son las definiciones de cada uno de los campos para la configuración del código de barras? \(P-touch Editor 5.x para Windows\)](#page-43-0)
	- [¿Cómo crear un código de barras desde dos campos de datos? \(P-touch 5.x para Windows\)](#page-91-0)
	- [El número del código de barras no se muestra debajo del código de barras. \(Editor de P-touch para Windows\)](#page-94-0)

Diseño

- [¿Cómo crear una etiqueta de dirección utilizando el Add-In para Microsoft Word y dar formato al texto? \(P-touch Editor 5.x para Windows\)](#page-9-0)
- [¿Cómo imprimir múltiples copias de una etiqueta? \(P-touch Editor 5.x para Windows\)](#page-11-0)
- [¿Cómo ajustar automáticamente la longitud de la etiqueta dependiendo de la cantidad del texto? \(P-touch Editor 5.x para Windows\)](#page-48-0)
- [¿Cómo crear una etiqueta de dirección? \(P-touch Editor 5.x para Windows\)](#page-10-0)
- [Crear una Etiqueta de Dirección utilizando la función Add-In con Microsoft Outlook \(P-touch Editor 5.x para Windows\)](#page-8-0)
- [¿Cómo insertar una imagen nueva en cada etiqueta utilizando una lista de base de datos? \(P-touch Editor 5.x para Windows\)](#page-60-0)
- [¿Cómo combinar caracteres horizontales y verticales en una etiqueta? \(P-touch Editor 5.x para Windows\)](#page-40-0)
- [¿Cómo crear una etiqueta utilizando una plantilla? \(P-touch Editor 5.x para Windows\)](#page-36-0)
- [¿Cómo imprimir textos verticales? \(P-touch Editor 5.x para Windows\)](#page-39-0)
- [¿Cómo crear una etiqueta que contenga una tabla? \(P-touch Editor 5.x para Windows\)](#page-35-0)
- [¿Cómo imprimir la imagen insertada manteniendo su tamaño original? \(P-touch Editor 5.x para Windows\)](#page-32-0)
- [¿Cómo puedo guardar un estilo de diseño que he creado? \(P-touch Editor 5.x para Windows\)](#page-27-0)
- [¿Cómo se puede crear etiquetas de identificación uniendo los campos "Nombre" y "Apellido"? \(P-touch Editor 5.x para Windows\)](#page-24-0)
- [¿Cómo seleccionar solo algunos datos \(celdas\) en la fila de la hoja de cálculo de Excel? \(P-touch Editor 5.x para Windows\)](#page-23-0)

Función Add-In

- [Cómo usar la función de Add-In en aplicaciones de Microsoft \(P-touch Editor 5.x para Windows\)](#page-22-0)
- [¿Cómo crear una etiqueta de dirección utilizando el Add-In para Microsoft Word y dar formato al texto? \(P-touch Editor 5.x para Windows\)](#page-9-0) [Crear una Etiqueta de Dirección utilizando la función Add-In con Microsoft Outlook \(P-touch Editor 5.x para Windows\)](#page-8-0)
- [No puedo registrar el Add-In en las versiones de 64 bits de Microsoft Office 2010, 2013 o 2016. \(P-touch Editor 5.x para Windows\)](#page-57-0)
- [Al ejecutar el "Add-In" de Excel, mi formato es restaurado al valor predeterminado una vez se ha impreso la etiqueta. \(P-touch Editor 5.x para](#page-29-0) Windows)
- [¿Cómo seleccionar solo algunos datos \(celdas\) en la fila de la hoja de cálculo de Excel? \(P-touch Editor 5.x para Windows\)](#page-23-0)

Plantillas

- [¿Cómo transfiero etiquetas o plantillas de comprobantes?](#page-53-0)
- [¿Cómo transferir plantillas de etiquetas con P-touch Transfer Express?](#page-64-0)
- [Cómo utilizar datos de Excel para imprimir etiquetas \(P-touch Editor 5.0 para Windows\)](#page-20-0)
- [¿Cómo crear una etiqueta de identificación utilizando una plantilla? \(P-touch Editor 5.x para Windows\)](#page-7-0)
- [¿Cómo crear una etiqueta utilizando una plantilla? \(P-touch Editor 5.x para Windows\)](#page-36-0)

# *RJ-3150* [Ir al índice](#page-0-0)

#### Imprimiendo

- [Cómo utilizar datos de Excel para imprimir etiquetas \(P-touch Editor 5.0 para Windows\)](#page-20-0)
- [¿Qué tipos de formato de imagen pueden ser insertados e impresos? \(P-touch Editor 5.x para Windows\)](#page-44-0)
- [¿Cómo imprimir etiquetas con la más alta calidad? \(P-touch Editor 5.x para Windows\)](#page-12-0)
- [¿Cómo insertar una imagen nueva en cada etiqueta utilizando una lista de base de datos? \(P-touch Editor 5.x para Windows\)](#page-60-0)
- [¿Cómo abrir un archivo de Excel 2007 o de Access 2007 con la función de Base de Datos? \(P-touch Editor 5.x para Windows\)](#page-34-0)
- **E** [¿Cómo agregar texto de Microsoft Excel a una lista de etiquetas? \(P-touch Editor 5.x para Windows\)](#page-30-0)
- [¿Cómo seleccionar solo algunos datos \(celdas\) en la fila de la hoja de cálculo de Excel? \(P-touch Editor 5.x para Windows\)](#page-23-0) Uso del software
	- [¿Cómo guardar las configuraciones de la impresora en un archivo? \(P-touch Editor 5.x para Windows\)](#page-75-0)
	- [¿Cómo imprimir múltiples copias de una etiqueta? \(P-touch Editor 5.x para Windows\)](#page-11-0)
	- [¿Qué tipos de formato de imagen pueden ser insertados e impresos? \(P-touch Editor 5.x para Windows\)](#page-44-0)
	- [¿Son puede editar o imprimir datos creados en otras aplicaciones? \(P-touch Editor 5.x para Windows\)](#page-45-0)
	- [¿Cómo crear una etiqueta de dirección? \(P-touch Editor 5.x para Windows\)](#page-10-0)
	- [¿Cómo puedo guardar un estilo de diseño que he creado? \(P-touch Editor 5.x para Windows\)](#page-27-0)
	- [¿Cómo utilizar la herramienta de Captura de pantalla? \(P-touch 5.x para Windows\)](#page-25-0)
	- [¿Qué es la Lista de Etiquetas? \(P-touch Editor 5.x Windows\)](#page-28-0)

#### Base de Datos

- [Cómo utilizar datos de Excel para imprimir etiquetas \(P-touch Editor 5.0 para Windows\)](#page-20-0)
- [¿Son puede editar o imprimir datos creados en otras aplicaciones? \(P-touch Editor 5.x para Windows\)](#page-45-0)
- [¿Cómo crear un código de barras desde dos campos de datos? \(P-touch 5.x para Windows\)](#page-91-0)  $\blacksquare$
- [¿Cómo insertar una imagen nueva en cada etiqueta utilizando una lista de base de datos? \(P-touch Editor 5.x para Windows\)](#page-60-0)
- [¿Cómo abrir un archivo de Excel 2007 o de Access 2007 con la función de Base de Datos? \(P-touch Editor 5.x para Windows\)](#page-34-0)
- [¿Cómo agregar texto de Microsoft Excel a una lista de etiquetas? \(P-touch Editor 5.x para Windows\)](#page-30-0)
- [¿Cómo se puede crear etiquetas de identificación uniendo los campos "Nombre" y "Apellido"? \(P-touch Editor 5.x para Windows\)](#page-24-0)
- [¿Cómo seleccionar solo algunos datos \(celdas\) en la fila de la hoja de cálculo de Excel? \(P-touch Editor 5.x para Windows\)](#page-23-0)

#### Impresión

- Calidad de impresión/ Ajustes de impresión
	- [¿Cómo imprimir etiquetas con la más alta calidad? \(P-touch Editor 5.x para Windows\)](#page-12-0)
	- [Cómo utilizar la Configuración del Tamaño del Papel \(para Windows\)](#page-89-0)

#### Red

Configuración de la red

- [¿Cómo cambiar la dirección IP para poder utilizar el producto en un entorno de red diferente?](#page-63-0)
- [¿Cómo desactivar la transmisión de la impresora a dispositivos compatibles con AirPrint?](#page-77-0)

#### **Software**

- Controlador de impresión
	- [Cómo borrar la información de registro y los archivos relacionados con el controlador de la impresora](#page-95-0)
	- [¿Cómo desinstalo el controlador de la impresora?](#page-84-0)

#### Firmware

- [¿Cómo identificar la versión del "firmware" de la impresora?](#page-93-0)
- Herramienta de ajustes del equipo (Printer Setting Tool)
	- [Usar la Herramienta de configuración de la impresora \(para Windows\)](#page-90-0)
	- [Utilizar las Configuraciones de Comunicación \(para Windows\)](#page-65-0)
	- [Cómo utilizar la Configuración del Tamaño del Papel \(para Windows\)](#page-89-0)
- P-touch Transfer Manager (solo Windows)
	- [¿Cómo transfiero etiquetas o plantillas de comprobantes?](#page-53-0)
	- [¿Cómo transferir plantillas de etiquetas con P-touch Transfer Express?](#page-64-0)
	- [¿Cómo puedo transferir plantillas u otros datos desde la computadora a la impresora? \(P-touch Transfer Manager\)](#page-72-0)
- P-touch Transfer Express
	- [¿Cómo transfiero etiquetas o plantillas de comprobantes?](#page-53-0)
	- [¿Cómo transferir plantillas de etiquetas con P-touch Transfer Express?](#page-64-0)
- BRAdmin Professional
	- [¿Cómo transfiero etiquetas o plantillas de comprobantes?](#page-53-0)
	- [¿Cómo transferir plantillas de etiquetas a la impresora a través de la red? \(BRAdmin Professional\)](#page-54-0)

#### **AirPrint**

■ [¿Cómo desactivar la transmisión de la impresora a dispositivos compatibles con AirPrint?](#page-77-0)

#### **Equipo**

#### Imprimir los ajustes del equipo

- [¿Cómo identificar la versión del "firmware" de la impresora?](#page-93-0)
- Gestionar su equipo con un navegador web
	- [Uso de la Administración basada en la web](#page-62-0)
	- **[Instalar un certificado de Autoridad de Certificación \("CA certificate"\)](#page-98-0)**
- Herramienta de ajustes del equipo (Printer Setting Tool)
	- [Usar la Herramienta de configuración de la impresora \(para Windows\)](#page-90-0)
	- [Utilizar las Configuraciones de Comunicación \(para Windows\)](#page-65-0)
- **Operaciones**
- [¿Cómo configurar el separador de etiquetas?](#page-73-0)

#### Sistema Operativo

- Mac
	- [Cómo identificar su Sistema Operativo \(SO\) para Windows o Mac®](#page-33-0)
	- [Cómo abrir la ventana de Dispositivos e Impresoras](#page-88-0)

#### Windows

- [Mis documentos impresos están incompletos o aparece una pantalla azul al imprimir después de una actualización de Windows 10 \(marzo de 2021\)](#page-137-0)
- [Cómo identificar su Sistema Operativo \(SO\) para Windows o Mac®](#page-33-0)
- [Cómo abrir la ventana de Dispositivos e Impresoras](#page-88-0)
- [No puedo guardar un archivo descargado desde el sitio web de soporte de Brother \(para Windows\)](#page-82-0)

Linux

[¿Al utilizar una plantilla "OpenOffice" puedo configurar un ancho de material diferente? \(Linux\)](#page-102-0)

- [Crear una etiqueta con GIMP \(Linux\)](#page-105-0)
- [Desinstalar los controladores de la impresora \(Linux\)](#page-106-0)
- $\blacksquare$ [Crear una etiqueta con OpenOffice \(Linux\)](#page-104-0)
- [¿Es posible conectar más de una máquina Brother a mi computadora? \(Linux\)](#page-103-0)
- [Algunas de las opciones de impresión en OpenOffice no funcionan. \(Linux\)](#page-107-0)
- [Instalar el controlador LPR y el controlador CUPS Wrapper \(Linux\)](#page-109-0)
- [No puedo imprimir documentos LibreOffice horizontalmente. \(Linux\)](#page-127-0)
- [Estoy utilizando RedHat Enterprise 7.2 o Fedora 23. No puedo imprimir con mi máquina Brother. \(Linux\)](#page-110-0)

#### Instalación

**Software** 

- *L* Dónde puedo encontrar el número de serie de mi impresora Brother?
- [No puedo guardar un archivo descargado desde el sitio web de soporte de Brother \(para Windows\)](#page-82-0)

#### Solución de problemas

#### **Software**

- Controlador de impresión
	- [No puedo instalar el controlador de la impresora porque la instalación se detiene después que conecto la impresora a mi computadora](#page-5-0)
	- $\blacksquare$ [El Editor de P-touch muestra el mensaje "No hay un controlador de la impresora instalado con esta aplicación." \(Para Windows 10\)](#page-99-0)
	- [Al imprimir desde una aplicación, no funciona correctamente la configuración de la aplicación "Ordenar"](#page-87-0)
- P-touch Update Software
- [Transfer Express no puede detectar mi impresora cuando está conectada a una computadora Windows 11 por medio de USB](#page-138-0) P-touch Transfer Manager (Solo Windows)
	- [Transfer Express no puede detectar mi impresora cuando está conectada a una computadora Windows 11 por medio de USB](#page-138-0)
- [El botón \[Transferir\] no aparece en P-touch Transfer Manager. \(El botón \[Guardar archivo de transferencia\] permanece mostrado\)](#page-56-0) P-touch Transfer Express
	- [Transfer Express no puede detectar mi impresora cuando está conectada a una computadora Windows 11 por medio de USB](#page-138-0)

#### P-touch Editor (Windows)

#### Calidad de impresión

- [Mi etiqueta se está imprimiendo como la imagen en un espejo. ¿Cómo habilitar o inhabilitar la opción de impresión en modo Espejo? \(P-touch](#page-31-0) Editor 5.x para Windows)
- $\blacksquare$ [No se imprimen algunas partes de la etiqueta. \(P-touch Editor 5.x para Windows\)](#page-59-0)
- [Creé una plantilla utilizando el editor de P-touch y la transferí a mi impresora, pero el resultado impreso es diferente de lo que veo en la pantalla del](#page-92-0) Editor de P-touch.

#### Media

- [No se puede seleccionar el ancho del material. Solo se pueden seleccionar tamaños de papel estándar. \(P-touch Editor 5.x para Windows\)](#page-15-0) Base de Datos
	- [Cuando intento utilizar la función de base de datos, aparece el mensaje de error "Code=800401f9 Msg: Error in the DLL Source: ADODB.](#page-19-0) Connection Description:". ¿Qué debo hacer?
	- [¿Por qué está faltando después de haber importado la base de datos en la aplicación de P-touch Editor?](#page-38-0)

Función Add-In

- [El formato del texto utilizado con la función "Add-In" difiere de los datos originales. ¿Por qué? \(P-touch Editor 5.x para Windows\)](#page-21-0)
	- [El Add-In de P-touch está registrado en Microsoft Word, pero el ícono de P-touch o "Brother P-touch" no aparece, como normalmente lo hace, en el](#page-79-0) menú de Herramientas (P-touch Editor 5.x para Windows)
- [El Add-In de P-touch está registrado en Microsoft Word o Excel, sin embargo, aún no puede ser utilizado. \(P-touch Editor 5.x para Windows\)](#page-18-0)
- [No puedo registrar el Add-In en las versiones de 64 bits de Microsoft Office 2010, 2013 o 2016. \(P-touch Editor 5.x para Windows\)](#page-57-0)
- [¿Cómo agregar texto de Microsoft Excel a una lista de etiquetas? \(P-touch Editor 5.x para Windows\)](#page-30-0)
- [A veces falla el Editor de P-touch. \(Para usuarios de Office 2013 o 2016\)](#page-76-0)

#### Códigos de Barras

- [El código de barras impreso es diferente al que veo en la pantalla de P-touch Editor. \(P-touch Editor 5.x para Windows\)](#page-49-0)
- [El número del código de barras no se muestra debajo del código de barras. \(Editor de P-touch para Windows\)](#page-94-0)

Mensajes de error

[Recibo el mensaje "No se pudo ingresar a OneDrive" y no puedo abrir o guardar ningún archivo \(Editor de P-touch 5.1 o 5.2 para Windows\)](#page-133-0) **Operaciones** 

- [Al agregar más texto se reduce automáticamente el tamaño de todos los caracteres \(P-touch Editor 5.x para Windows\)](#page-51-0)
- [¿Existe una manera de almacenar o manejar automáticamente los datos de la etiqueta? \(P-touch Editor 5.x para Windows\)](#page-52-0)
- [No se imprimió la fecha y hora de impresión. \(P-touch Editor 5.x para Windows\)](#page-46-0)
- [No puedo seleccionar el nombre de mi impresora en el menú desplegable "Aplicación para selección de impresora" en el cuadro de diálogo](#page-47-0)  $\blacksquare$ "Configuración de impresora". (P-touch 5.x para Windows)
- [Mi etiqueta se está imprimiendo como la imagen en un espejo. ¿Cómo habilitar o inhabilitar la opción de impresión en modo Espejo? \(P-touch](#page-31-0)  $\blacksquare$ Editor 5.x para Windows)
- [Recibo el mensaje "No se pudo ingresar a OneDrive" y no puedo abrir o guardar ningún archivo \(Editor de P-touch 5.1 o 5.2 para Windows\)](#page-133-0)
- [Creé una plantilla utilizando el editor de P-touch y la transferí a mi impresora, pero el resultado impreso es diferente de lo que veo en la pantalla del](#page-92-0) Editor de P-touch.
- [A veces falla el Editor de P-touch. \(Para usuarios de Office 2013 o 2016\)](#page-76-0)

Mensajes de error/ Indicaciones LED

#### Mensaje de error en pantalla del PC

- [Cuando intento utilizar la función de base de datos, aparece el mensaje de error "Code=800401f9 Msg: Error in the DLL Source: ADODB.](#page-19-0) Connection Description:". ¿Qué debo hacer?
- [El Editor de P-touch muestra el mensaje "No hay un controlador de la impresora instalado con esta aplicación." \(Para Windows 10\)](#page-99-0)
- ["Setup start error code 2", \(también "code 193", "code 216" o "code 267"\) aparece cuando trato de instalar el controlador. ¿Qué debo hacer?](#page-58-0)
- [Los mensajes de error no aparecen al utilizar la conexión USB de mi impresora.](#page-61-0)

#### Conexión a un ordenador

Fallo en la instalación

- [Las configuraciones del papel que se especificaron desde la computadora servidor no se reflejan en la computadora cliente](#page-42-0)
- [No puedo instalar el controlador de la impresora porque la instalación se detiene después que conecto la impresora a mi computadora](#page-5-0)
- [El Editor de P-touch muestra el mensaje "No hay un controlador de la impresora instalado con esta aplicación." \(Para Windows 10\)](#page-99-0)
- ["Setup start error code 2", \(también "code 193", "code 216" o "code 267"\) aparece cuando trato de instalar el controlador. ¿Qué debo hacer?](#page-58-0) No se puede imprimir
- 
- [La impresión no es posible \(Para conexión mediante USB\)](#page-17-0)
- [No puedo utilizar Bluetooth para imprimir bajo Windows 10, aunque mi máquina y computadora están sincronizadas](#page-85-0)
- [Ocasionalmente tengo problemas al imprimir](#page-16-0)

#### Bluetooth

[No puedo utilizar Bluetooth para imprimir bajo Windows 10, aunque mi máquina y computadora están sincronizadas](#page-85-0) Configuración de red

**[Ocasionalmente tengo problemas al imprimir](#page-16-0)** 

#### Impresión

#### No se puede imprimir

- [Mis documentos impresos están incompletos o aparece una pantalla azul al imprimir después de una actualización de Windows 10 \(marzo de 2021\)](#page-137-0)
- [Conecté varias impresoras del mismo modelo a una computadora pero solo puedo imprimir desde una de ellas](#page-41-0)
- [La impresión no es posible \(Para conexión mediante USB\)](#page-17-0)  $\blacksquare$
- [No puedo seleccionar el nombre de mi impresora en el menú desplegable "Aplicación para selección de impresora" en el cuadro de diálogo](#page-47-0) "Configuración de impresora". (P-touch 5.x para Windows)
- [No puedo utilizar Bluetooth para imprimir bajo Windows 10, aunque mi máquina y computadora están sincronizadas](#page-85-0)  $\blacksquare$
- [Ocasionalmente tengo problemas al imprimir](#page-16-0)
- [Al imprimir una etiqueta larga o varias etiquetas consecutivamente, la impresión se detiene repentinamente antes de que pueda terminar. ¿Por qué](#page-14-0)  $\blacksquare$ ocurre esto?
- [Mi rotuladora ha dejado de funcionar inesperadamente.](#page-6-0)

#### Calidad de impresión/ Ajustes de impresión

- [Mis documentos impresos están incompletos o aparece una pantalla azul al imprimir después de una actualización de Windows 10 \(marzo de 2021\)](#page-137-0)
- [No se imprimen algunas partes de la etiqueta. \(P-touch Editor 5.x para Windows\)](#page-59-0)
- [Creé una plantilla utilizando el editor de P-touch y la transferí a mi impresora, pero el resultado impreso es diferente de lo que veo en la pantalla del](#page-92-0) Editor de P-touch.

[Al imprimir desde una aplicación, no funciona correctamente la configuración de la aplicación "Ordenar"](#page-87-0)

Diseño

- [Al agregar más texto se reduce automáticamente el tamaño de todos los caracteres \(P-touch Editor 5.x para Windows\)](#page-51-0)
- [No se imprimió la fecha y hora de impresión. \(P-touch Editor 5.x para Windows\)](#page-46-0)
- [Mi etiqueta se está imprimiendo como la imagen en un espejo. ¿Cómo habilitar o inhabilitar la opción de impresión en modo Espejo? \(P-touch](#page-31-0) Editor 5.x para Windows)

#### Desinstalación

- Controlador de impresión
	- [Cómo borrar la información de registro y los archivos relacionados con el controlador de la impresora](#page-95-0)
	- [¿Cómo desinstalo el controlador de la impresora?](#page-84-0)

#### Equipo

#### Equipo

- *L* Dónde puedo encontrar el número de serie de mi impresora Brother?
- [Al imprimir una etiqueta larga o varias etiquetas consecutivamente, la impresión se detiene repentinamente antes de que pueda terminar. ¿Por qué](#page-14-0) ocurre esto?
- [¿Cómo configurar el separador de etiquetas?](#page-73-0)
- **Operaciones**

[No se puede seleccionar el ancho del material. Solo se pueden seleccionar tamaños de papel estándar. \(P-touch Editor 5.x para Windows\)](#page-15-0)

#### Sistema Operativo

#### Windows

- [Mis documentos impresos están incompletos o aparece una pantalla azul al imprimir después de una actualización de Windows 10 \(marzo de 2021\)](#page-137-0)
- [Transfer Express no puede detectar mi impresora cuando está conectada a una computadora Windows 11 por medio de USB](#page-138-0)

#### Linux

- [He instalado los controladores "LPR" y "CUPS wrapper", pero no puedo imprimir \(Linux\)](#page-101-0)
- [Mientras instalo el controlador "CUPS" en una distribución "Debian" \(tal como "Ubuntu" o "Kubuntu"\) recibo el mensaje](#page-128-0)
- "/usr/local/Brother/cupswrapper/cupswrapperXXXX: No such file or directory" (Linux)
- [La longitud de la cinta continua es de aproximadamente 100 milímetros \(mm\), independientemente de la configuración de la plantilla para cinta de](#page-100-0) "OpenOffice" (Linux)
- [Inhabilitar o reconfigurar "SELinux" \(Linux\)](#page-108-0)  $\blacksquare$
- [Al imprimir con Ubuntu 12.04, se cambia la posición de impresión \(Linux\)](#page-130-0)
- [No puedo imprimir desde la computadora cliente a la impresora en el servidor de impresión \(Linux\)](#page-123-0)
- [No puedo instalar el controlador "LPD" o "LPRng" y recibo un mensaje que dice que el "LPD" no existe \(Linux\)](#page-131-0)
- [Se han cancelado todos los trabajos de impresión y no se puede imprimir nada \(Linux\)](#page-125-0)
- [No puedo instalar el controlador "CUPS" y recibo un mensaje que dice que "CUPS" no existe \(Linux\)](#page-132-0)
- [No puedo instalar o imprimir con una distribución \(tal como "Fedora"\) que está ejecutando "SELinux" \(Linux\)](#page-116-0)
- [¿Al utilizar una plantilla "OpenOffice" puedo configurar un ancho de material diferente? \(Linux\)](#page-102-0)
- [En Linux no puedo imprimir desde "GIMP"](#page-119-0)
- [Los caracteres largos están siendo impresos incorrectamente \(Linux\)](#page-112-0)
- [No puedo instalar los controladores Linux en varias impresoras Brother \(Linux\)](#page-117-0)
- [La instalación del controlador culminó exitosamente pero no puedo imprimir \(Linux\)](#page-129-0)
- [La posición de impresión se desplaza vertical u horizontalmente \(Linux\)](#page-126-0)
- [No sé cómo hacerme un súper usuario \("superuser"\) en Ubuntu \(Linux\)](#page-120-0)
- [No puedo imprimir desde "RedHat" o "CentOS" \(Linux\)](#page-115-0)  $\blacksquare$
- No puedo imprimir y durante la instalación obtengo el mensaje de error "Ipadmin: ¡No se puede copiar archivo PPD!" ("Ipadmin: PPD file cannot be copied!") o "cp: `/usr/share/cups/model/XXXXX.ppd' no se puede iniciar: No existe ese archivo o directorio ("cp: `/usr/share/cups/model/XXXXX.ppd' cannot be started: No such file or directory") (Linux)
- [No se pueden imprimir los datos "PostScript" o son impresos en el formato de texto \(Linux\)](#page-113-0)
- [Estoy utilizando "AppArmor" y no puedo imprimir \(para "Ubuntu" y "openSUSE"\) \(Linux\)](#page-122-0)
- [No puedo guardar el archivo de texto editado \(Linux\)](#page-121-0)  $\blacksquare$
- [¿Hay controladores disponibles para "FreeBSD"? \(Linux\)](#page-118-0)
- [En Ubuntu, no tengo acceso a la interfaz de web CUPS \(http://localhost:631\). \(Linux\)](#page-124-0)
- [Crear una etiqueta con GIMP \(Linux\)](#page-105-0)
- [El área de impresión se reduce cuando utilizo el botón de vista previa de impresión en OpenOffice. \(Linux\)](#page-111-0)
- [Desinstalar los controladores de la impresora \(Linux\)](#page-106-0)
- [Crear una etiqueta con OpenOffice \(Linux\)](#page-104-0)
- [¿Es posible conectar más de una máquina Brother a mi computadora? \(Linux\)](#page-103-0)
- [Algunas de las opciones de impresión en OpenOffice no funcionan. \(Linux\)](#page-107-0)
- **[Instalar el controlador LPR y el controlador CUPS Wrapper \(Linux\)](#page-109-0)**
- [No puedo imprimir documentos LibreOffice horizontalmente. \(Linux\)](#page-127-0)
- **[Estoy utilizando RedHat Enterprise 7.2 o Fedora 23. No puedo imprimir con mi máquina Brother. \(Linux\)](#page-110-0)**

Instalación

#### **Software**

[El Editor de P-touch muestra el mensaje "No hay un controlador de la impresora instalado con esta aplicación." \(Para Windows 10\)](#page-99-0)

#### **Otros**

#### **Especificaciones**

#### Especificaciones de la máquina

- [Las configuraciones del papel que se especificaron desde la computadora servidor no se reflejan en la computadora cliente](#page-42-0)
- [¿Cómo configurar el separador de etiquetas?](#page-73-0)

Aplicaciones

- [¿Cuál aplicación móvil para Android™ puedo usar?](#page-81-0)
- [¿Cuál aplicación móvil para iOS puedo usar?](#page-80-0)
- [¿Cómo transfiero etiquetas o plantillas de comprobantes?](#page-53-0)
- $\blacksquare$ [¿Existe una manera de almacenar o manejar automáticamente los datos de la etiqueta? \(P-touch Editor 5.x para Windows\)](#page-52-0)
- [¿Qué tipos de formato de imagen pueden ser insertados e impresos? \(P-touch Editor 5.x para Windows\)](#page-44-0)
- [¿Son puede editar o imprimir datos creados en otras aplicaciones? \(P-touch Editor 5.x para Windows\)](#page-45-0)
- [¿Cómo se puede crear etiquetas de identificación uniendo los campos "Nombre" y "Apellido"? \(P-touch Editor 5.x para Windows\)](#page-24-0)
- [¿Cómo transferir plantillas de etiquetas a la impresora a través de la red? \(BRAdmin Professional\)](#page-54-0)
- [¿Qué es la Lista de Etiquetas? \(P-touch Editor 5.x Windows\)](#page-28-0)
- [A veces falla el Editor de P-touch. \(Para usuarios de Office 2013 o 2016\)](#page-76-0)

<span id="page-5-0"></span>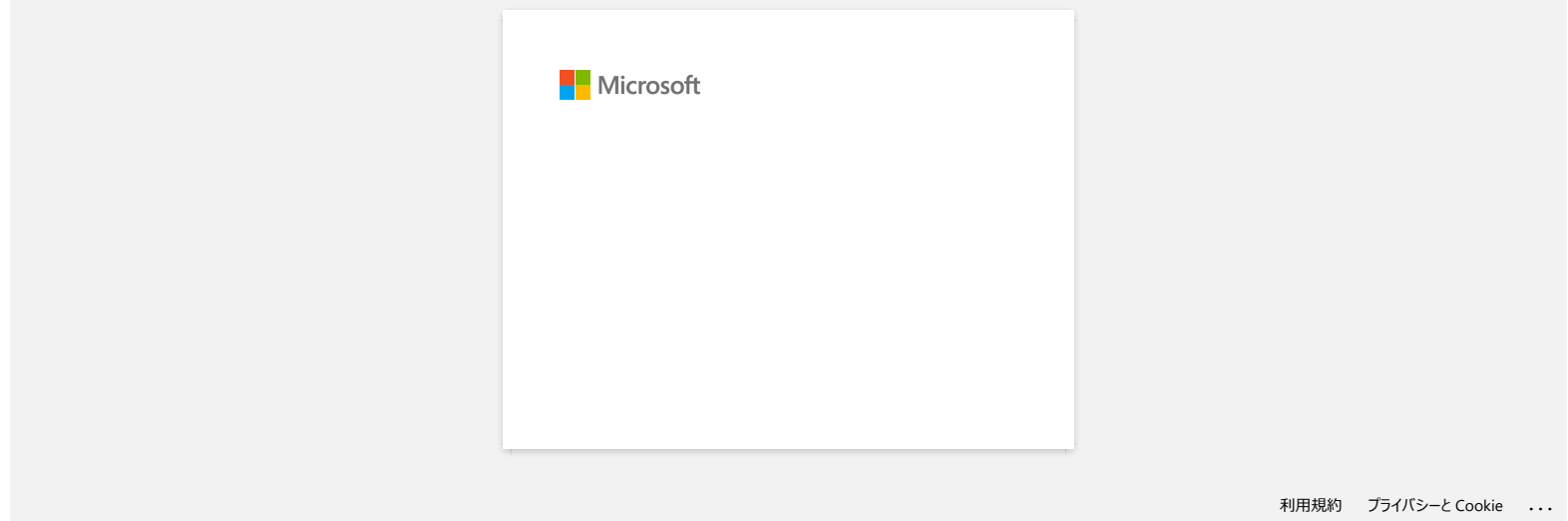

<span id="page-6-0"></span>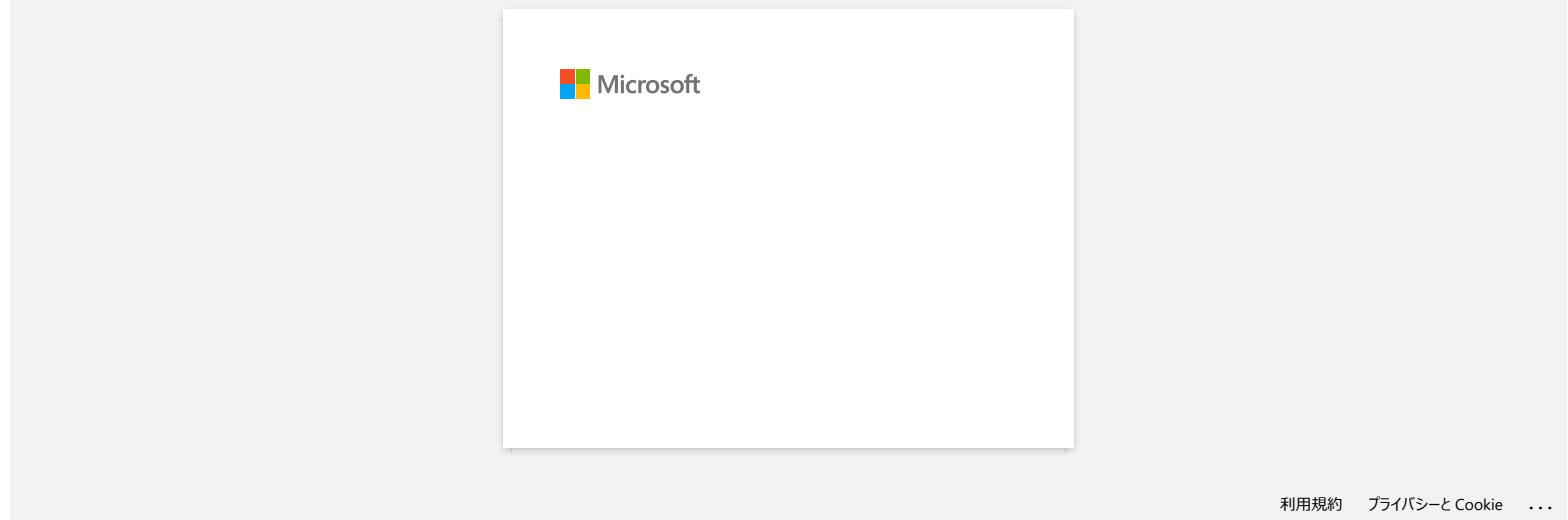

<span id="page-7-0"></span>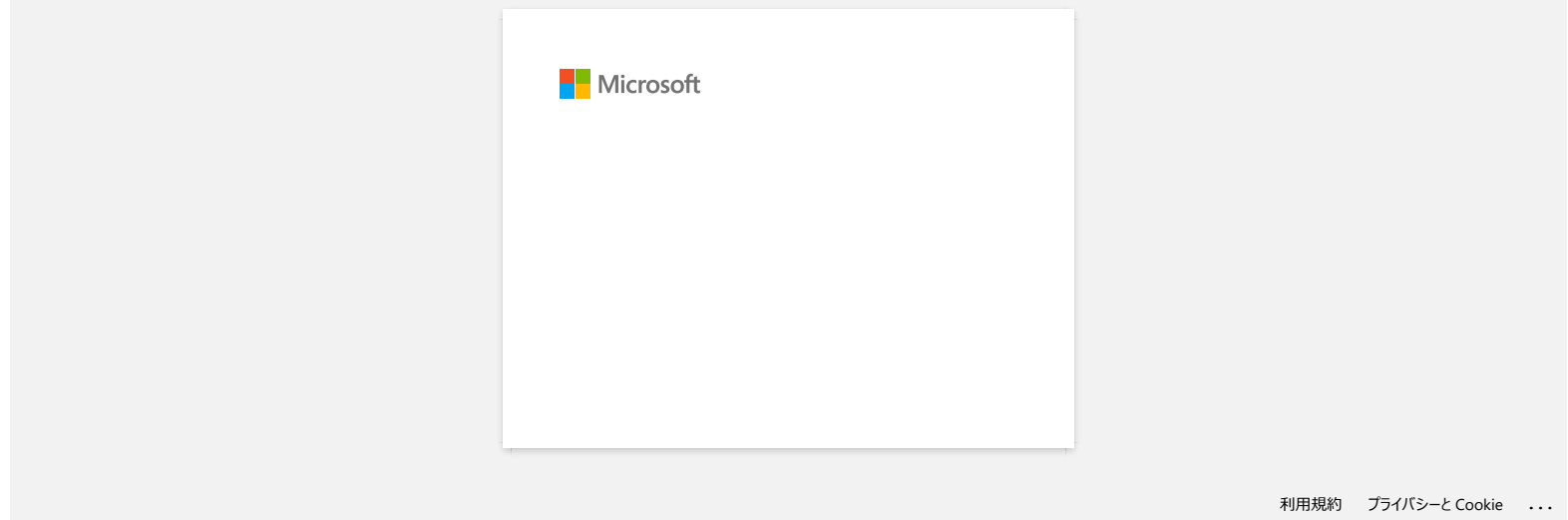

<span id="page-8-0"></span>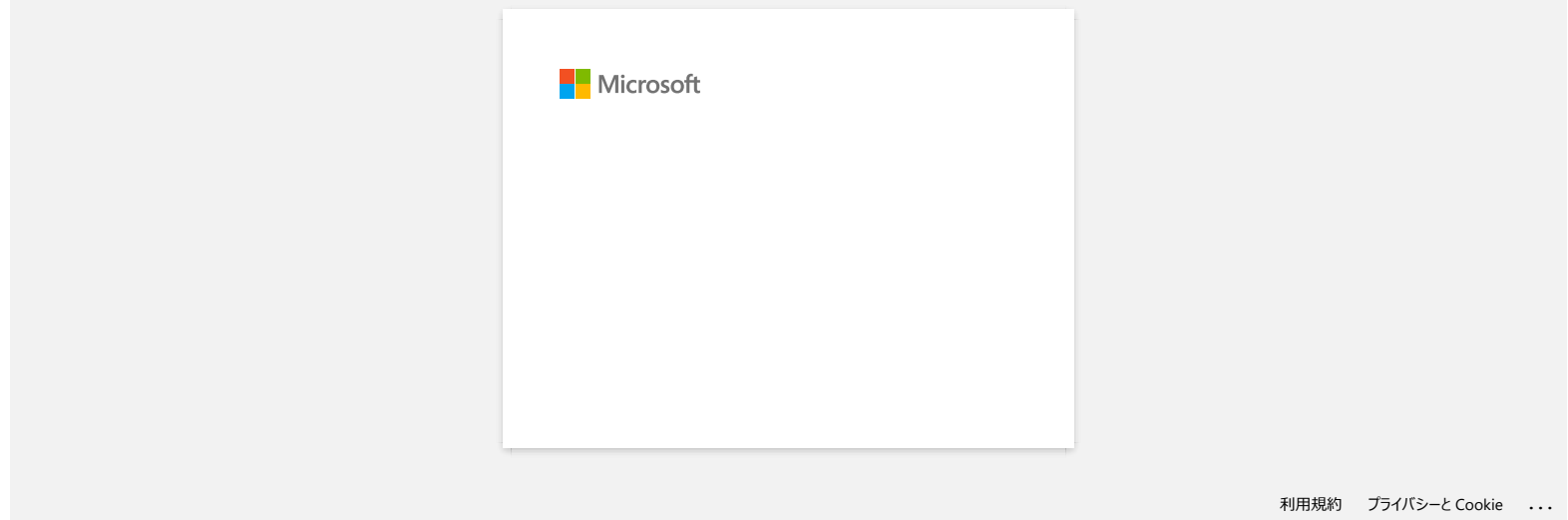

<span id="page-9-0"></span>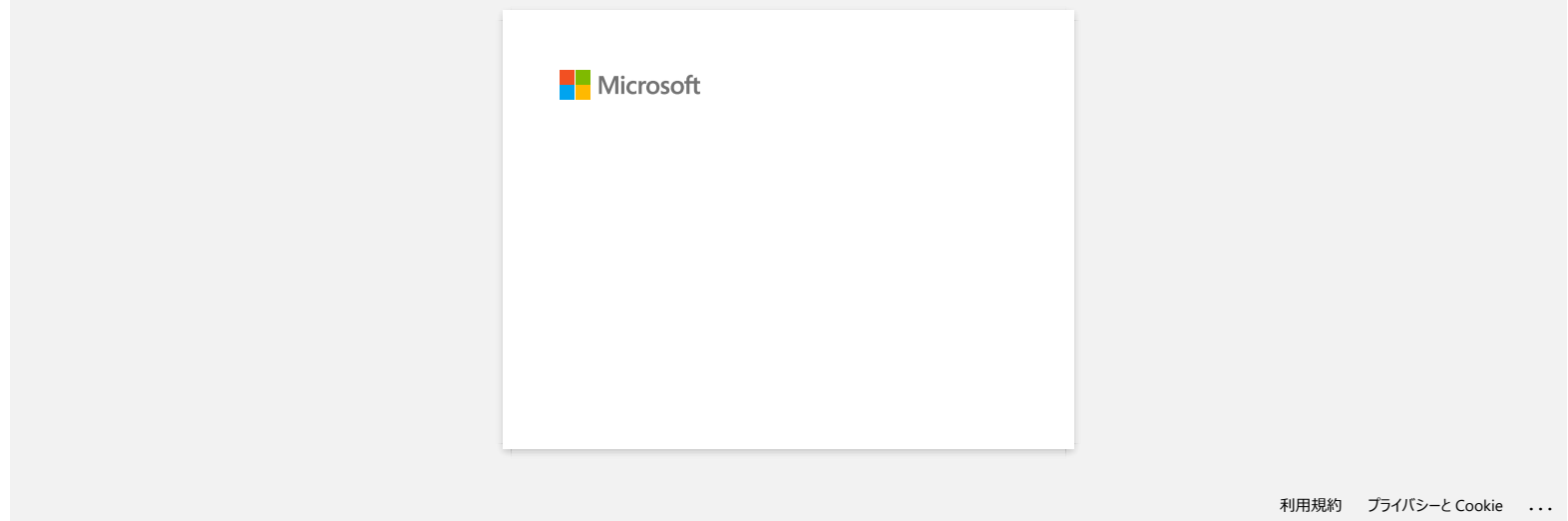

<span id="page-10-0"></span>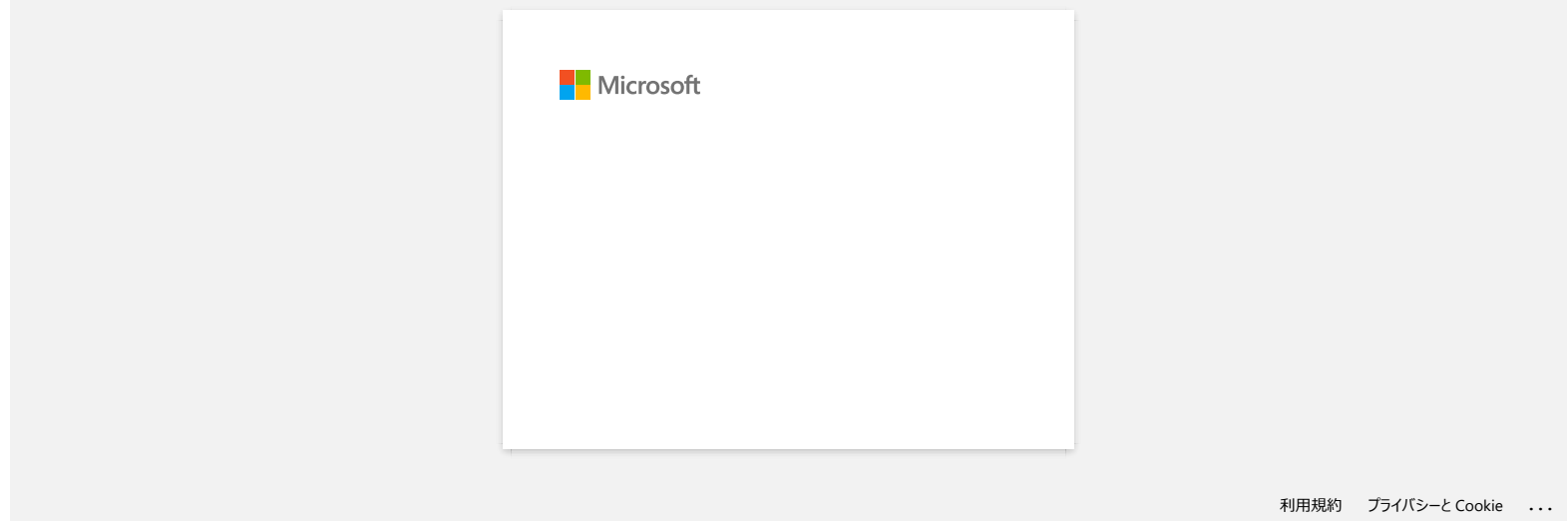

<span id="page-11-0"></span>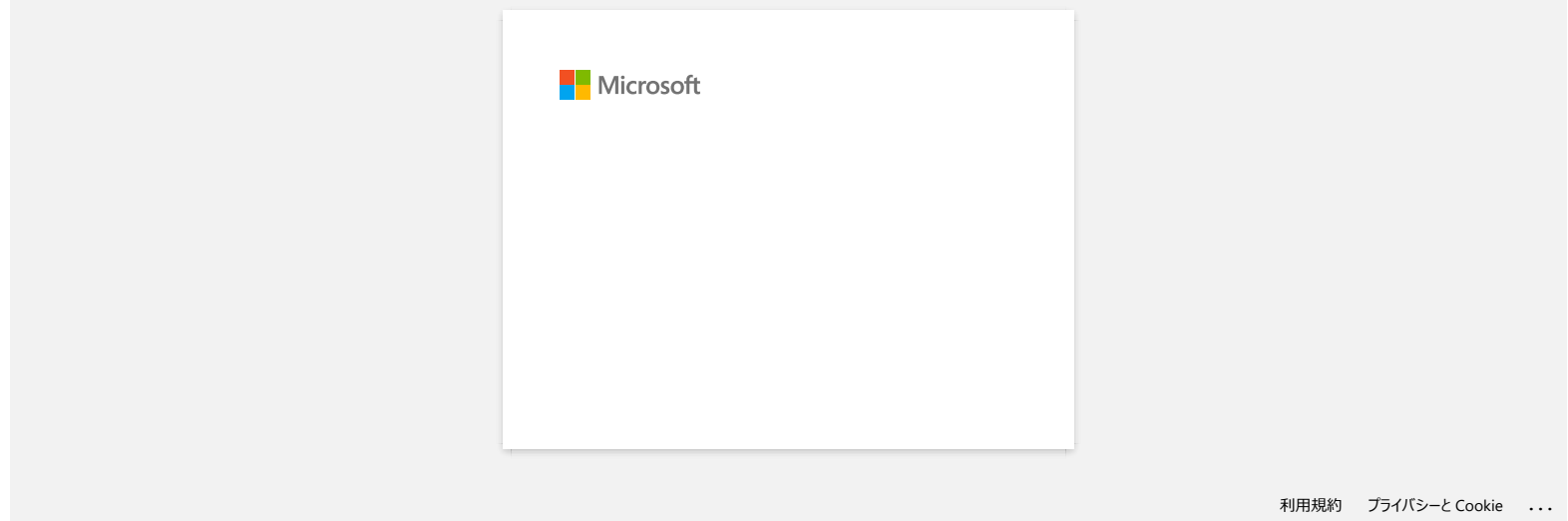

### <span id="page-12-0"></span>**¿Cómo imprimir etiquetas con la más alta calidad? (P-touch Editor 5.x para Windows)**

Su impresora le ofrece la opción de imprimir etiquetas a la mayor velocidad o con la más alta calidad. **El modo de Prioridad a la Velocidad viene configurado como predeterminado y debe ser la configuración utilizada en la mayoría de los casos**. Sin embargo, cuando usted imprime etiquetas con códigos de barras o gráficos, se recomienda que configure la opción de impresión al modo de prioridad a la calidad. Además, cambiar el modo de prioridad a la calidad hace la impresión más silenciosa.

#### **Método 1:**

- 1. Haga clic en [**Archivo**] ("File") [**Imprimir**"] ("Print") en P-touch Editor.
	- <Utilizando el modo Rápido ("Express") a manera de ejemplo><br>7. P-touch Editor [Layout2]<br>E<mark>dites d</mark>oc. vee beet: Fornet Tools Layout, Window Heb Layout Window Ctrl+N<br>Ctrl+O F. E Open... П 붊  $\mathbf{r}$  $Cuh5$ Save<br>Save As... Butmlada <u> Antoninkto Batartan</u> Database .<br>Printer/Page Setup. **Dary** with Unavf Films  $\mathbf{r}$  $F(x)$ Tast Pa 同丰田園 **First** Free Sp <mark>ang p</mark>  $\bigcirc$  100  $\overline{x}$  +  $\bigcirc$  $K_{\text{N}}$
- 2. En el cuadro de diálogo de impresión, haga clic en [**Propiedades**] ("Properties").

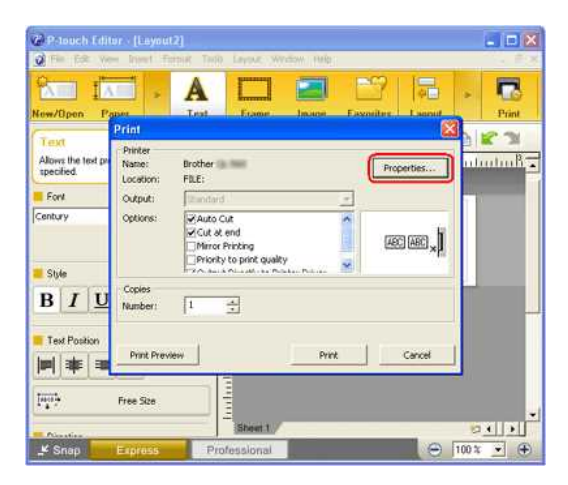

3. Cambie la configuración [**Calidad**] ("Quality") a [**Dar prioridad a la calidad de impresión**] ("Give priority to print quality"). Este cambio regresará al valor predeterminado la próxima vez que encienda P-touch Editor.

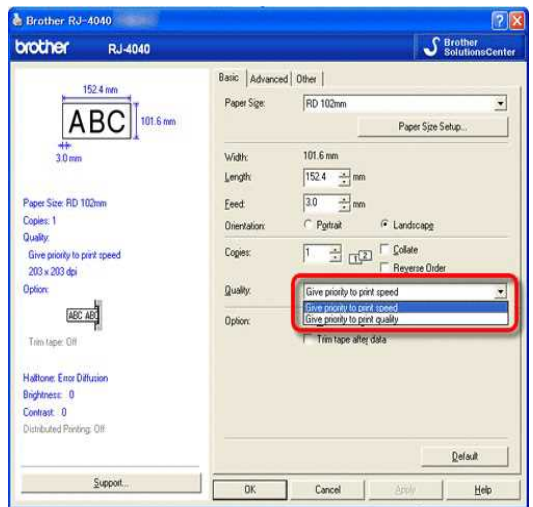

#### **Método 2:**

1. Abra la carpeta de impresoras. (Para aprender cómo abrir la carpeta de impresoras, por favor refiérase a ["Cómo abrir la ventana Dispositivos e Impresoras"\)](https://support.brother.com/g/b/link.aspx?faqid=faqp00100274_000).

2. Haga clic derecho en la impresora a la que se le van a cambiar las configuraciones y luego seleccione **[Preferencias de impresión]** ("Printing Preferences").

3. Cambie la configuración [**Calidad**] a "**Dar prioridad a la calidad de impresión**".

© 2001-2022 Brother Industries, Ltd. Todos los derechos reservados.

1 al índice<br>3. Cambie la configuración [Calidad] a "Dar prioridad a la calidad de impresión".<br>© 2001-2022 Brother Industries, Ltd. Todos los derechos reservados.<br>Cualquier nombre comercial y nombre de producto de las compa

#### **Al imprimir una etiqueta larga o varias etiquetas consecutivamente, la impresión se detiene repentinamente antes de que pueda terminar. ¿Por qué ocurre esto?**

Debido a que la impresora utiliza tecnología térmica directa, su interior se puede calentar mucho como para imprimir. Cuando la temperatura es demasiado alta, la máquina pausa la impresión para poder enfriarse. Mientras está en pausa, la lámpara de encendido de la impresora parpadea lentamente en color anaranjado y, al mismo tiempo, usted verá un cuadro de diálogo como se muestra a continuación informándole que la impresora se está enfriando. (El cuadro de diálogo puede ser ligeramente diferente en cada modelo).

<span id="page-14-0"></span>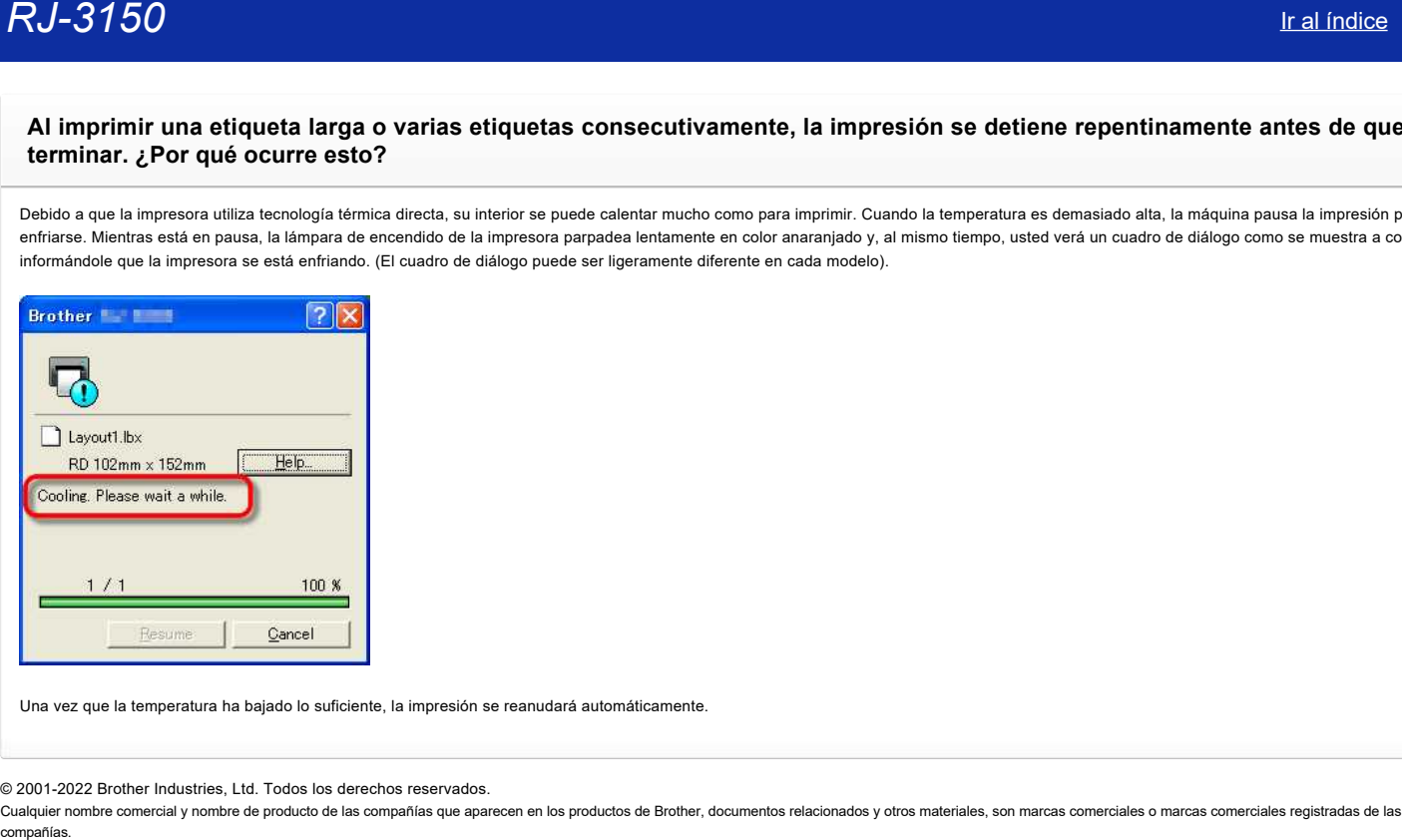

Una vez que la temperatura ha bajado lo suficiente, la impresión se reanudará automáticamente.

© 2001-2022 Brother Industries, Ltd. Todos los derechos reservados.

<span id="page-15-0"></span>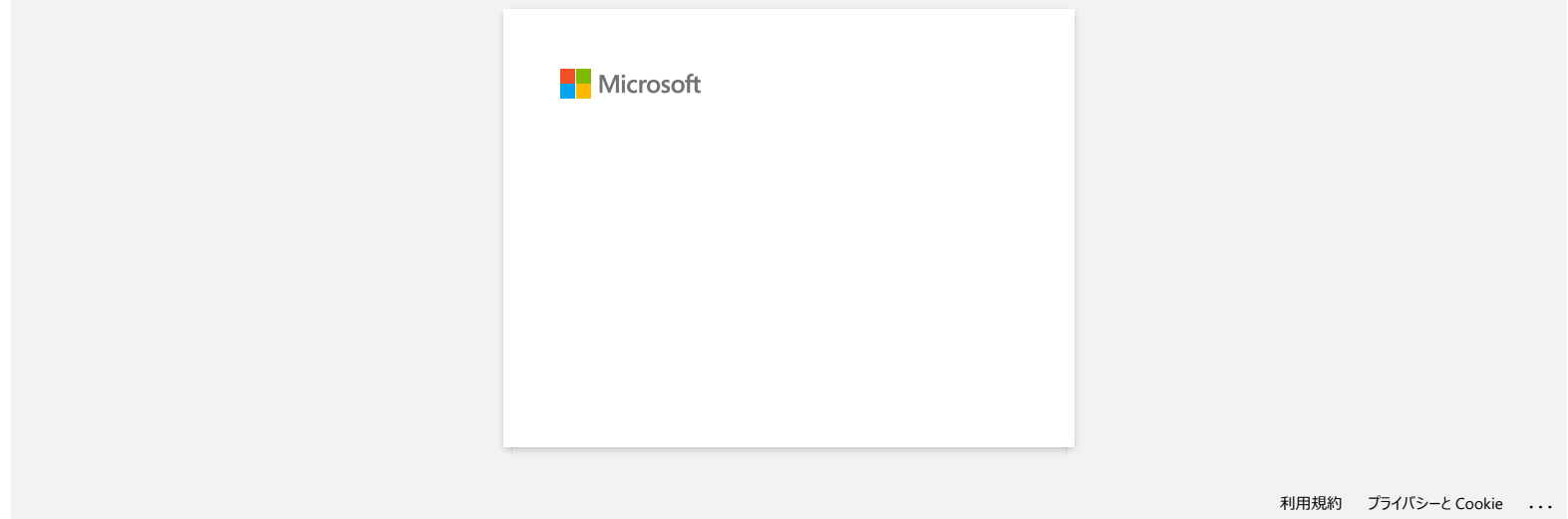

#### **Ocasionalmente tengo problemas al imprimir**

Revise lo siguiente para identificar la causa del problema.

- <span id="page-16-0"></span>**[Revise si hay algún enrutador o servidor DHCP que pueda asignar automáticamente una dirección IP]** El proceso automático podría haber asignado una dirección IP al producto, con la cual la PC no puede establecer comunicación en red. Cuando instale el producto por primera vez, configure las direcciones IP en el mismo entorno local donde no existan el enrutador o el servidor. **Considerable para identification and image of the product of the series of the companies of the companies of the companies of the companies of the companies of the companies of the companies of the companies of the compan** 
	- **[Podría haber otro dispositivo asignado a la misma dirección IP, que estaría respondiendo al comando "ping "]** Revise la dirección IP utilizando el comando "arp -a" después de enviar un comando "ping". Revise la dirección IP de los dispositivos en su red. Si encuentra una dirección IP duplicada, asigne una dirección IP diferente a uno de los dispositivos.
	- **[Revise si hay en el servidor o en otro dispositivo en red cualquier función de un programa de seguridad tal como un cortafuegos]** La función de un programa de seguridad podría estar interrumpiendo la comunicación en red con el producto. Desactive la función para ver si el problema continúa.

© 2001-2021 Brother Industries, Ltd. Todos los derechos reservados.

<span id="page-17-0"></span>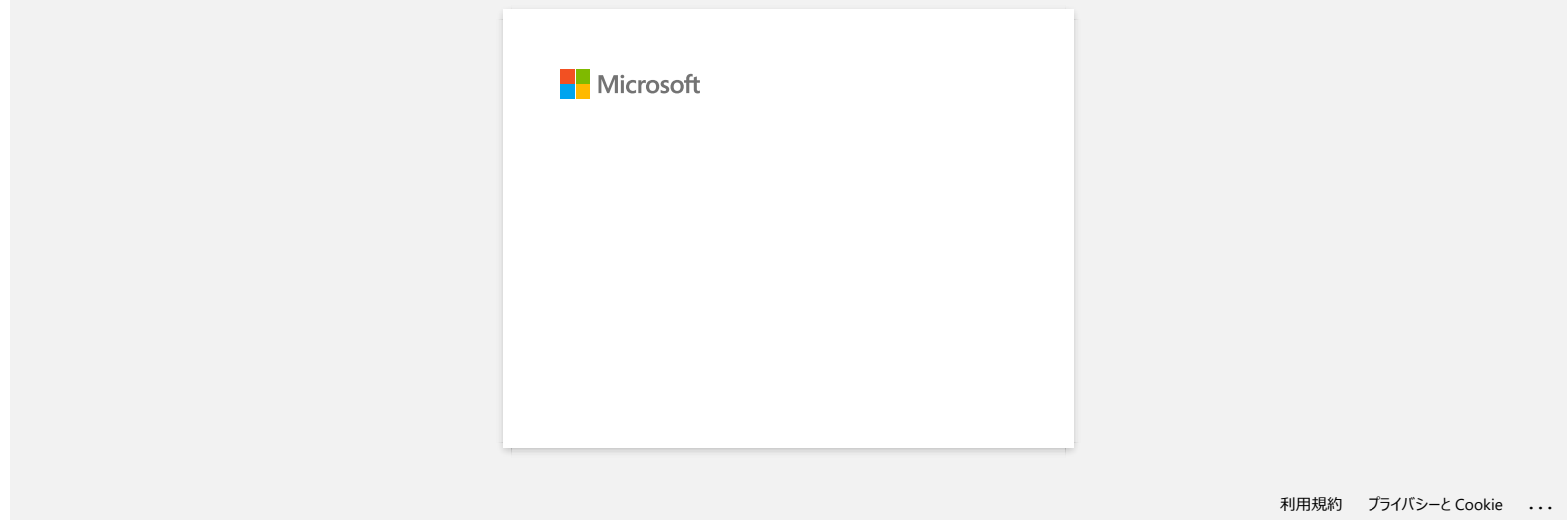

<span id="page-18-0"></span>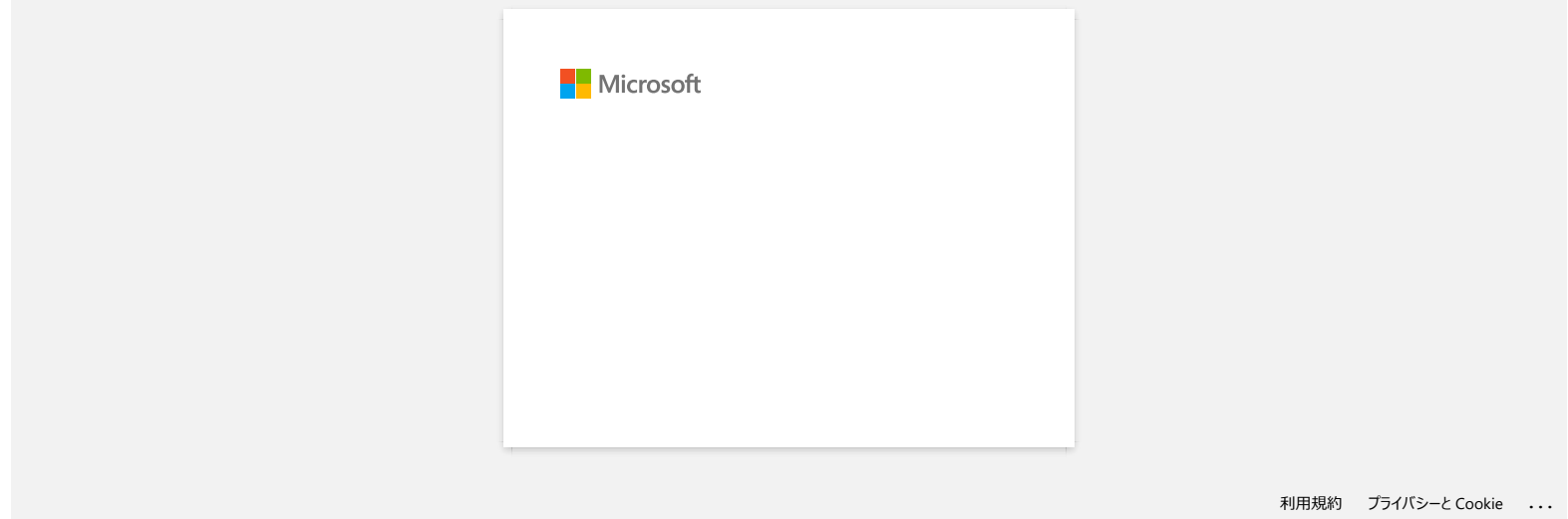

# <span id="page-19-0"></span>**Cuando intento utilizar la función de base de datos, aparece el mensaje de error "Code=800401f9 Msg: Error in the DLL Source: ADODB. Connection Description:". ¿Qué debo hacer?** Cuando intento utilizar la función de base de datos, aparece el mensaje de error "Code=800401f9 Msg: Error in the DLL Sc<br>ADODB. Connection Description:". ¿Qué debo hacer?<br>
Por teve sega as menozones a connection compañíant

Por favor siga las instrucciones a continuación:

- 1. Inicie sesión en su computadora como un Administrador. Si usted ya inició sesión como administrador, cierre todas las aplicaciones abiertas y proceda al Paso 2.
- 2. Haga clic en [Iniciar] [Ejecutar...].
- 3. En la casilla Abrir, ingrese "cmd" y luego haga clic en [OK].
- 4. En la consola de comandos, ingrese las siguientes líneas y presione [Intro] después de cada línea.

D: (donde "D" es la letra de la unidad donde Windows está instalado) cd program files\common files\system\ole db regsvr32 oledb32.dll regsvr32 oledb32r.dll

5. Haga clic en [OK] cuando usted recibe el mensaje indicando que la operación tuvo éxito.

6. Ingrese "exit" para cerrar la ventana de la [consola de comandos].

© 2001-2022 Brother Industries, Ltd. Todos los derechos reservados.

<span id="page-20-0"></span>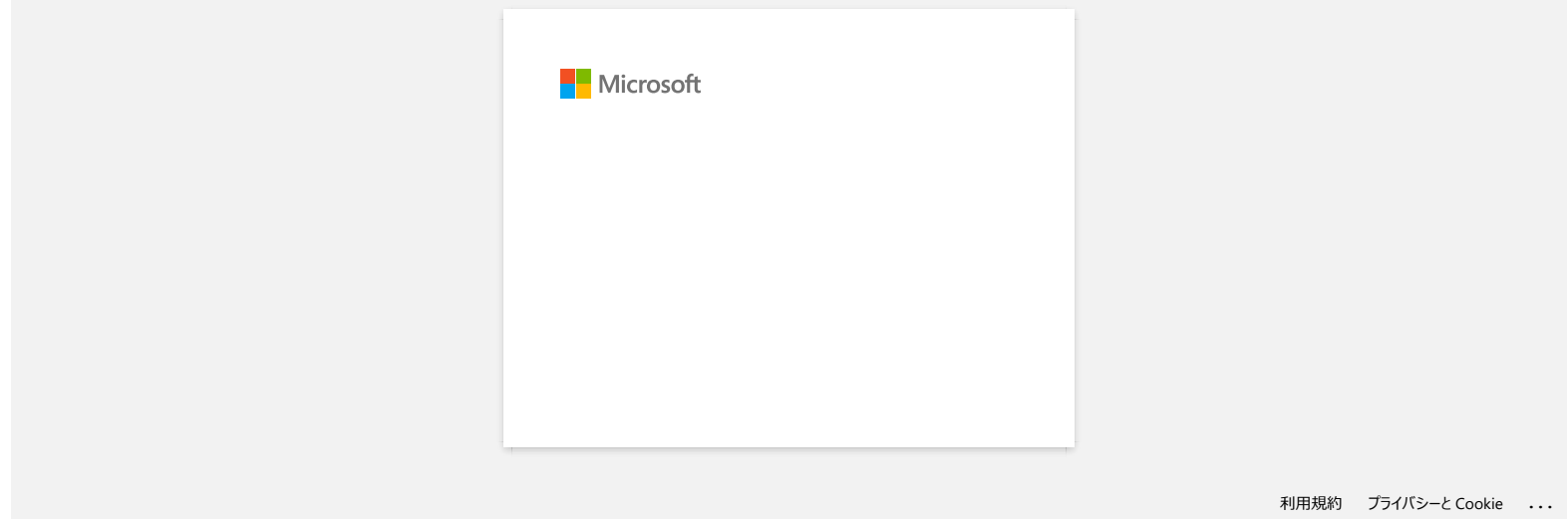

<span id="page-21-0"></span>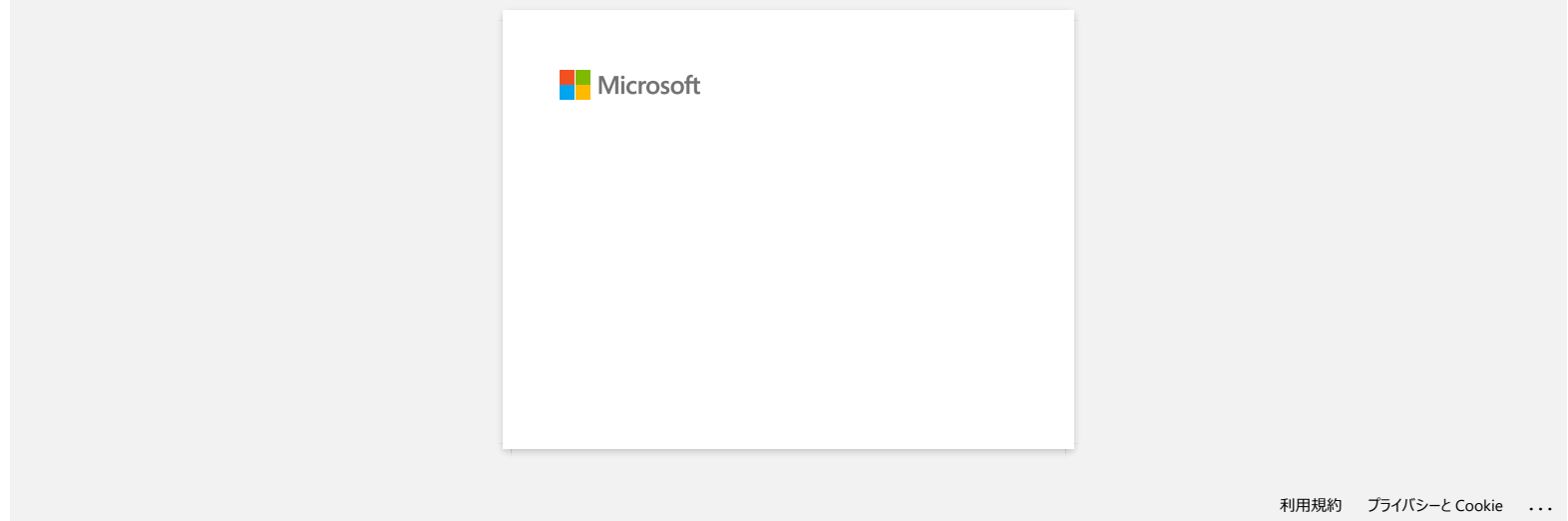

<span id="page-22-0"></span>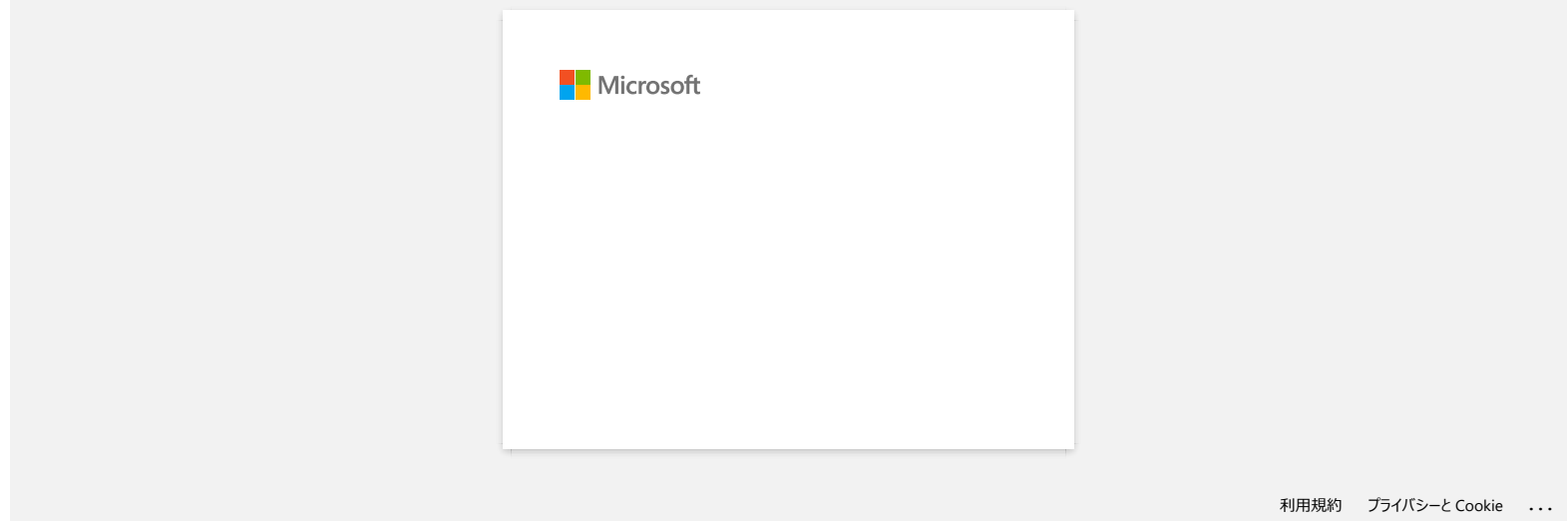

<span id="page-23-0"></span>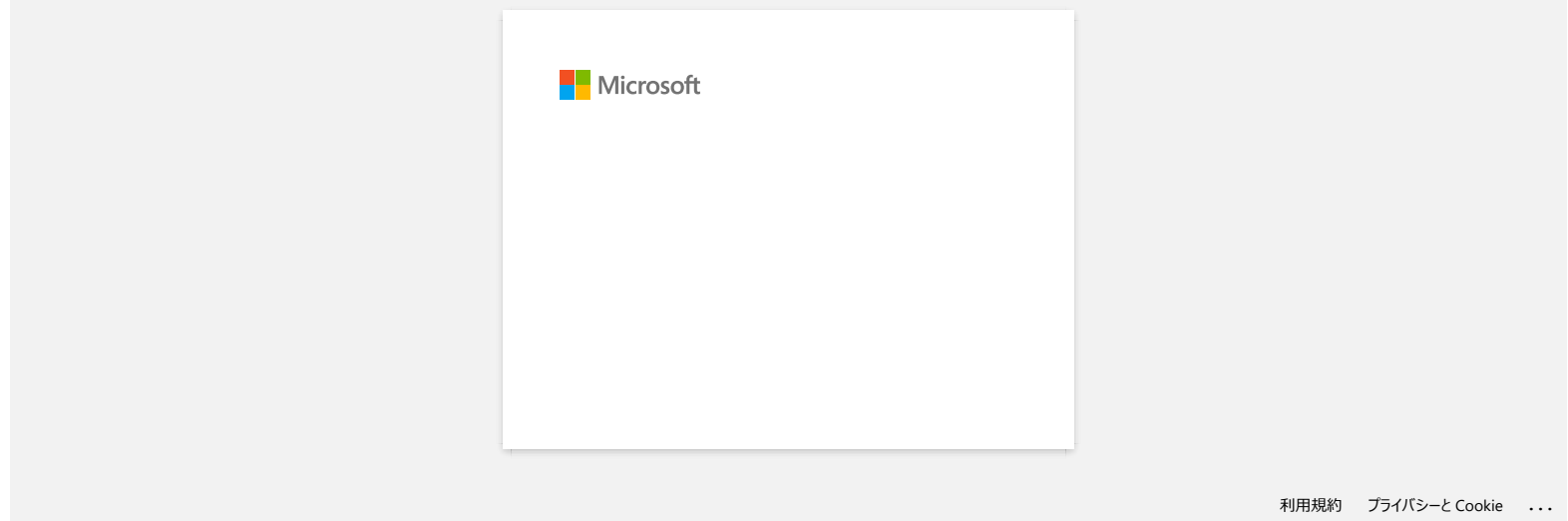

<span id="page-24-0"></span>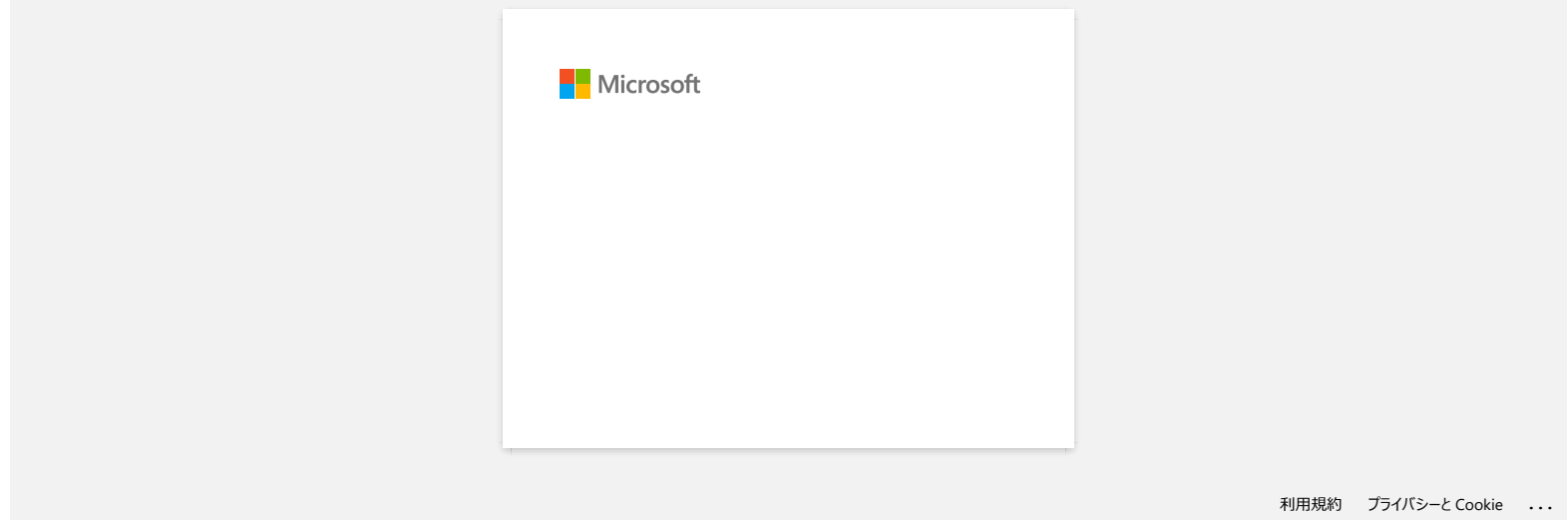

### <span id="page-25-0"></span>**¿Cómo utilizar la herramienta de Captura de pantalla? (P-touch 5.x para Windows)**

Existen dos maneras de importar la imagen de un área en su escritorio o pantalla a una etiqueta.

[Método 1: Utilizando el modo Snap](#page-25-1) [Método 2: Utilizando el modo Profesional](#page-26-0)

#### <span id="page-25-1"></span>**Método 1: Utilizando el modo Snap**

1. Haga clic en el botón **Snap** en la esquina inferior izquierda. Aparece la ventana "Descripción del modo Snap". Haga clic en el botón **OK**.

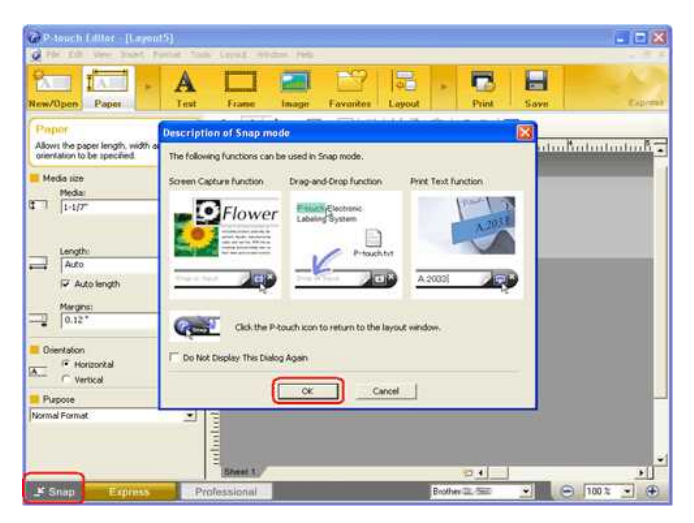

Comienza el modo Snap.

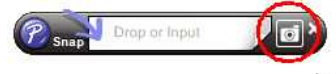

- 2. Haga clic en el botón "Captura de Pantalla" **. El modo Snap desaparece y la forma del cursor cambia.**
- 3. Especifique el área que desea importar señalándola con un rectángulo a su alrededor. Haga clic en el punto de inicio del área que desea seleccionar.

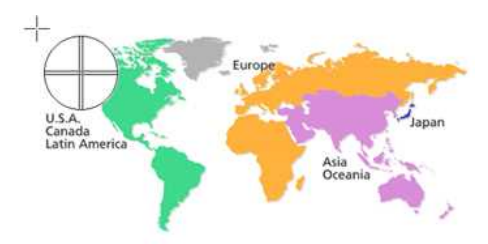

4. Haga clic en el punto final del área seleccionada.

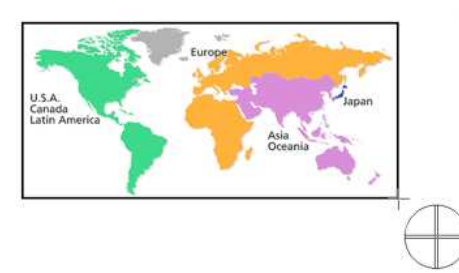

5. Los datos de imagen del área seleccionada se importan a la pantalla de edición.

<Utilizando la pantalla del modo Rápido a manera de ejemplo>

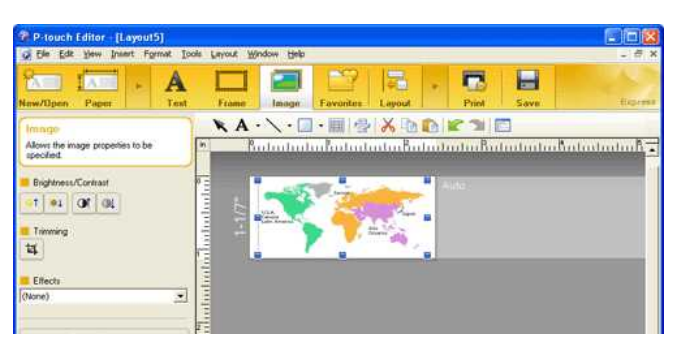

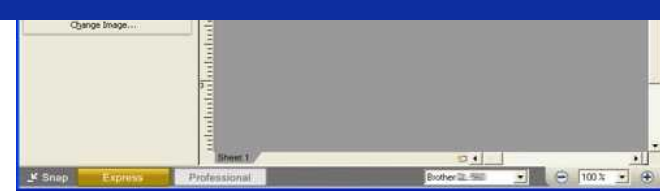

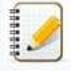

- También puede especificar el área arrastrando el mouse desde el punto de inicio al punto final.
- Cuando desee cancelar el modo de Captura de pantalla, haga clic derecho en el mouse o presione la tecla Esc.

#### <span id="page-26-0"></span>**Método 2: Utilizando el modo Profesional**

Haga clic en el botón **Profesional** en la esquina inferior izquierda para cambiar al modo Profesional.

1. Haga clic en el botón **Captura de pantalla** en la barra lateral. La pantalla actual desaparece y la forma del cursor cambia.

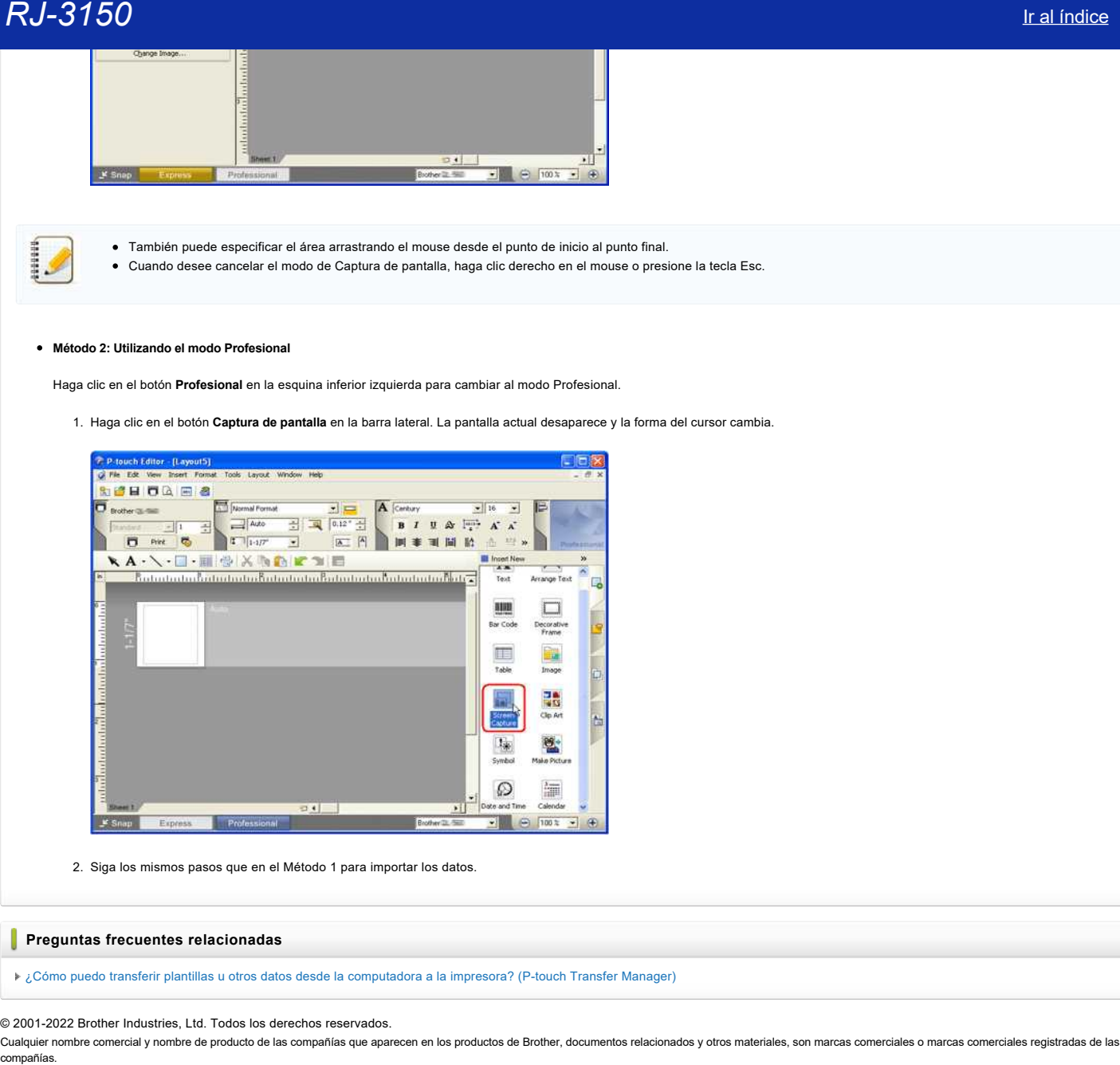

2. Siga los mismos pasos que en el Método 1 para importar los datos.

#### **Preguntas frecuentes relacionadas**

[¿Cómo puedo transferir plantillas u otros datos desde la computadora a la impresora? \(P-touch Transfer Manager\)](https://support.brother.com/g/b/faqendbranchprintable.aspx?c=us&lang=es&prod=rj3150eus&faqid=faqp00001494_002&branch=pdf)

© 2001-2022 Brother Industries, Ltd. Todos los derechos reservados.

<span id="page-27-0"></span>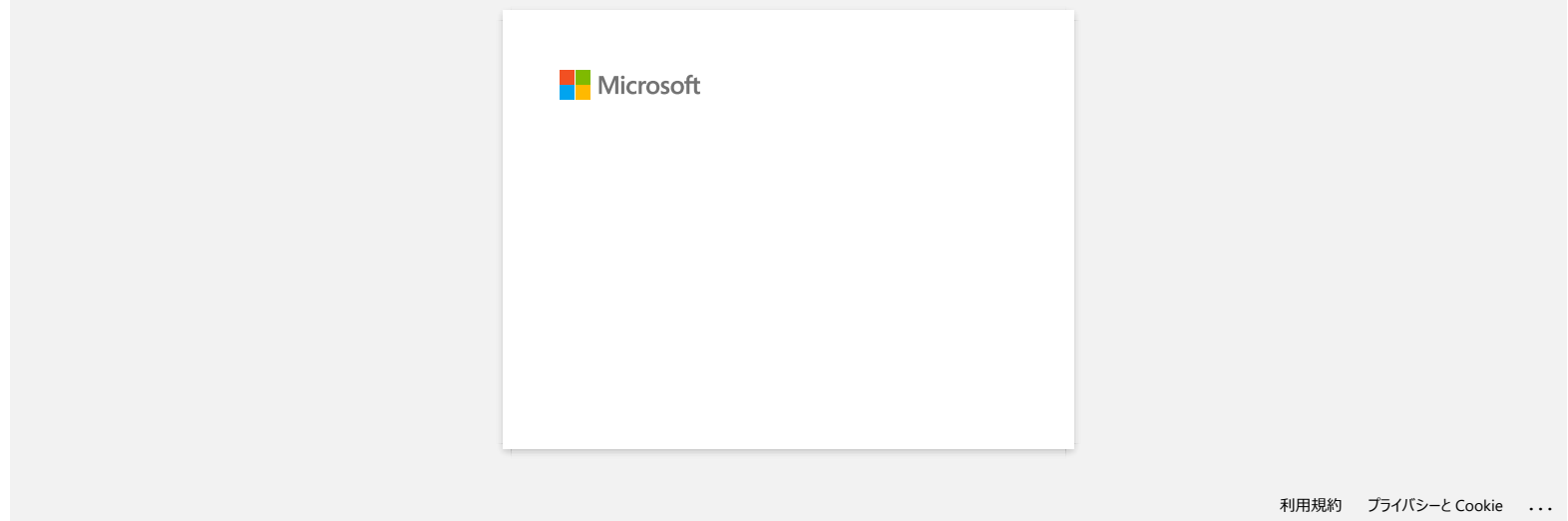

<span id="page-28-0"></span>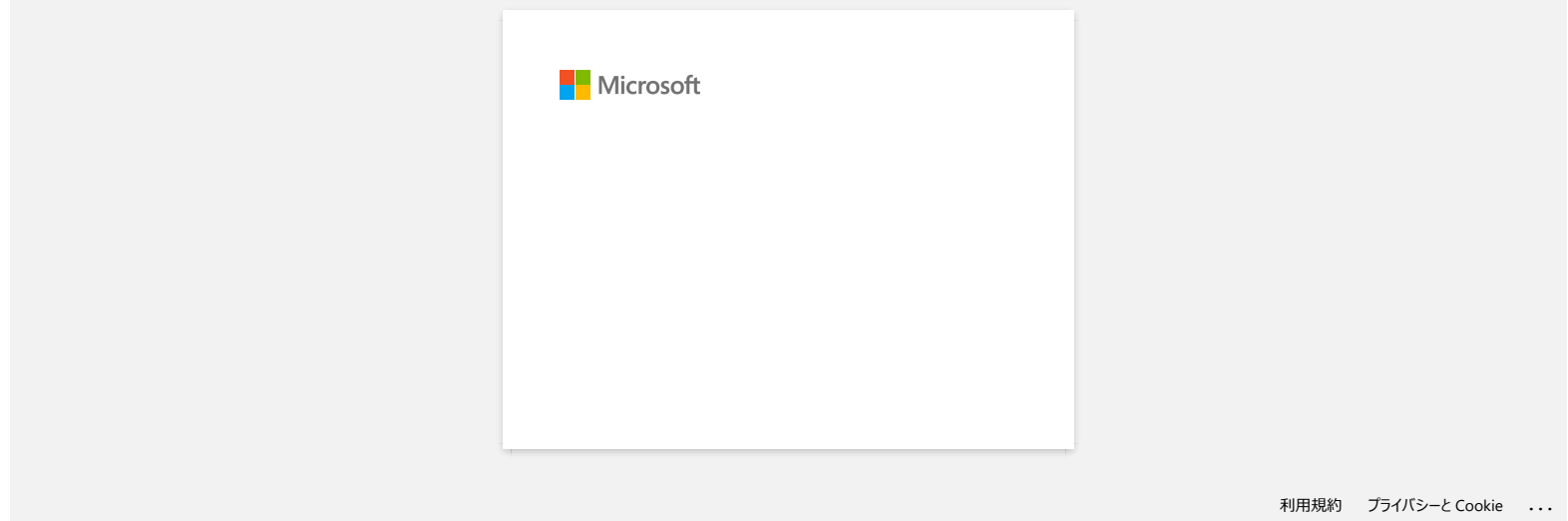

<span id="page-29-0"></span>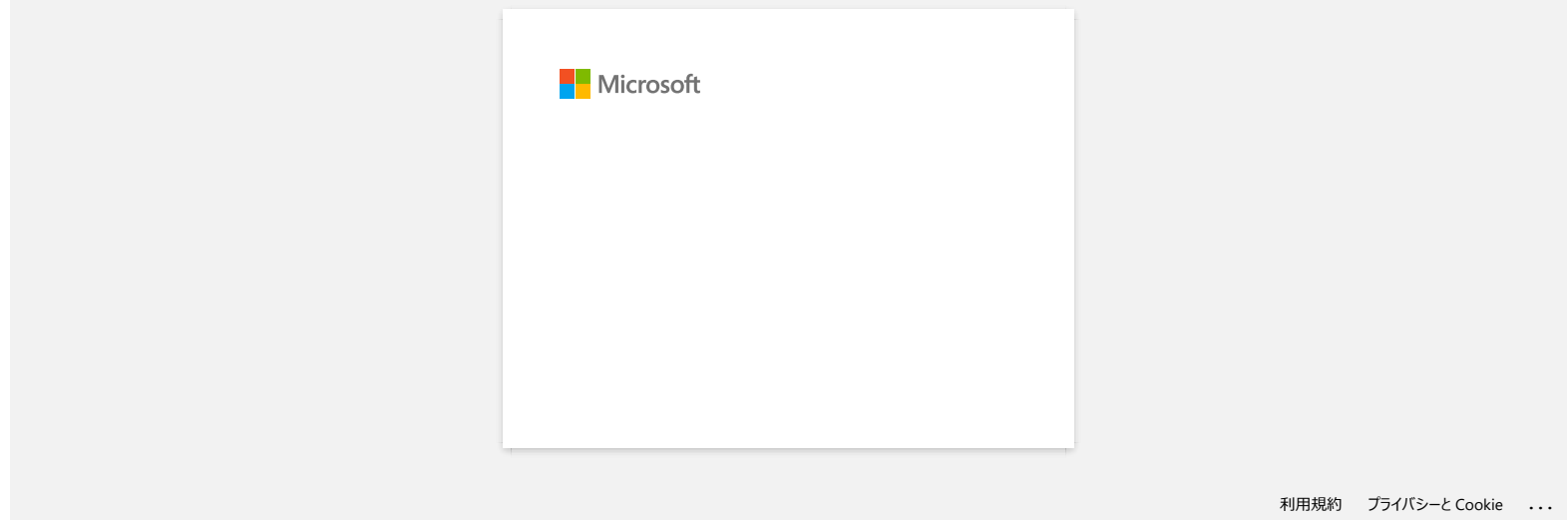

<span id="page-30-0"></span>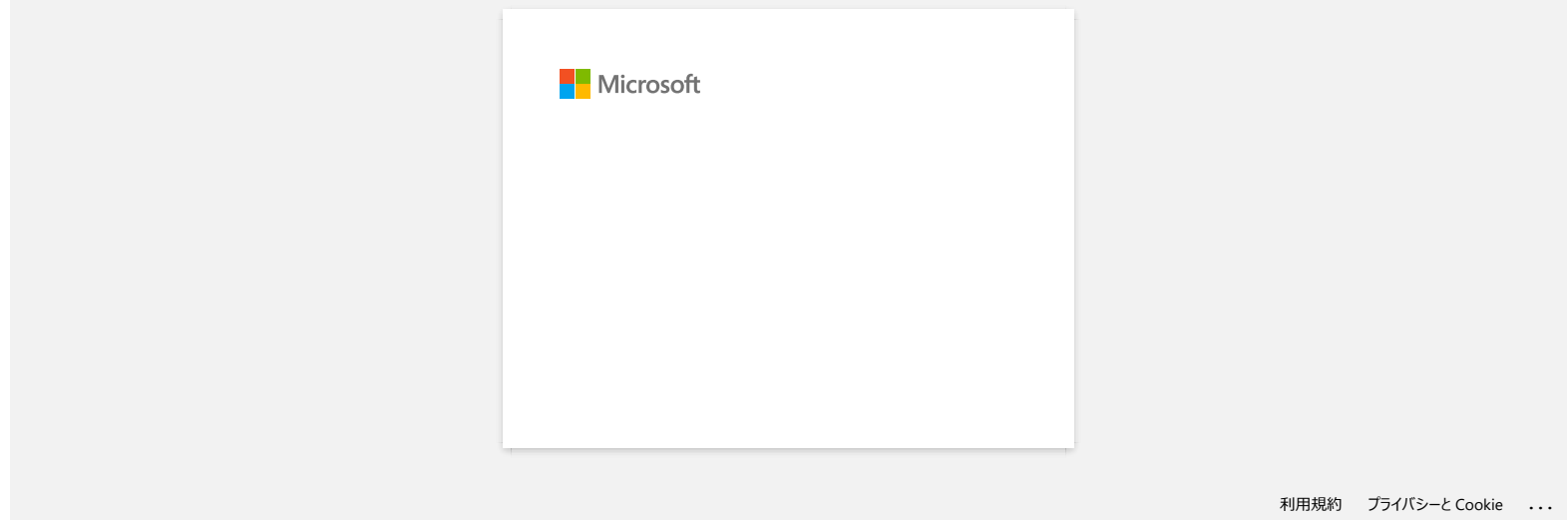

<span id="page-31-0"></span>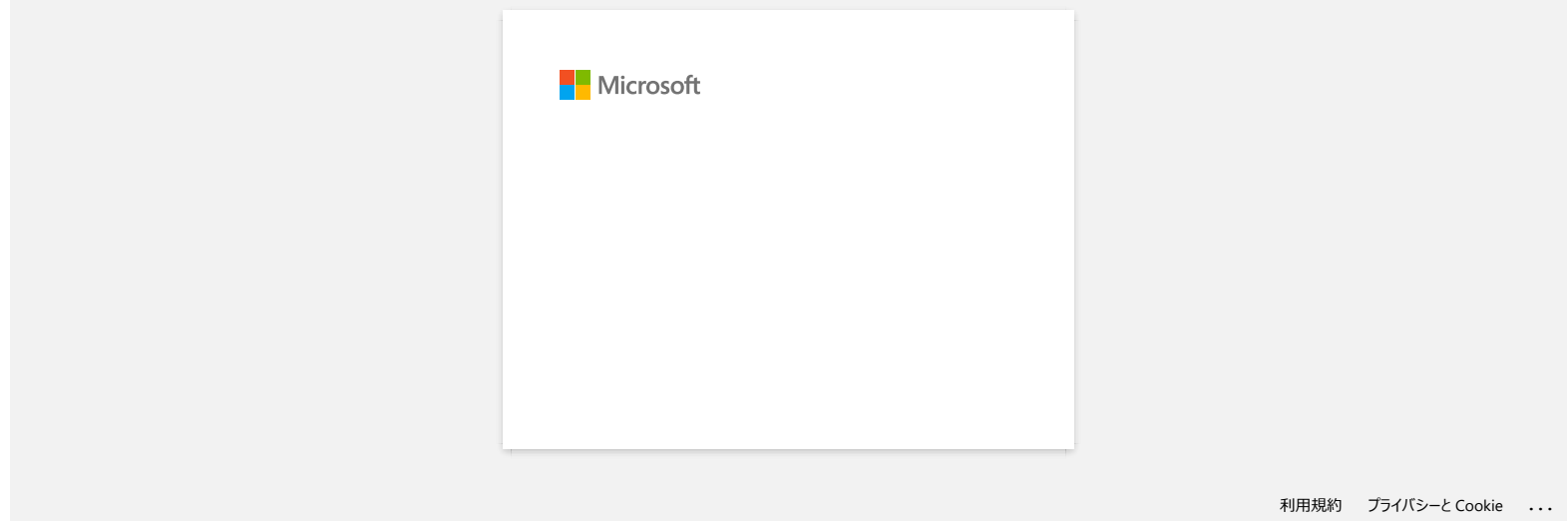

<span id="page-32-0"></span>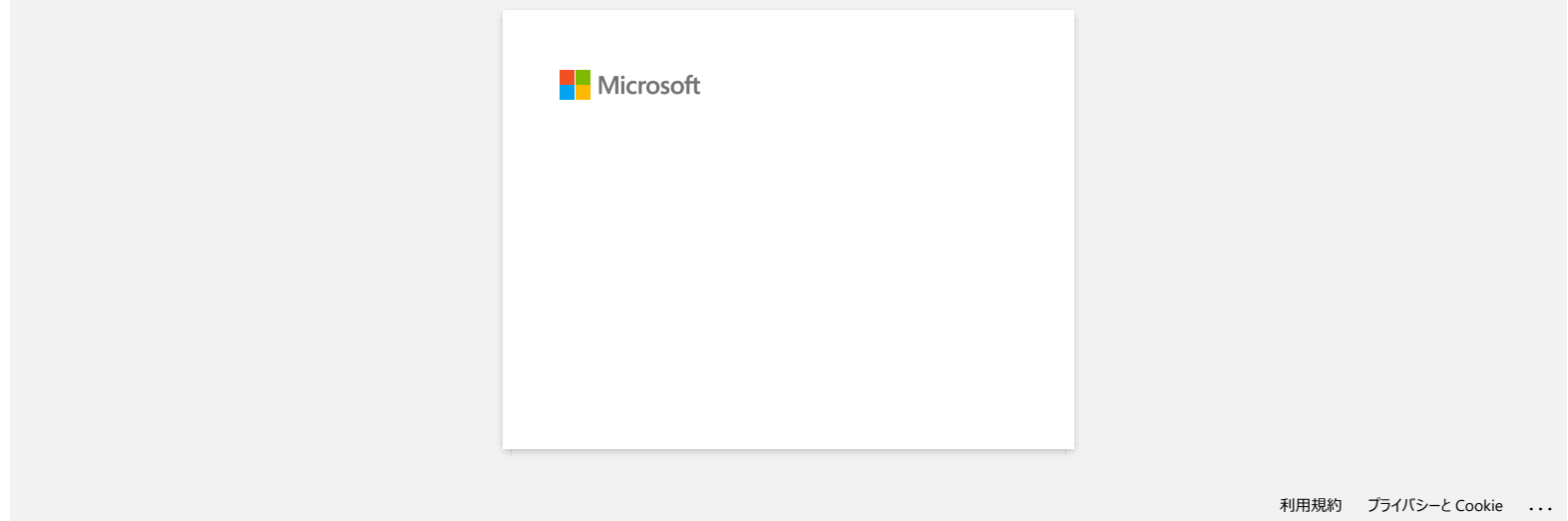

<span id="page-33-0"></span>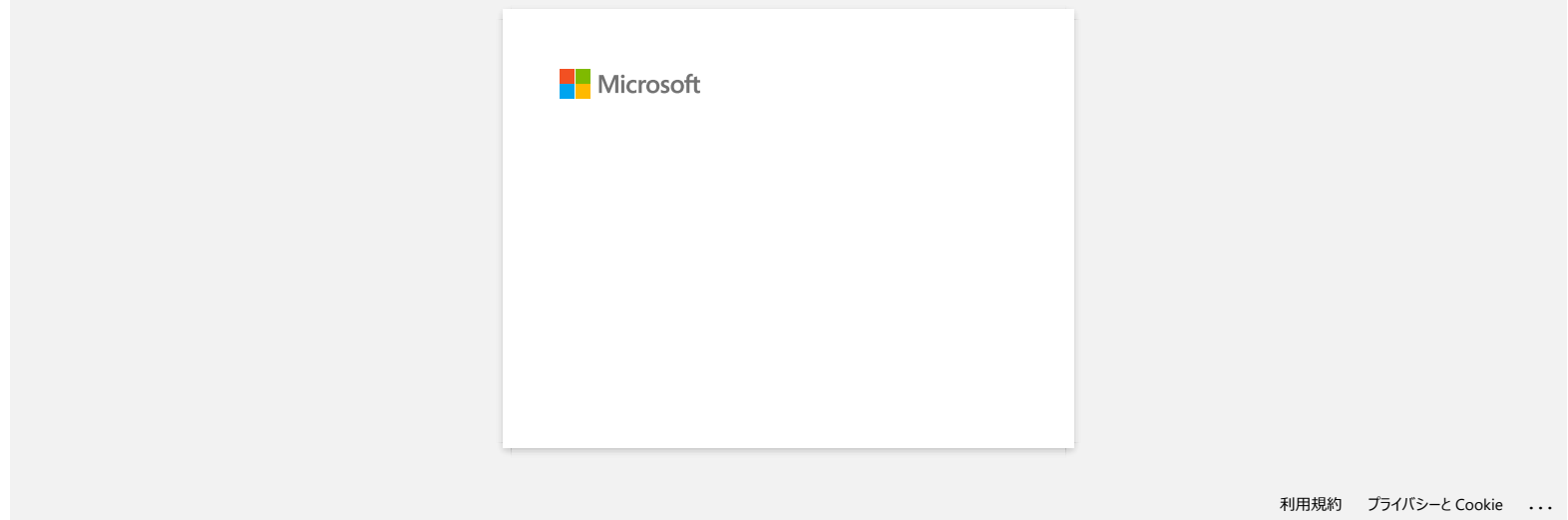

<span id="page-34-0"></span>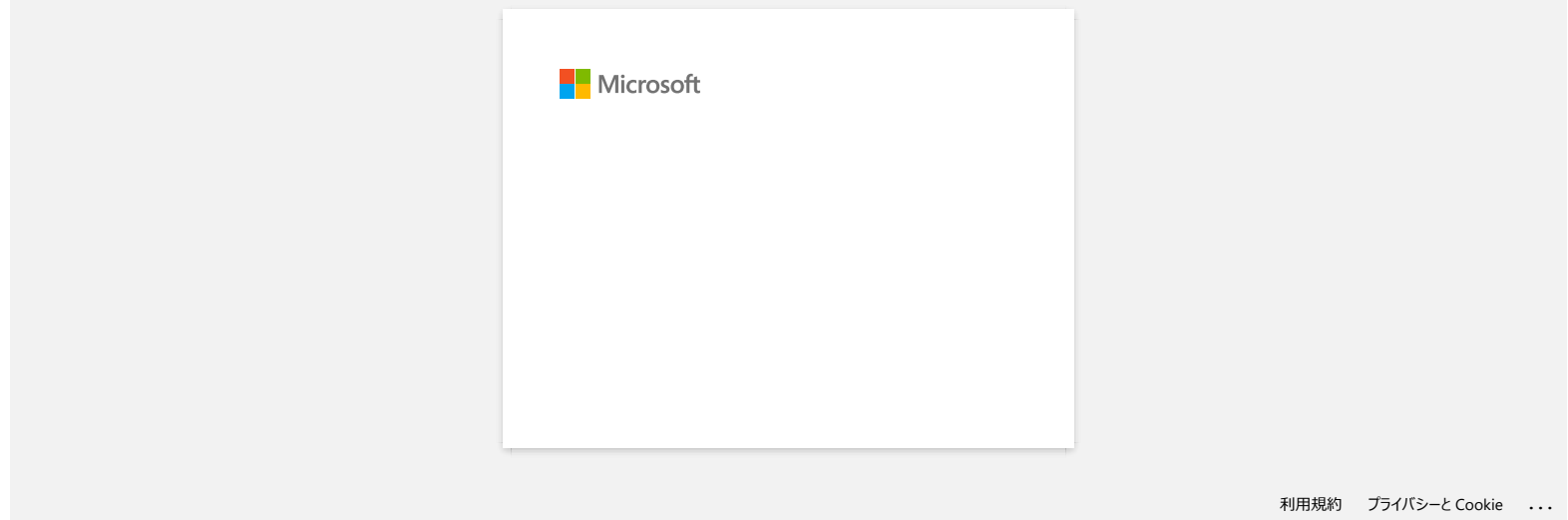

<span id="page-35-0"></span>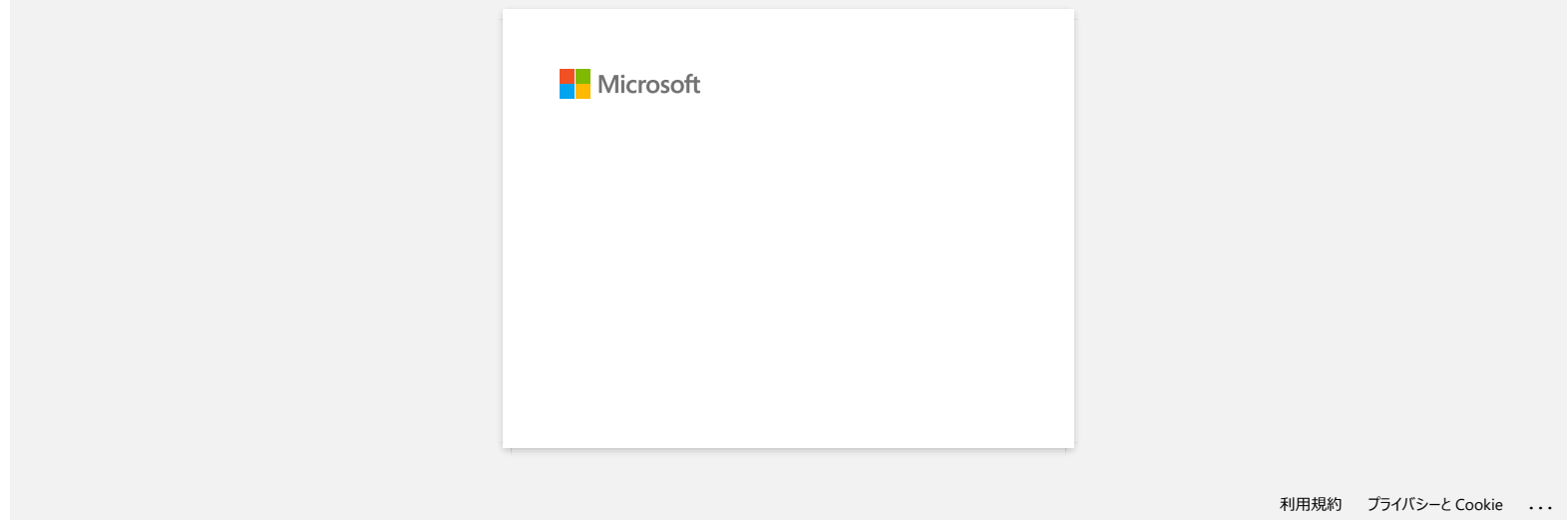
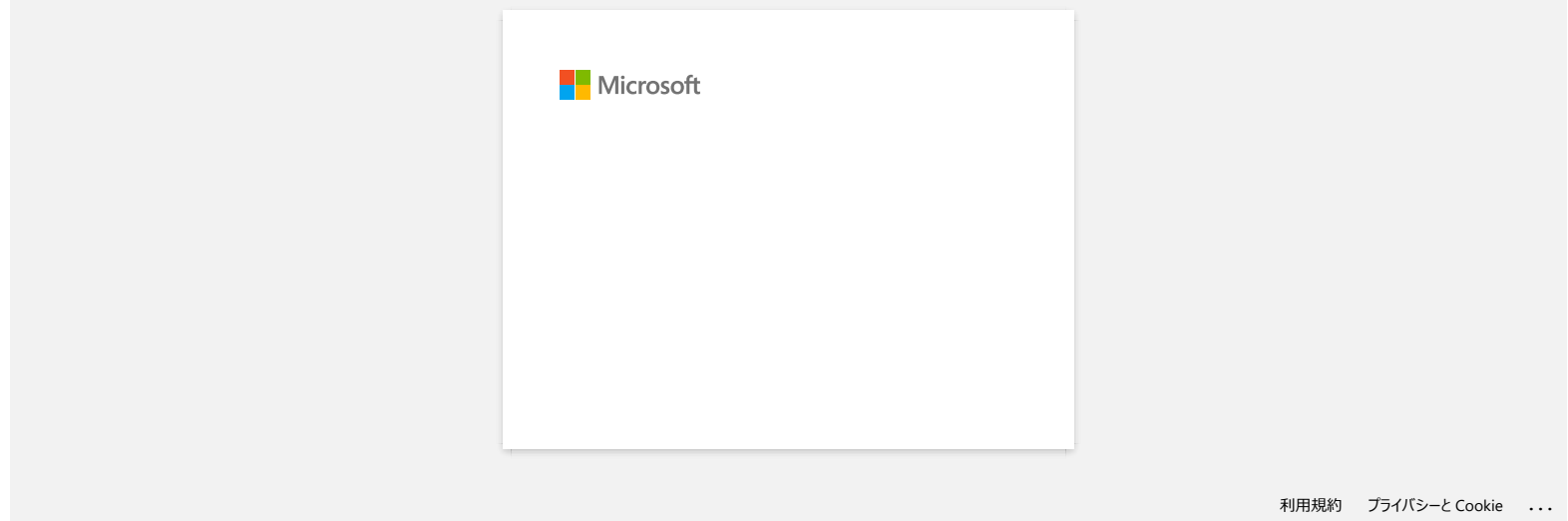

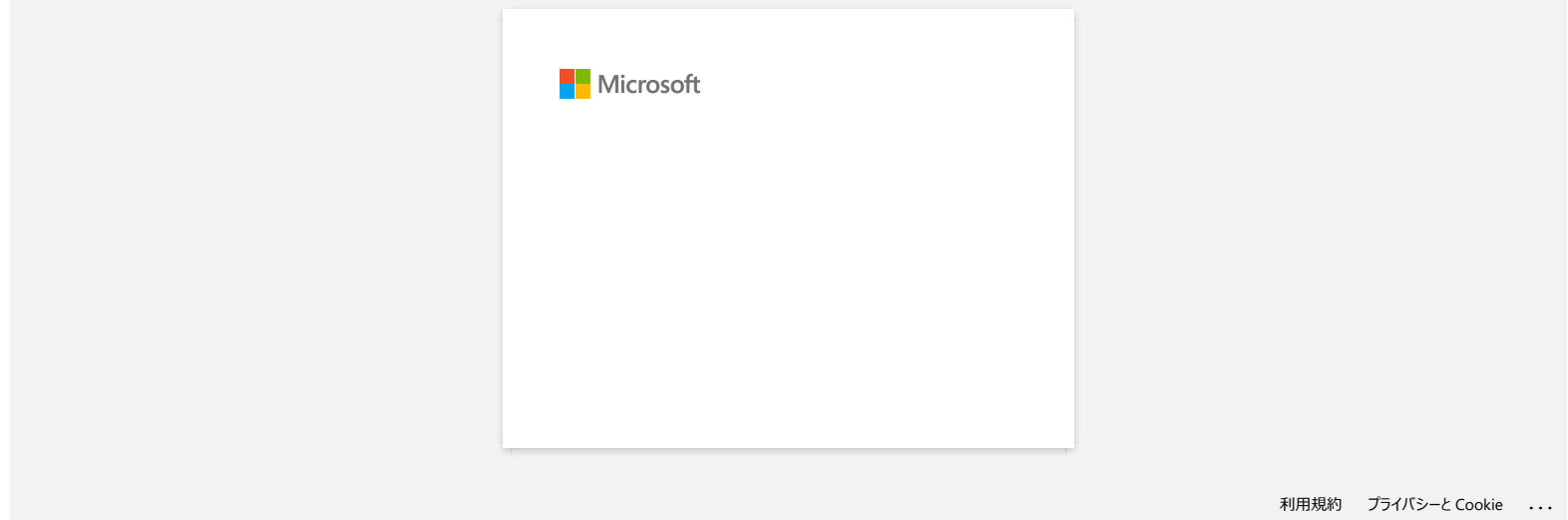

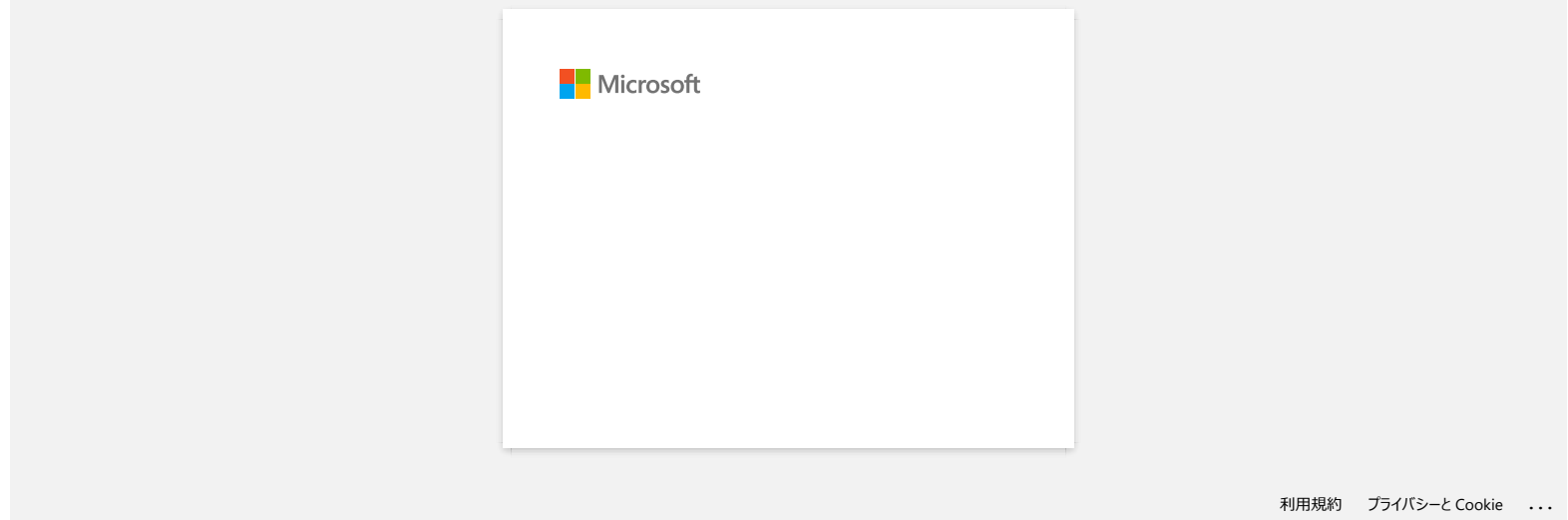

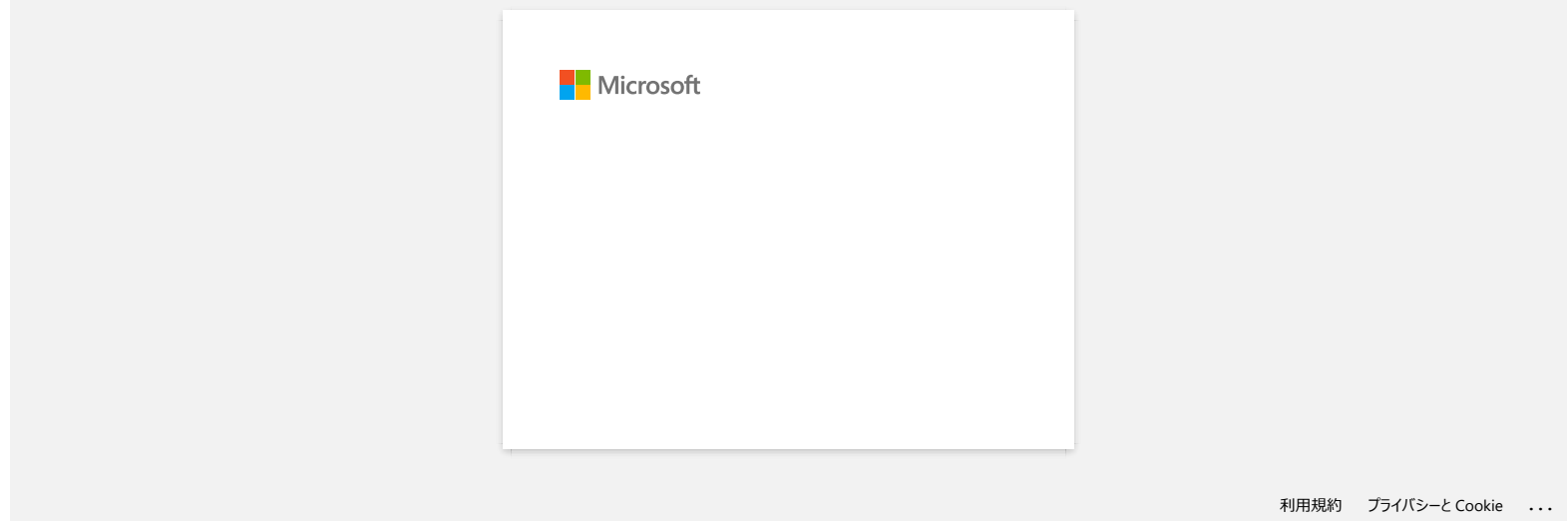

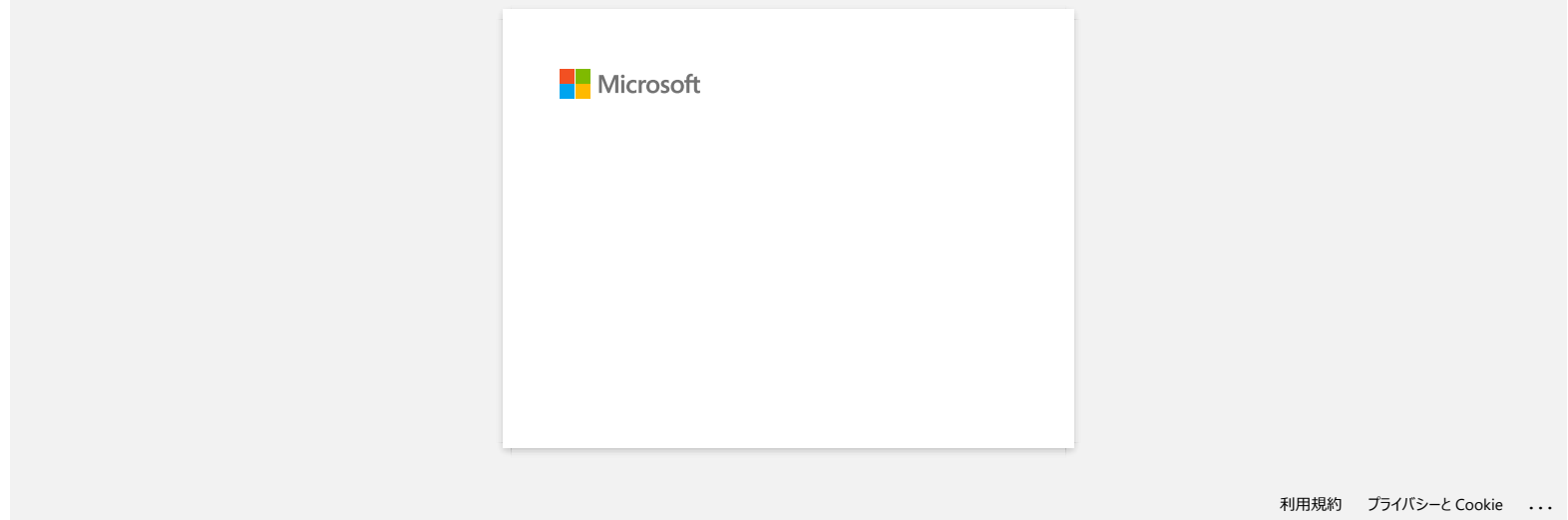

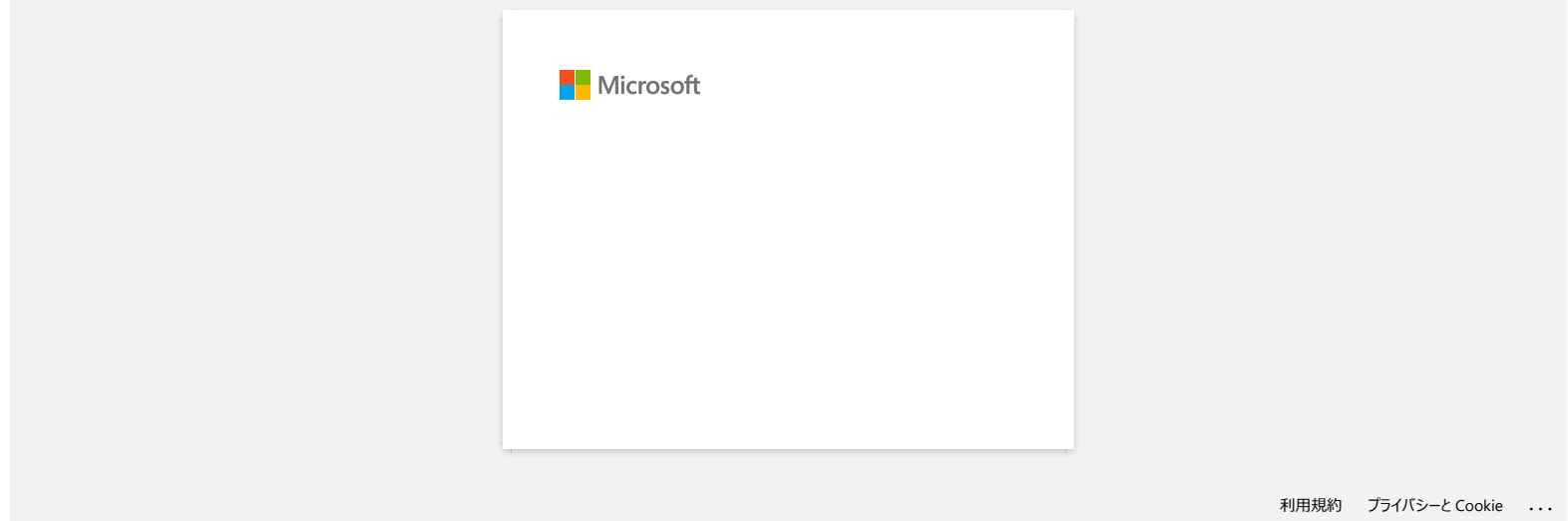

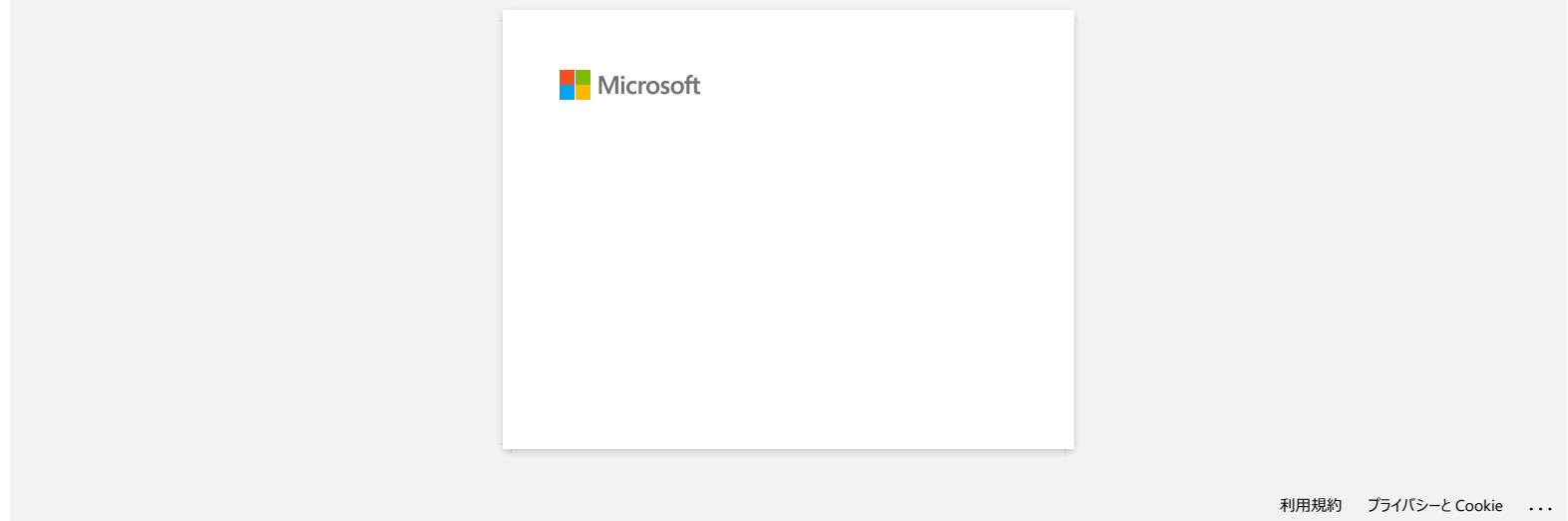

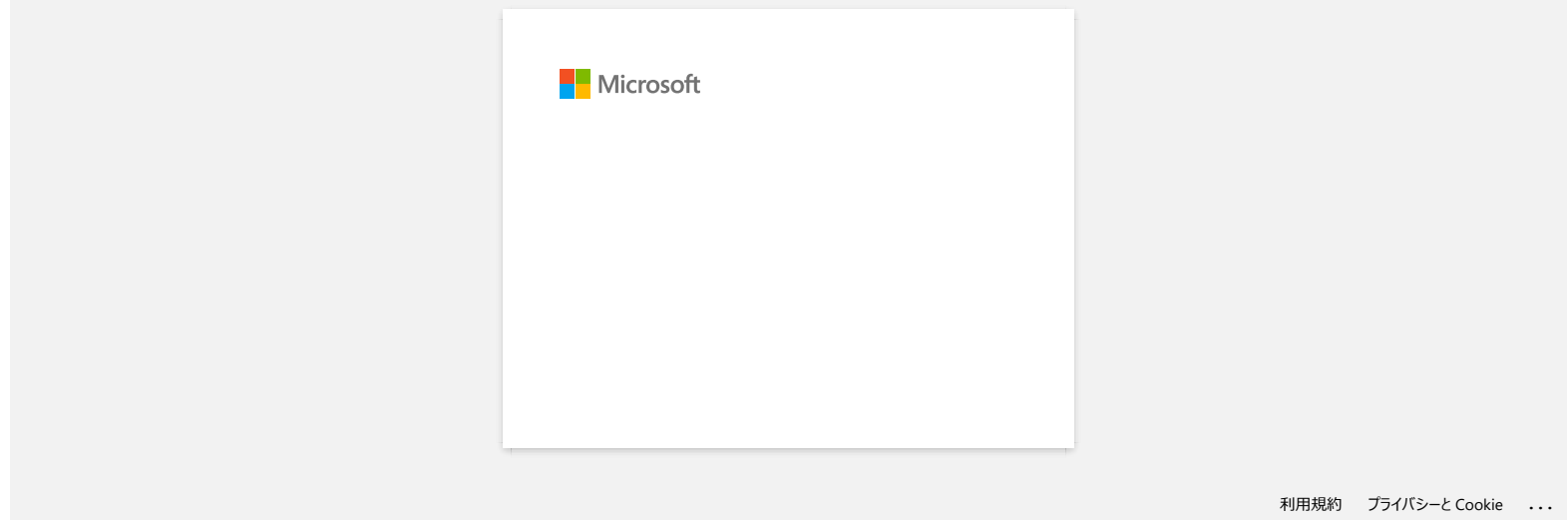

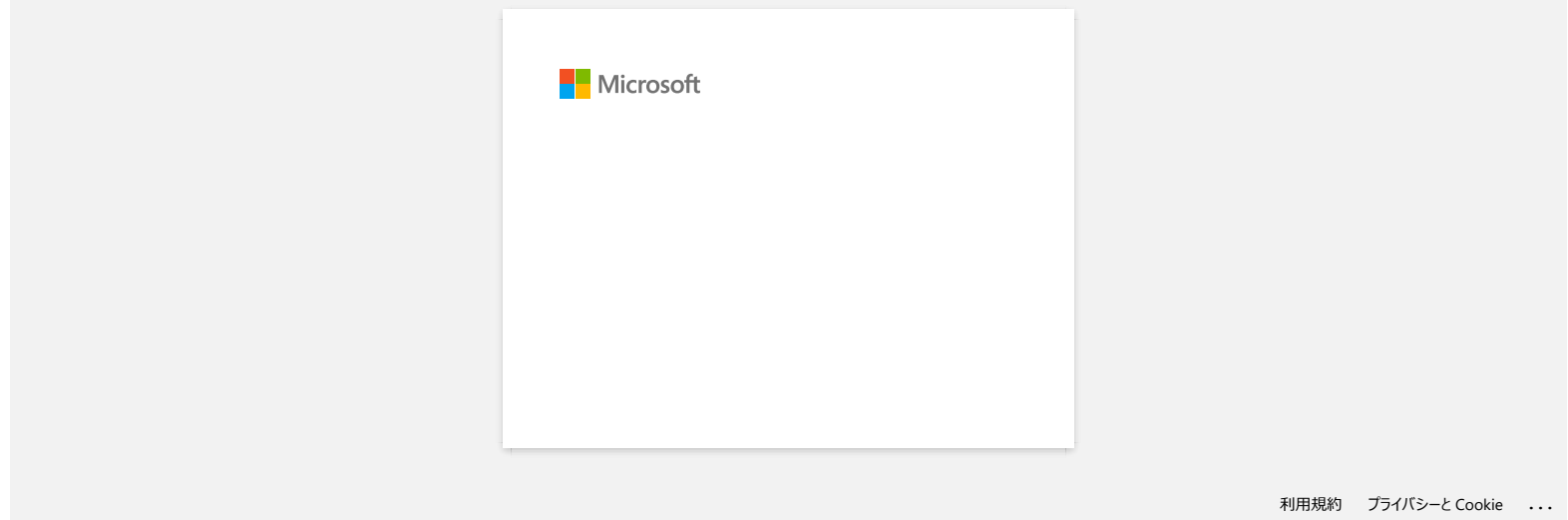

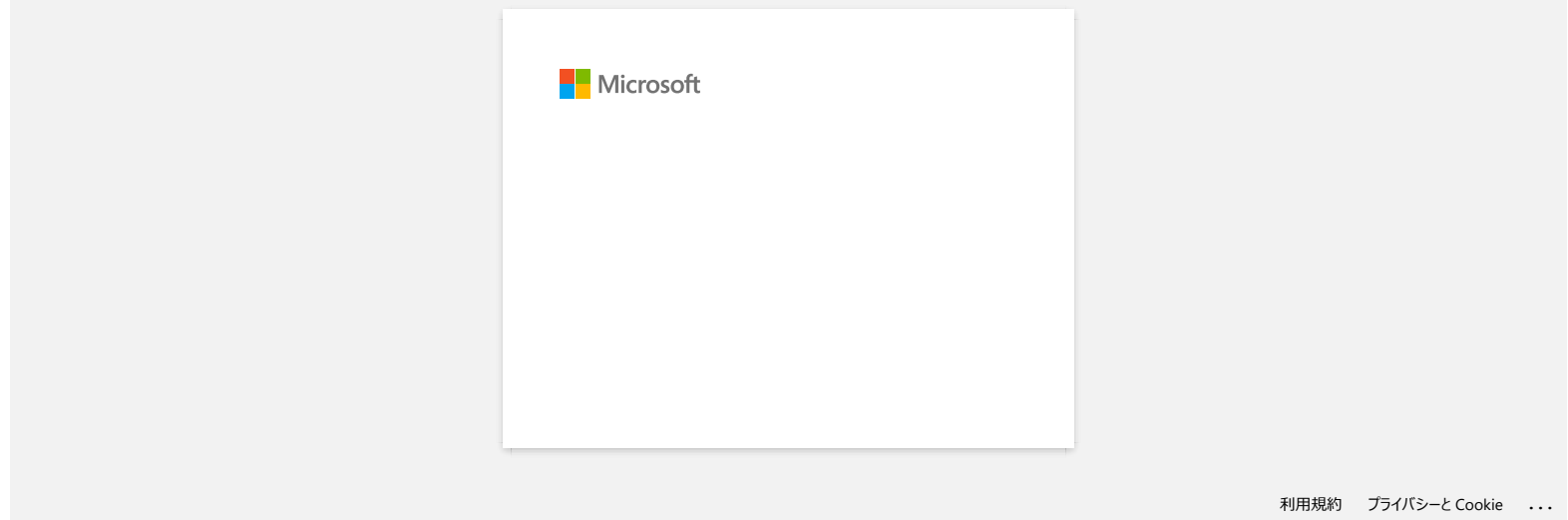

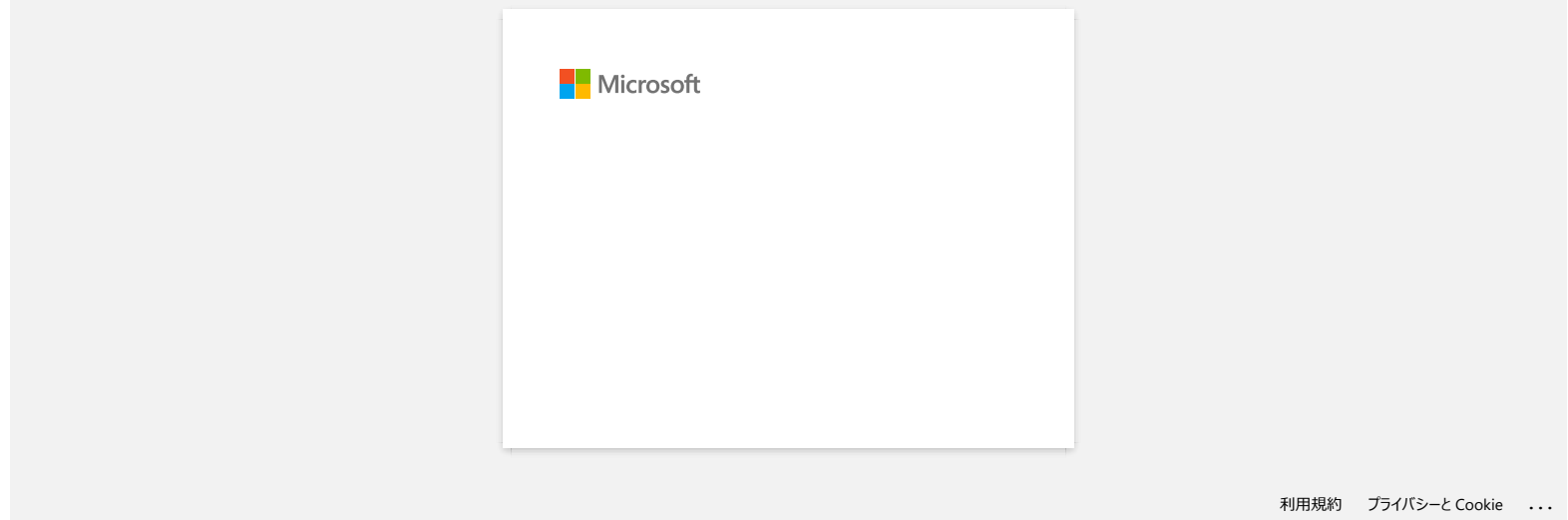

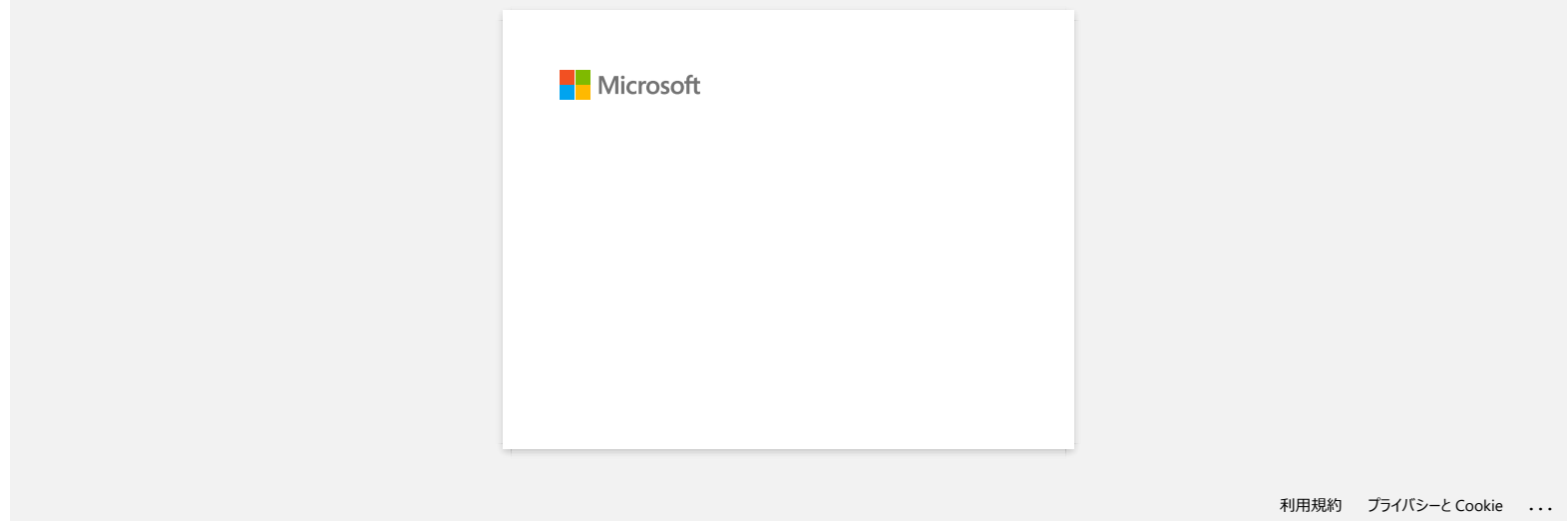

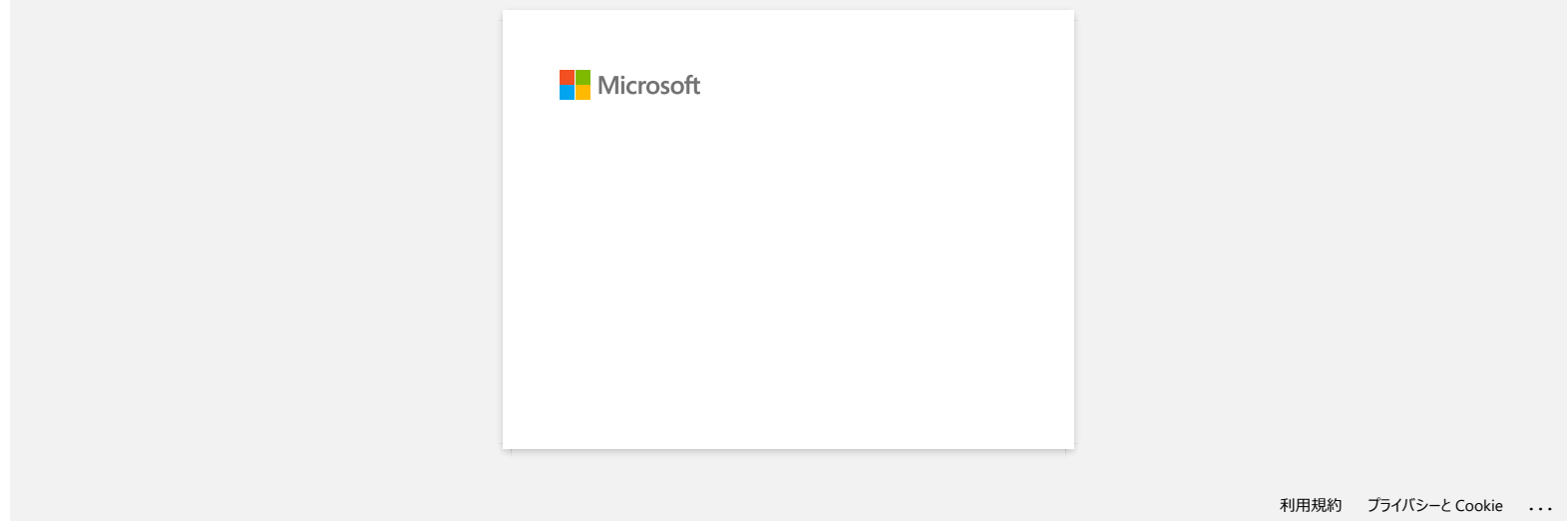

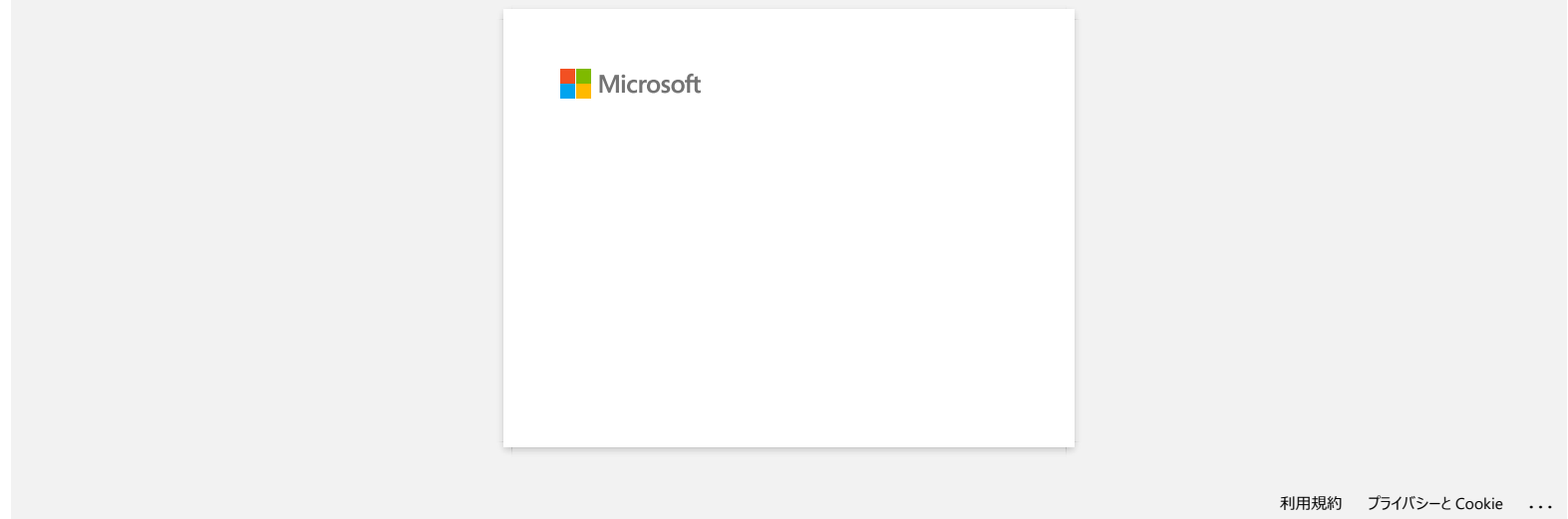

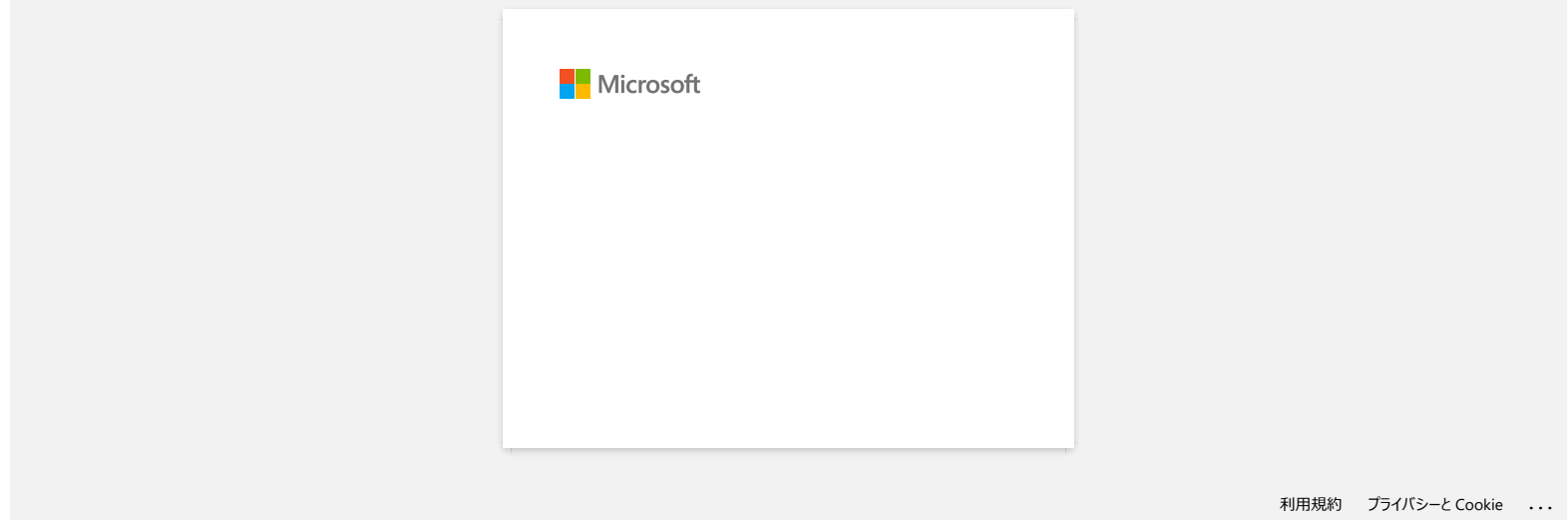

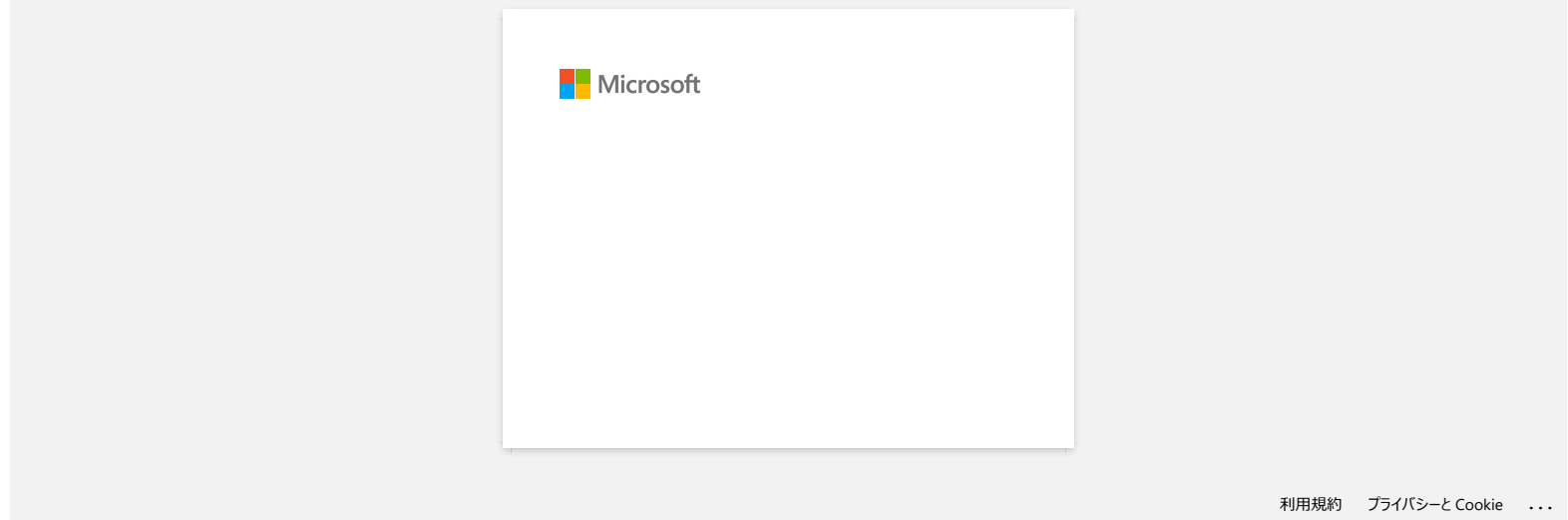

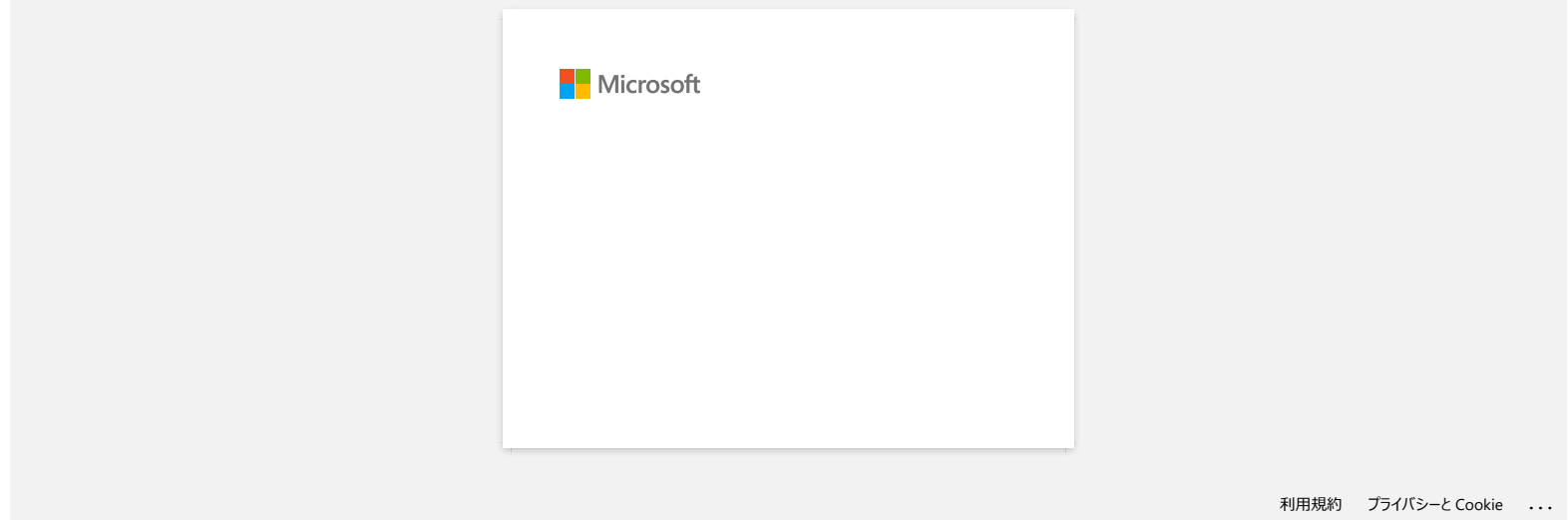

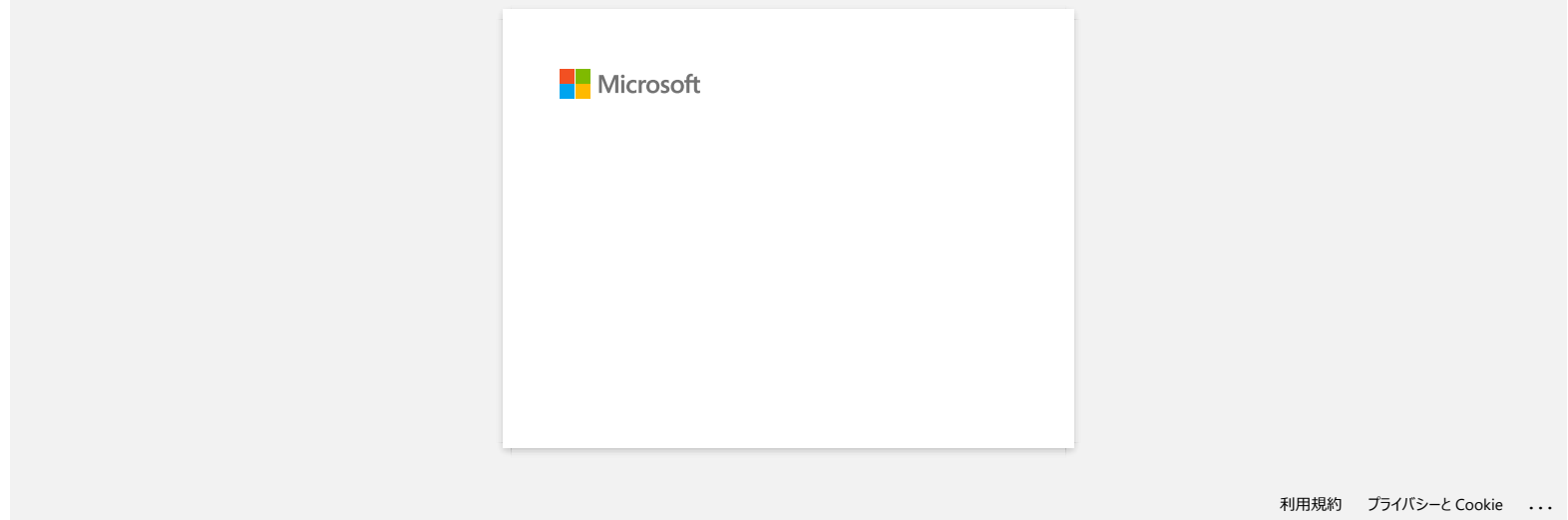

## **¿Cómo transferir plantillas de etiquetas a la impresora a través de la red? (BRAdmin Professional)**

Para transferir las plantillas a la impresora a través de la red, usted necesita BRAdmin Professional. Por favor descargue la aplicación desde la página de **[\[Descargas\]](https://support.brother.com/g/b/link.aspx?content=dl)** e instálela.

Las siguientes pantallas podrían variar dependiendo del modelo.

- 1. Con P-touch Editor, cree la plantilla que desea transferir, luego seleccione el menú [Archivo] ("File") [Transferir etiqueta...] ("Transfer Template...") para registrarla. La Administración de transferencias ("Transfer Manager") dará inicio.
- 2. En la Administración de transferencias, haga clic en o seleccione el menú [**Archivo**] [**Guardar archivo transferido**] ("Save Transfer File") para guardar la plantilla registrada en el formato ".blf".

#### 3. Inicie BRAdmin Professional.

Selecicone la impresora de la lista y haga clic en el menú [**Control**]. Seleccione [**Cargar el firmware (Manual)**] ("Load Firmware (Manual)").

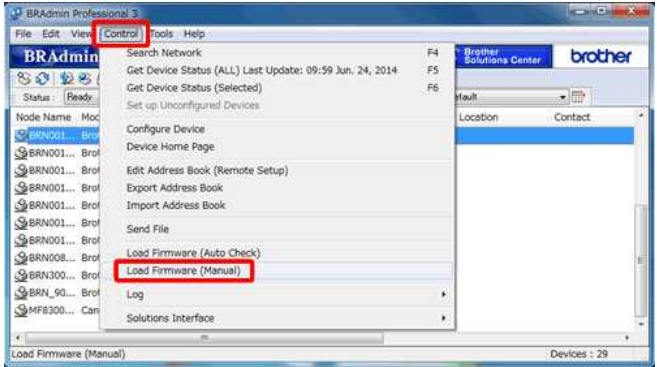

#### 4. Seleccione [**TFTP PUT**] y haga clic en [**OK**].

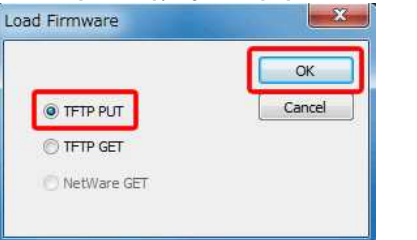

5. Ingrese la contraseña y seleccione el archivo ".blf" que guardó en el paso 2, luego haga clic en [**OK**].

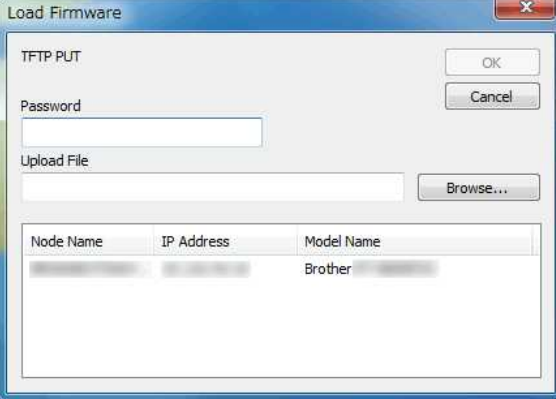

La contraseña predeterminada para administrar las configuraciones de la impresora es una de las siguientes:

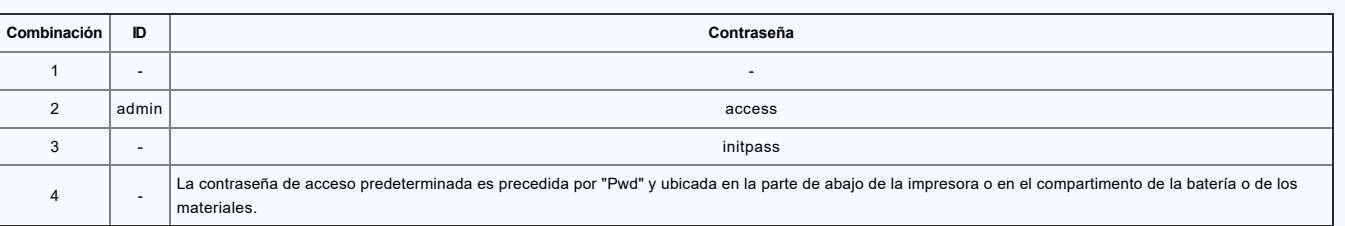

Para más información, refiérase a [IMPORTANTE - Aviso de seguridad de la red: Cambio de la contraseña de acceso predeterminada] ("IMPORTANT - Network Security Notice: Default Login Password Change") en la página de **[\[Manuales\]](https://support.brother.com/g/b/link.aspx?content=ml)**.

#### **Preguntas frecuentes relacionadas**

[¿Cómo transferir plantillas de etiquetas con P-touch Transfer Express?](https://support.brother.com/g/b/faqendbranchprintable.aspx?c=us&lang=es&prod=rj3150eus&faqid=faqp00001486_002&branch=pdf)

- [¿Cómo puedo transferir plantillas u otros datos desde la computadora a la impresora? \(P-touch Transfer Manager\)](https://support.brother.com/g/b/faqendbranchprintable.aspx?c=us&lang=es&prod=rj3150eus&faqid=faqp00001494_002&branch=pdf)
- [¿Cómo puedo transferir plantillas de etiquetas o plantillas de notas?](https://support.brother.com/g/b/faqendbranchprintable.aspx?c=us&lang=es&prod=rj3150eus&faqid=faqp00001525_000&branch=pdf)

© 2001-2022 Brother Industries, Ltd. Todos los derechos reservados.

RJ-3150<br>►¿Cómo puedo transferir plantillas u otros datos desde la computadora a la impresora? (P-touch Transfer Manager)<br>© 2001-2022 Brother Industries, Ltd. Todos los derechos reservados.<br>© 2001-2022 Brother Industries,

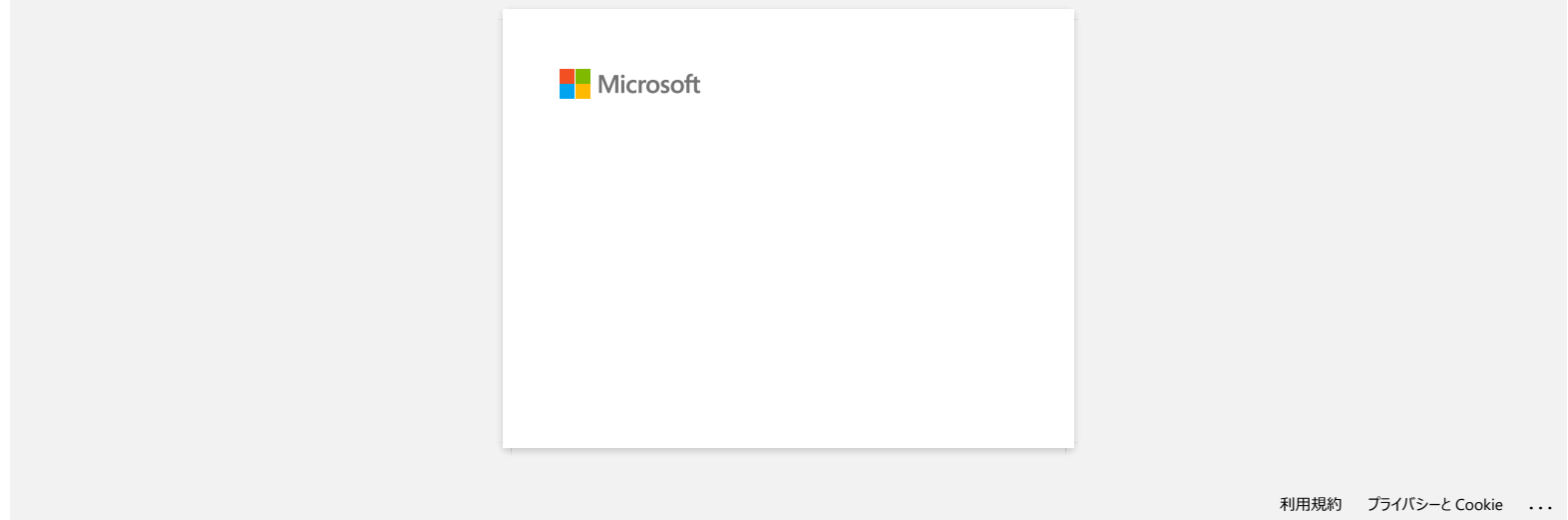

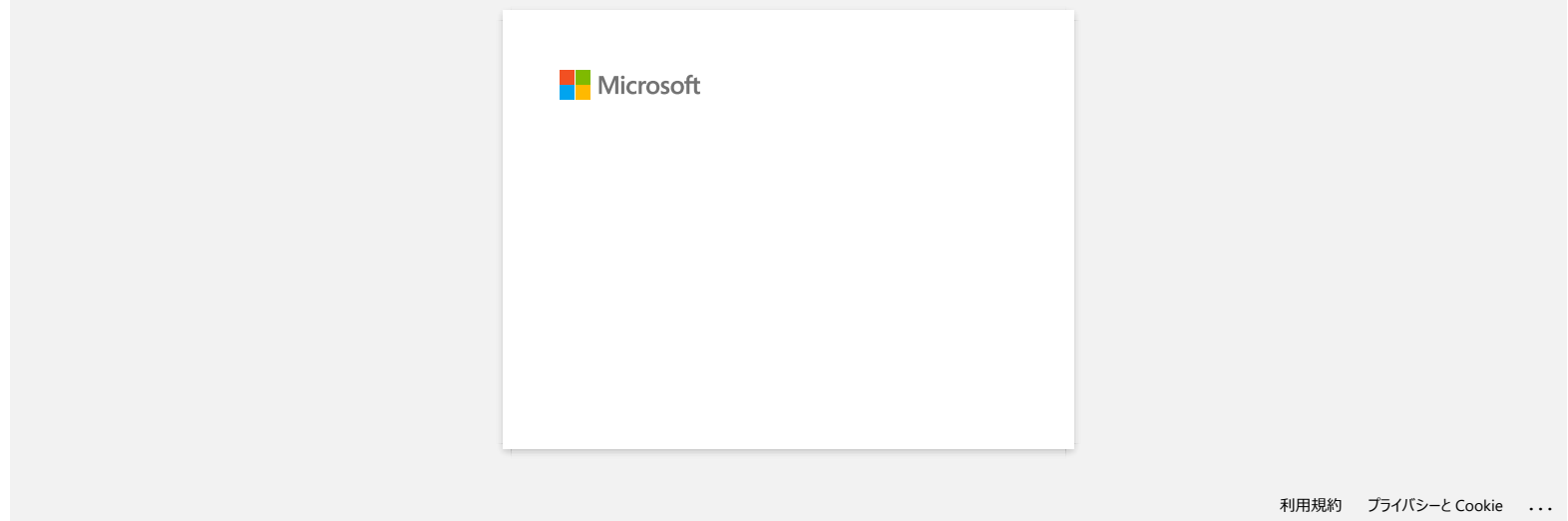

# **"Setup start error code 2", (también "code 193", "code 216" o "code 267") aparece cuando trato de instalar el controlador. ¿Qué debo hacer? College 1971**<br> **Code 216" o "code 267") aparece cuando trato de instalar el controlador.**<br> **Code 216" o "code 267") aparece cuando trato de instalar el controlador.**<br> **Este error aparece cuando descarga e instala el cont**

Este error aparece cuando descarga e instala el controlador equivocado para su Sistema Operativo (OS).

Por favor compruebe su Sistema Operativo nuevamente, puede referirse a [<¿Cómo identificar su Sistema Operativo \(OS\) para Windows o Macintosh?>](https://support.brother.com/g/b/link.aspx?faqid=faqp00001346_000) y vuelva a instalar el controlador correcto.

**Preguntas frecuentes relacionadas**

[Cómo identificar su Sistema Operativo \(SO\) para Windows o Mac®](https://support.brother.com/g/b/faqendbranchprintable.aspx?c=us&lang=es&prod=rj3150eus&faqid=faqp00001346_000&branch=pdf)

#### © 2001-2022 Brother Industries, Ltd. Todos los derechos reservados.

Cualquier nombre comercial y nombre de producto de las compañías que aparecen en los productos de Brother, documentos relacionados y otros materiales, son marcas comerciales o marcas comerciales registradas de las respecti

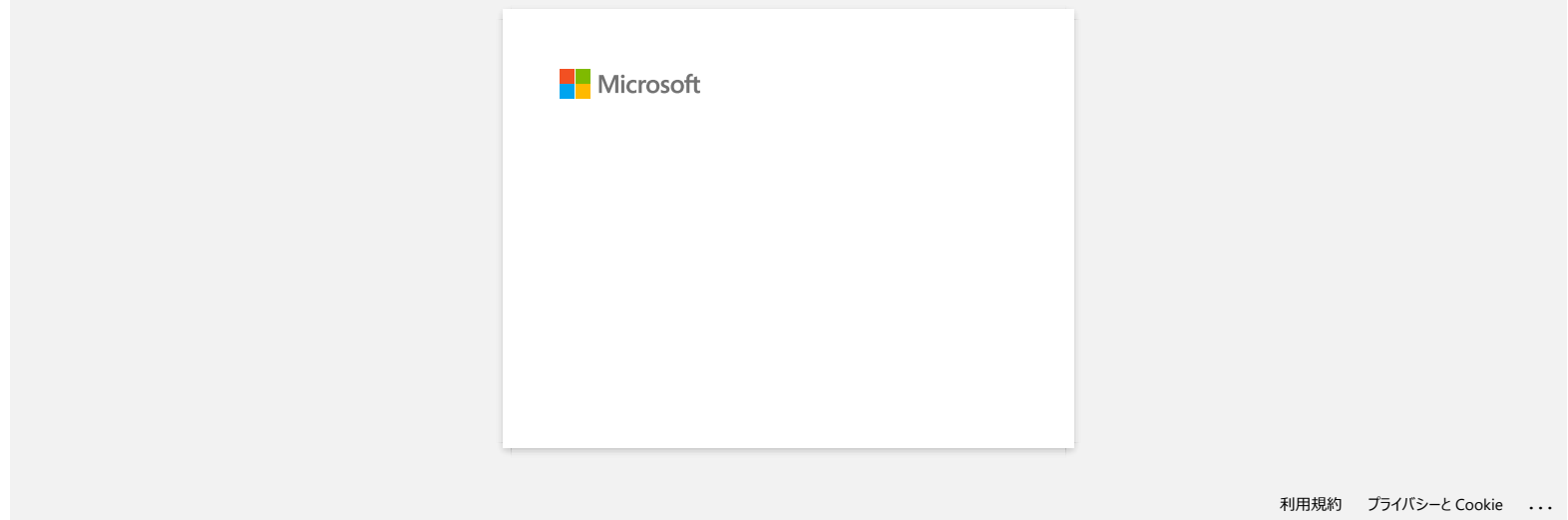

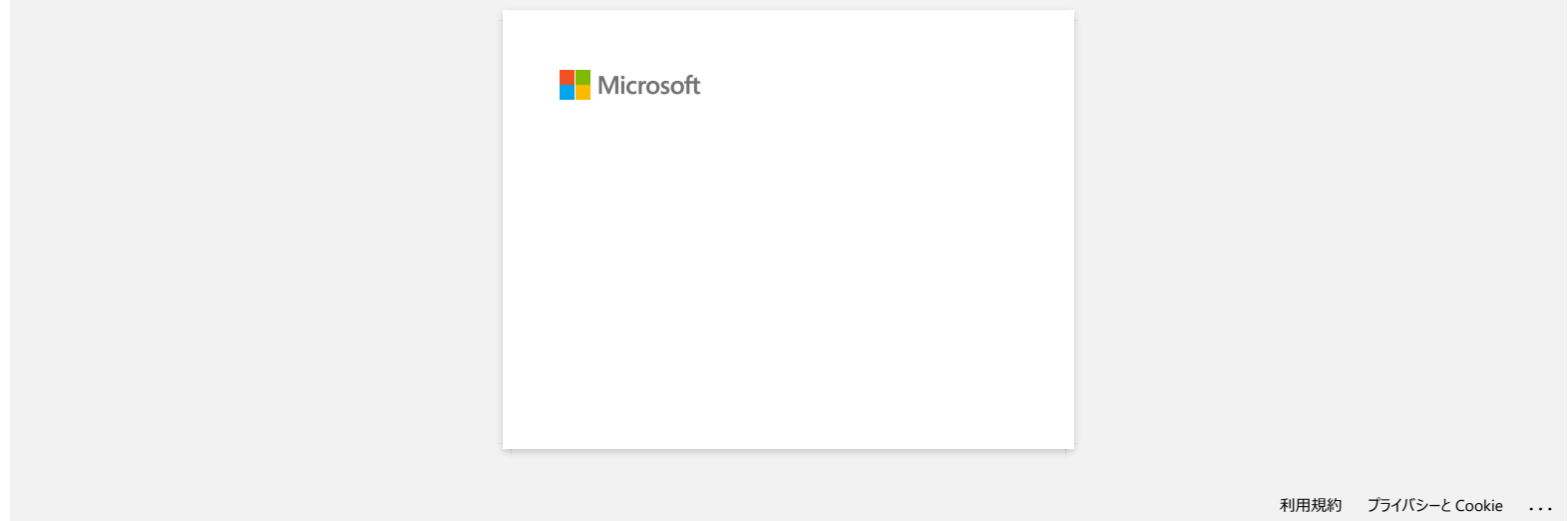

### **Los mensajes de error no aparecen al utilizar la conexión USB de mi impresora.**

Después de hacer una actualización de Windows 8 a Windows 8.1, la casilla "Enable bidirectional support" en el controlador de la impresora es desmarcada. Ello significa que la cola de impresión de Windows es incapaz de abrir o mostrar los mensajes de error.

Para solucionar el problema, descargue e instale la versión más reciente del controlador de la impresora, o siga el procedimiento descrito a continuación para seleccionar la casilla "Enable bidirectional support".

#### **¿Cómo cambiar la especificación de soporte bidireccional?:**

- 1. Haga clic en [Control Panel] en la pantalla de aplicaciones [Apps] [Hardware and Sound] [Devices and Printers]. Haga clic derecho en el ícono de su impresora y luego haga clic en [Printer Properties].
- 2. En el servidor de la computadora, haga clic en la pestaña [Ports] en el cuadro de diálogo **Properties**, luego seleccione la casilla "Enable bidirectional support".
- 3. Haga clic en "OK".

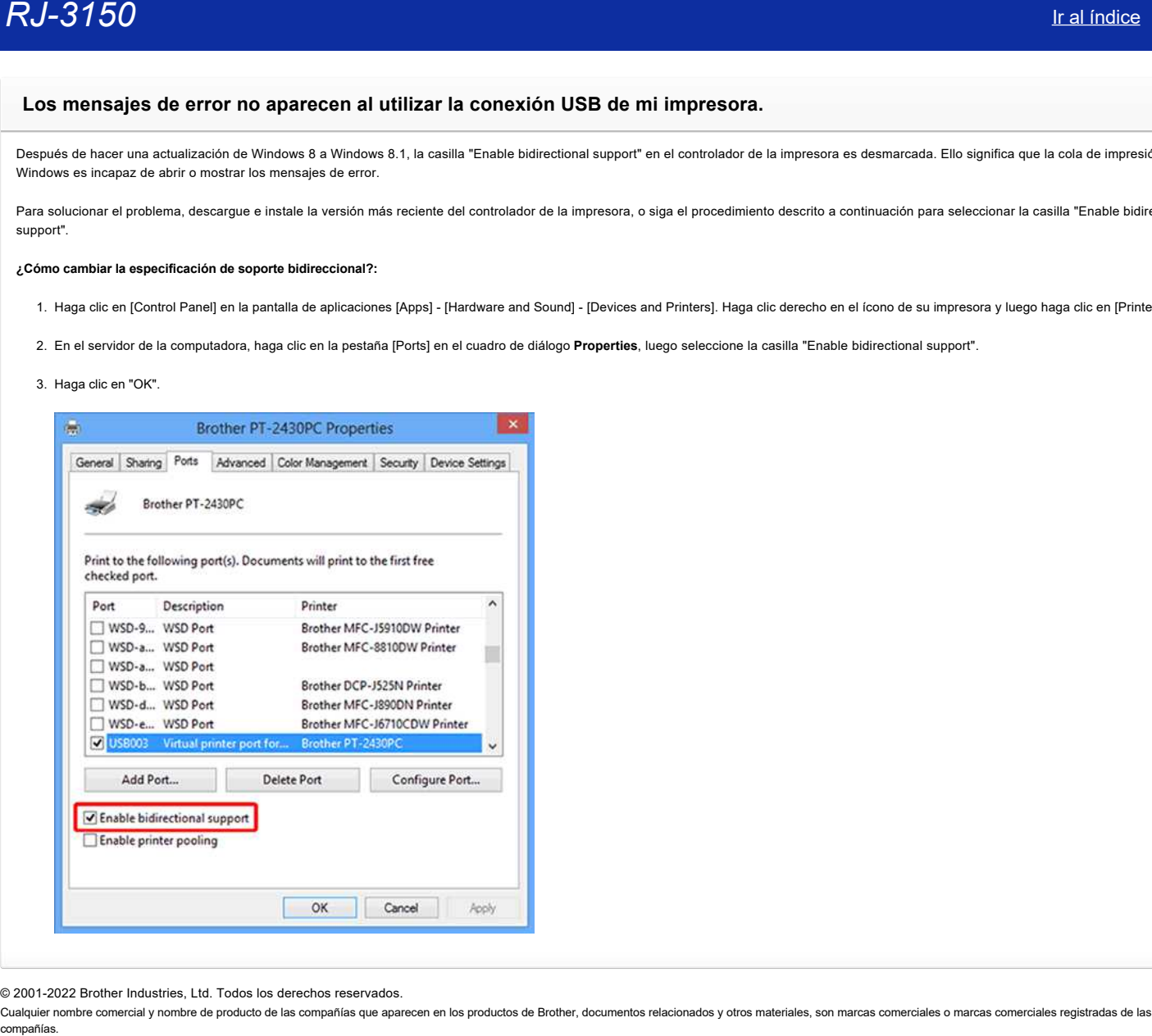

© 2001-2022 Brother Industries, Ltd. Todos los derechos reservados.

Cualquier nombre comercial y nombre de producto de las compañías que aparecen en los productos de Brother, documentos relacionados y otros materiales, son marcas comerciales o marcas comerciales registradas de las respecti

# **Uso de la Administración basada en la web**

#### **Información general**

Puede usar un navegador web estándar para cambiar la configuración de su impresora mediante el protocolo de transferencia de hipertexto (Hyper Text Transfer Protocol, HTTP) o el protocolo seguro de transferencia de hipertexto (Hyper Text Transfer Protocol over Secure Socket Layer, HTTPS). Al usar la Administración basada en la web, puede realizar las siguientes acciones:

- Mostrar la información del estado de la impresora
- Cambiar la configuración de la red como ser la información TCP/IP
- Mostrar la información de la versión del software de la impresora y del servidor de impresión
- Cambiar los detalles de configuración de la red y de la impresora

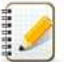

- Recomendamos Microsoft Edge para Windows, Safari 10/11 o posterior para Mac, Google Chrome™ para Android (4.x o posterior) y Google Chrome™/Safari para iOS (10.x o posterior). Independientemente del navegador que utilice, asegúrese de habilitar siempre JavaScript y las cookies.
- Para usar la Administración basada en la web, su red debe utilizar TCP/IP y la impresora y la computadora deben tener una dirección IP válida.

#### **Ajustar la configuración de la impresora usando la Administración basada en la web (navegador web)**

Se puede usar un navegador web estándar para cambiar la configuración del servidor de impresión mediante HTTP.

1. Escriba "http://printer\_ip\_address/" en el navegador. ("printer\_ip\_address" es la dirección IP o el nombre del servidor de impresión). Por ejemplo (si la dirección IP de la impresora es 192.168.1.2.): http://192.168.1.2/

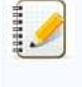

Si editó el archivo Hosts en su computadora o utiliza un sistema de nombres de dominio, también puede ingresar el nombre DNS del servidor de impresión. El servidor de impresión es compatible con TCP/IP y NetBIOS, por lo que también puede ingresar el nombre NetBIOS del servidor de impresión. Para encontrar el nombre NetBIOS, haga clic en la pestaña **[Red]** ("Network") y después seleccione **[Estado de la red]** ("Network Status"). El nombre NetBIOS asignado son los primeros 15 caracteres del nombre de nodo y aparece como "BRW[dirección ethernet]". Compañías e traducismos de la velo<br>
Compañías e para la velocidad de la velocidad de la velocidad de la velocidad de la velocidad de la velocidad de la velocidad de la velocidad de la velocidad de la velocidad de la veloci

#### 2. Cambiar la configuración del servidor de impresión.

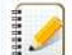

La contraseña de inicio de sesión predeterminada para gestionar la configuración de la impresora se encuentra en el compartimento de la batería está marcada como "Pwd". Le recomendamos cambiarla para proteger la impresora contra el acceso no autorizado.

Para obtener más información, consulte [**IMPORTANTE– Aviso de seguridad de la red: Cambiar la contraseña de inicio de sesión predeterminada**] o **[Guía del usuario]** ("User's Guide") en la página **[\[Manuales\]](https://support.brother.com/g/b/link.aspx?content=ml)** ("Manuals").

Recomendamos establecer una contraseña de inicio de sesión para prevenir el acceso no autorizado a la gestión basada en la web.

- 1. Haga clic en **Administrador** ("Administrator").
- 2. Escriba la contraseña que desee utilizar (hasta 32 caracteres).
- 3. Vuelvo a escribir la contraseña en el cuadro **[Confirmar nueva contraseña]** ("Confirm new password").
- 4. Haga clic en **[Enviar]** ("Submit").

La próxima vez que acceda a la gestión basada en la web, ingrese la contraseña en el cuadro de inicio de sesión y después haga clic en  $\blacktriangleright$ .

Después de ajustar la configuración, cierre la sesión haciendo clic en  $\blacktriangleright$ .

También puede establecer una contraseña haciendo clic en **[Configure la contraseña]** ("Please configure the password"), que se encuentra en la página web de la impresora en caso de que no haya establecido una contraseña de inicio de sesión.

#### © 2001-2022 Brother Industries, Ltd. Todos los derechos reservados.

Cualquier nombre comercial y nombre de producto de las compañías que aparecen en los productos de Brother, documentos relacionados y otros materiales, son marcas comerciales o marcas comerciales registradas de las respecti

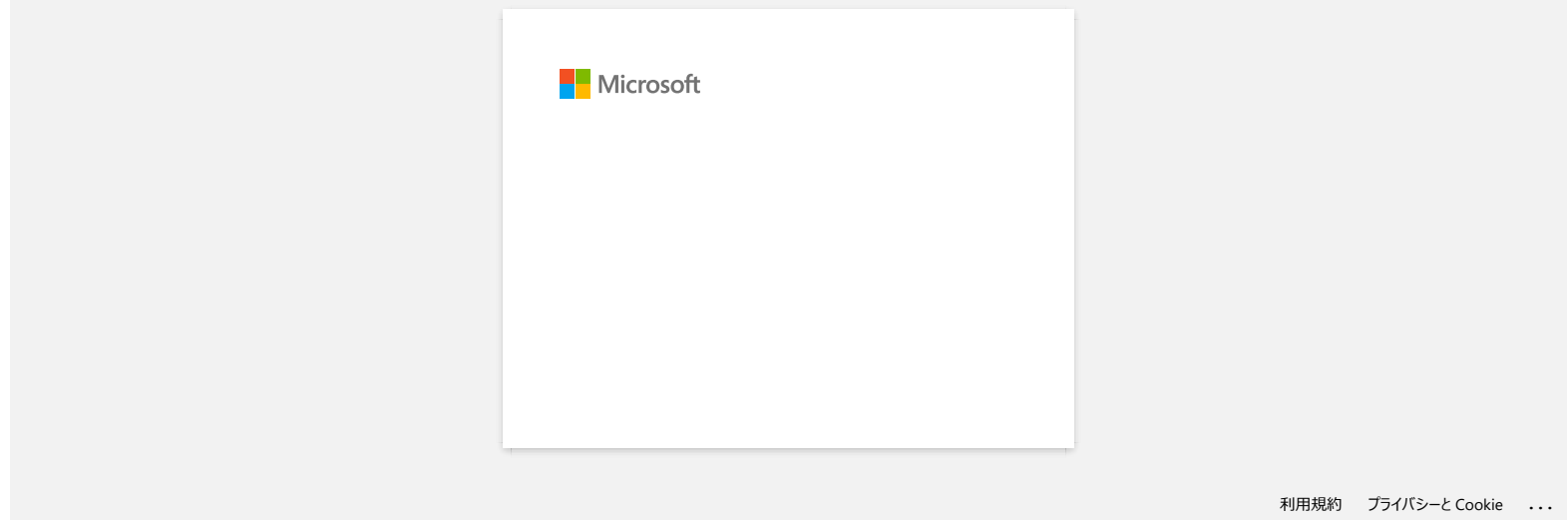

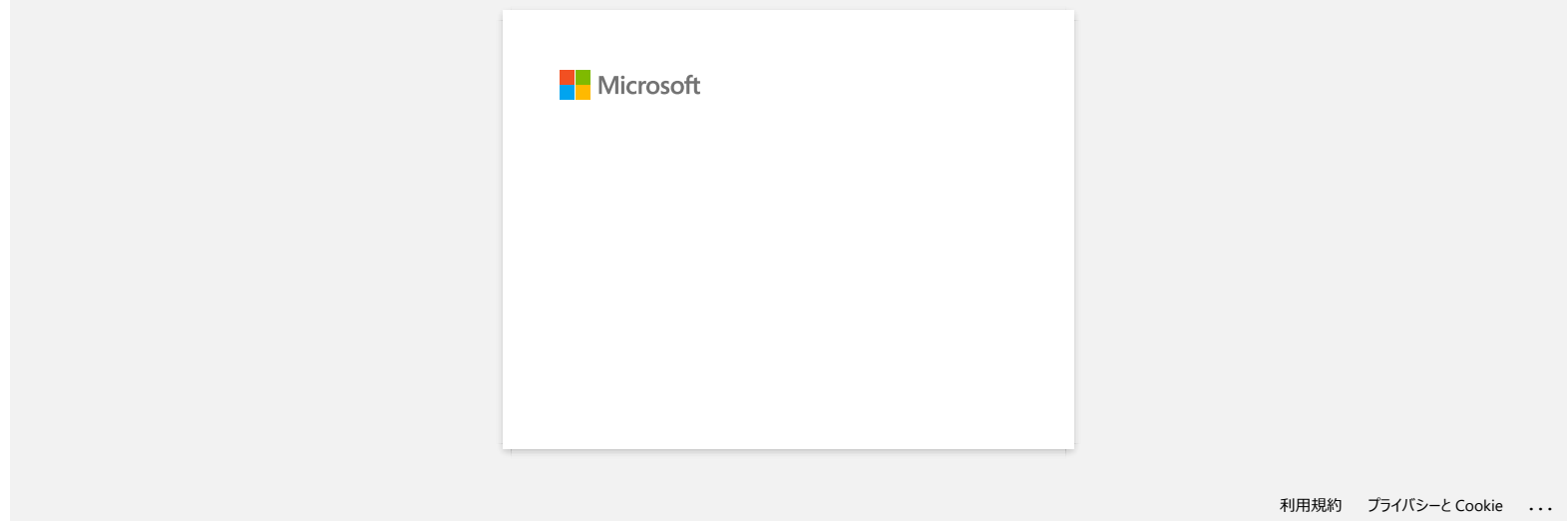

# **Utilizar las Configuraciones de Comunicación (para Windows)**

Para utilizar las Configuraciones de comunicación, por favor siga los pasos a continuación:

1. Abra la Herramienta de configuraciones de la impresora. (Por favor refiérase a "[Utilizar la Herramienta de Configuración de la Impresora \(para Windows\)](https://support.brother.com/g/b/link.aspx?faqid=faqp00100052)".

- 2. Seleccione [**Configuraciones de comunicación**] ("Communication Settings"). Aparece la ventana **Configuraciones de comunicación**.
- 3. Especifique o cambie las configuraciones.

Para información sobre los componentes de la ventana de las Configuraciones de comunicación, por favor refiérase a los siguientes enlaces (las pantallas son de Windows):

- [Cuadro de diálogo de Configuraciones](#page-65-0)
- [Barra del menú](#page-66-0)
- [Pestaña General](#page-67-0)
- [Pestaña de la LAN Inalámbrica](#page-67-1)
- [Pestaña Wireless Direct](#page-69-0) [Pestaña de Bluetooth](#page-70-0)
- [Aplicar los cambios a las configuraciones a varias impresoras](#page-70-1)

#### <span id="page-65-0"></span>**Cuadro de diálogo de Configuraciones**

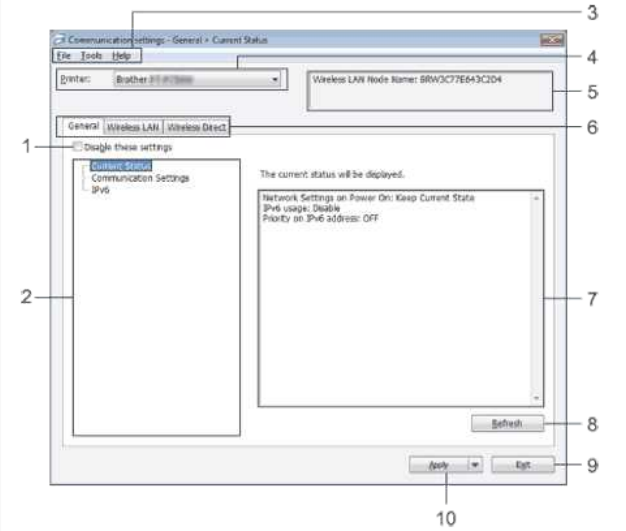

1. **Deshabilitar estas configuraciones** ("Disable these settings")

Cuando se selecciona esta casilla, aparece  $\frac{m}{\infty}$  en la pestaña y las configuraciones ya no se pueden especificar ni cambiar.

Las configuraciones en la pestaña donde aparece **do** no serán aplicadas a la impresora aun si se hace clic en [**Aplicar**] ("Apply"). Además, no se guardarán ni se exportarán las configuraciones en la pestaña cuando se ejecuten los comandos [**Guardar en archivo comando**] ("Save in Command File") o [**Exportar**] ("Export")

Para aplicar, guarde o exporte las configuraciones de la impresora y asegúrese de eliminar la marca de selección.

2. **Artículos** ("Items")

Cuando se selecciona [**Estado Actual**] ("Current Status"), las configuraciones actuales aparecen en la pantalla de configuraciones o en el área de cambios. Seleccione el artículo para las configuraciones que desea cambiar.

3. **Barra del menú** ("Menu Bar")

Se selecciona un comando perteneciente a cada menú en la lista.

Para detalles sobre la barra Menú, por favor refiérase a la [Barra del menú.](#page-66-0)

- 4. **Impresora** ("Printer")
- Se selecciona la impresora cuyas configuraciones serán cambiadas.

Si solo hay una impresora conectada, no es necesario hacer una selección pues solo aparecerá dicha impresora.

5. **Nombre de nodo** ("Node name")

Muestra el nombre de nodo. También puede ser el nombre de nodo. Por favor refiérase a [Menú de herramientas.](#page-66-1)

- 6. **Pestaña de configuraciones** ("Settings Tabs")
- Haga clic en la pestaña que contiene las configuraciones a especificar o cambiar.

Si aparece lo en la pestaña, las configuraciones en esa pestaña no se aplicarán a la impresora.

- 7. **Pantalla de configuraciones o Área de cambios** ("Settings Display / Change Area")
- Muestra las configuraciones actuales para el artículo seleccionado. Cambie las configuraciones según fuese necesario utilizando los menús desplegables, la entrada directa u otros métodos apropiados.
- 8. **Refrescar** ("Refresh")
- Haga clic para actualizar las configuraciones mostradas con la información más reciente.
- 9. **Salir** ("Exit")

Sale de las [**Configuraciones de comunicación**] y regresa a la ventana principal de la [**Herramienta de configuraciones de la impresora**] ("Printer Settings Tool").

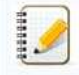

Las configuraciones no serán aplicadas a las impresoras si se hace clic en el botón **Salir** sin hacer clic en el botón **Aplicar** después de cambiar las configuraciones.

10. **Aplicar** ("Apply")

Haga clic en **Aplicar** para que se apliquen las configuraciones hechas a la impresora.

Para guardar las configuraciones especificadas en un archivo comando, seleccione [**Guardar en archivo comando**] en el menú desplegable.

Hacer clic en [**Aplicar**] aplica todas las configuraciones en todas las pestañas de la impresora. Si se selecciona la casilla [Inhabilitar estas configuraciones] ("Disable these settings") las

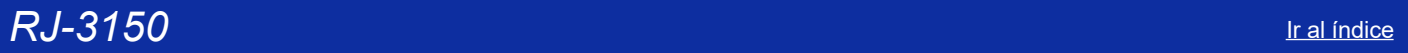

#### <span id="page-66-0"></span>**Barra del menú**

<span id="page-66-2"></span>**Menú de archivo** ("File menu")

**Aplicar las configuraciones a la Impresora** Aplica las configuraciones a la impresora.

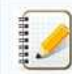

Si se selecciona la casilla [**Inhabilitar estas configuraciones**], las configuraciones en esta pestaña no se han guardado.

#### **Guardar las configuraciones en un archivo comando**

Guarda las configuraciones especificadas en un archivo comando. La extensión del archivo es ".bin".

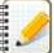

Si se selecciona la casilla [**Inhabilitar estas configuraciones**], las configuraciones en esta pestaña no se han guardado.

- La siguiente información no se guarda con los comandos de configuraciones.
	- Nombre de nodo
	- Dirección IP, máscara de red secundaria y puerta de acceso predeterminada (cuando la dirección IP está configurada en [**ESTÁTICA**] ("STATIC")).
- Los comandos de las configuraciones de comunicación guardados están solo destinados a ser utilizados para aplicar las configuraciones a la impresora. Las configuraciones no se pueden aplicar importando este archivo de comando.
- Los archivos de comando guardados contienen claves de autenticación y contraseñas.
- Tome las medidas necesarias para proteger los archivos de comando guardados, tales como guardarlos en un lugar al que no tengan acceso otros usuarios
- No envíe el archivo de comando a una impresora cuyo modelo no fue especificado cuando se exportó el archivo de comando.

#### **Importar**

#### **Importar desde las configuraciones inalámbricas actuales de la computadora**

Importa las configuraciones desde la computadora.

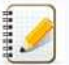

- Solo se pueden importar configuraciones de autenticación de seguridad personal (sistema abierto, autenticación de clave pública y WPA/WPA2-PSK). No se pueden importar configuraciones de autenticación de seguridad empresarial (tales como LEAP y EAP-FAST) ni WPA2-PSK (TKIP+AES).
- Si se habilitan múltiples redes LAN inalámbricas para la computadora que se utilizará, las primeras configuraciones inalámbricas que son detectadas (solo configuraciones personales) será consideradas para importar los datos.
- Solo se pueden importar configuraciones (modo de comunicación, SSID, método de autenticación, modo de codificación y clave de autenticación) desde la pestaña [**LAN Inalámbrica**] ("Wireless LAN") y desde el panel [**Configuraciones Inalámbricas**].

#### **Seleccionar un perfil para importar**

Importa el archivo exportado y aplica las configuraciones a una impresora.

Haga clic en [Buscar] ("Browse") para mostrar un cuadro de diálogo para la búsqueda del archivo. Seleccione los archivos a importar. Las configuraciones en el archivo seleccionado aparecen en la pantalla de configuraciones o en el área de cambios.

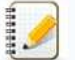

Se pueden importar todas las configuraciones, tales como configuraciones inalámbricas o configuraciones TCP o IP. Sin embargo, los nombres de nodo no se pueden importar.

- Solo se pueden importar perfiles que sean compatibles con la impresora seleccionada.
- Si la dirección IP del perfil importado está configurada en [**ESTÁTICA**], cambie la dirección IP del perfil importado, si fuese necesario, de manera que no se duplique la dirección IP de una impresora existente en la red cuyas configuraciones ya se han terminado.

#### **Exportar**

Guarda las configuraciones actuales en un archivo.

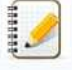

Si se selecciona la casilla [**Inhabilitar estas configuraciones**], las configuraciones en esta pestaña no se han guardado.

Archivos exportados no son codificados.

#### <span id="page-66-1"></span>**Menú de herramientas** ("Tools menu")

#### **Configuraciones de opciones**

- **Reiniciar automáticamente la impresora después de aplicar nuevas configuraciones**
- Si esta casilla es seleccionada, la impresora reinicia automáticamente después que las configuraciones de comunicación son aplicadas.

Si esta casilla no se selecciona, las impresoras deben ser reiniciadas manualmente.

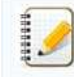

Cuando se configuran varias impresoras, usted puede reducir el tiempo requerido para cambiar las configuraciones eliminando la marca de selección de esta casilla. En este caso, le recomendamos seleccionar esta casilla al configurar la primera impresora para poder confirmar que cada configuración esté funcionando tal como se desea.

#### **Detectar automáticamente la impresora conectada y recuperar las configuraciones actuales.**

Si esta casilla es seleccionada y una impresora está conectada a la computadora, la impresora es detectada automáticamente y se muestran las configuraciones actuales de la impresora en la página [**Estado Actual**].

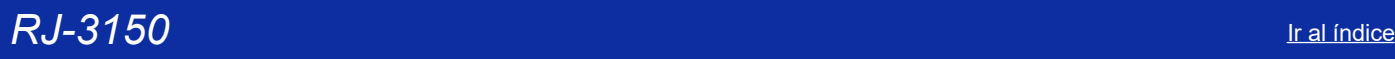

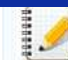

Si el modelo de la impresora conectada es diferente del de la impresora que se muestra en la lista desplegable **[Impresora**], las configuraciones disponibles en todas las pestañas cambiarán para coincidir con la impresora conectada.

- **Cambiar el nombre de nodo o el nombre del dispositivo Bluetooth** Permite cambiar cada nombre de nodo.
- **Restaurar a las configuraciones de comunicación predeterminadas** Regresa las configuraciones de comunicación a las predeterminadas de fábrica.

**Menú de ayuda** ("Help menu")

- **Pantalla de Ayuda**
- Muestra la Ayuda. **Acerca de**
- Muestra la información de la versión.

#### <span id="page-67-0"></span>**Pestaña General**

#### **Configuraciones de comunicación** ("Communication settings")

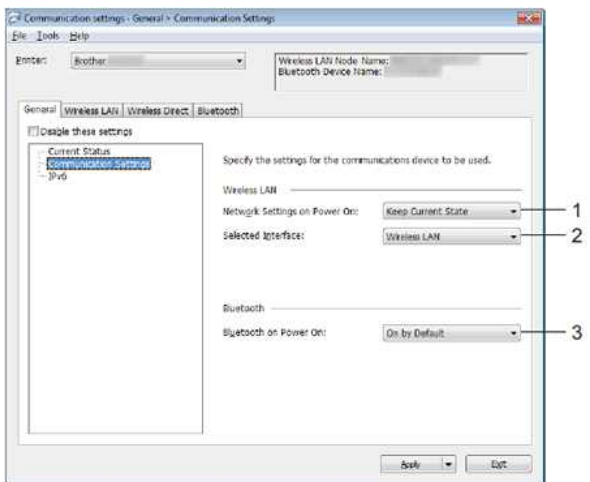

1. **Configuraciones de red Encendidas cuando la Electricidad está Encendida** ("Network Settings on Power On") Determina las condiciones para conectarse por medio de Wi-Fi® cuando se enciende la impresora. Seleccione [**Encendida predeterminada**] ("On by default"), [**Apagada predeterminada**] ("Off by default") o [**Mantener el Estado Actual**] ("Keep Current State").

- 2. **Interfaz seleccionada** ("Selected Interface")
- Seleccione [**LAN Inalámbrica**] ("Wireless LAN") o [**Wireless Direct**]. 3. **Bluetooth Encendido cuando la Electricidad está Encendida** ("Bluetooth on Power On")
	- Determina las condiciones para conectarse por medio de Bluetooth® cuando se enciende la impresora. [**Encendida predeterminada**], [**Apagada predeterminada**] o [**Mantener el Estado Actual**].

#### **IPv6**

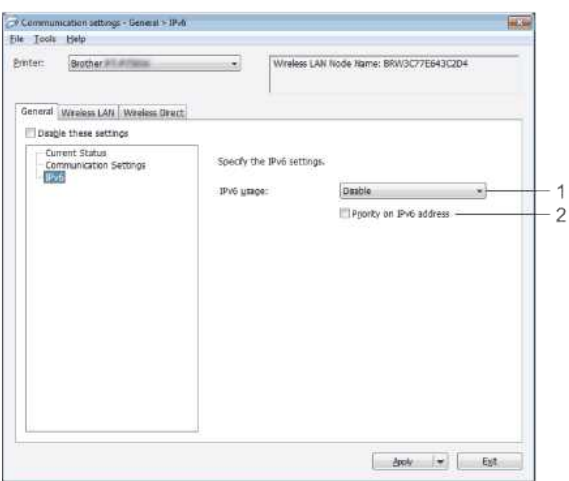

- 1. **Usar IPv6** ("IPv6 Usage")
- Seleccione [**Habilitar**] ("Enable") o [**Inhabilitar**] ("Disable").
- 2. **Prioridad a la dirección IPv6** ("Priority on IPv6 address") Seleccione para dar prioridad a una dirección IPv6.
- 

#### <span id="page-67-1"></span>**Pestaña de la LAN Inalámbrica**

**TCP/IP (Inalámbrica)** ("Wireless")

 $\widehat{\mathcal{O}}$  Communication settings - Winders LRN > TCP/IP(Winders)

# *RJ-3150* [Ir al índice](#page-0-0)

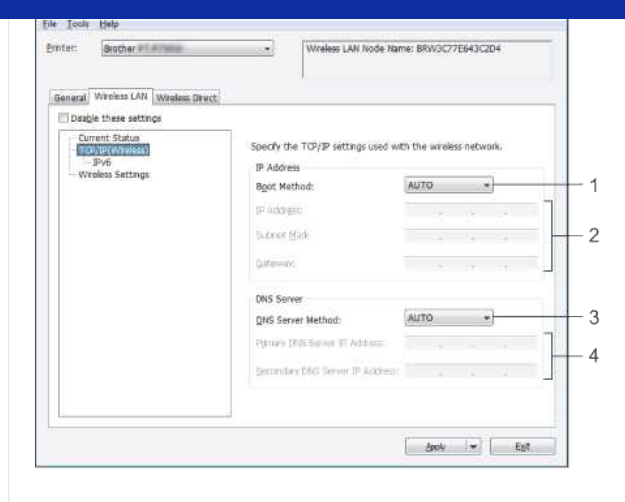

- 1. **Método de arranque** ("Boot Method")
- Seleccione [**AUTO**], [**BOOTP**], [**DHCP**] o [**RARP**] o [**ESTATICO**].
- 2. **Dirección IP/ Máscara de red secundaria/ Puerta de acceso** ("IP Address / Subnet Mask / Gateway") Especifique los valores.

Solo puede ingresar configuraciones cuando la dirección IP está configurada en [**ESTÁTICA**].

- 3. **Método del Servidor DNS** ("DNS Server Method") Seleccione [**AUTOMÁTICO**] o [**ESTÁTICO**].
- 4. **Dirección IP del Servidor DNS Primario/ Dirección IP del Servidor DNS Secundario** ("Primary DNS Server IP Address / Secondary DNS Server IP Address") Solo puede ingresar configuraciones cuando el servidor DNS está configurado en [**ESTÁTICO**].

#### **IPv6**

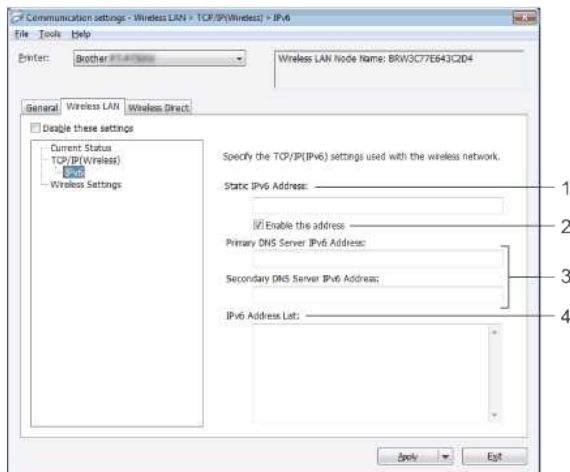

- 1. **Dirección IPv6 estática** ("Static IPv6 Address")
- Especifique el valor.
- 2. **Habilitar esta dirección** ("Enable this address") Seleccione para hacer efectiva la nueva dirección IPv6 estática especificada.
- 3. **Dirección IP del Servidor DNS Primario/ Dirección IP del Servidor DNS Secundario** ("Primary DNS Server IP Address / Secondary DNS Server IP Address")
- Especifique los valores. 4. **Lista de direcciones IPv6** ("IPv6 Address List")
- Muestra la lista de direcciones IPv6.

#### **Configuraciones Inalámbricas** ("Wireless Settings")

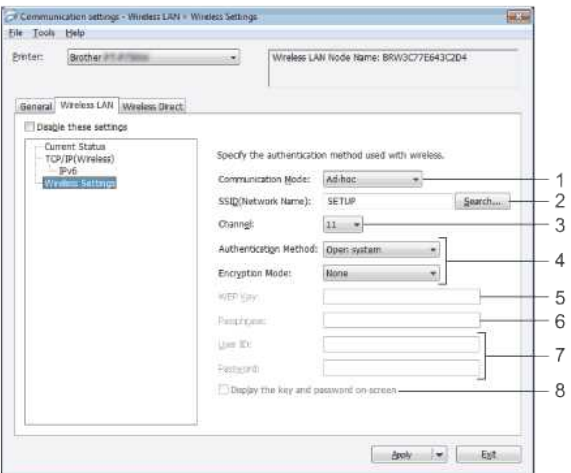

# *RJ-3150* [Ir al índice](#page-0-0)

- 1. **Modo de comunicación** ("Communication Mode") Seleccione [**Ad-hoc**] o [**Infraestructura**] ("Infrastructure")
- 2. **SSID (Nombre de la Red)** ("Network Name")
- Haga clic en el botón [**Buscar**] para mostrar las selecciones SSID en un cuadro de diálogo aparte.
- 3. **Canal** ("Channel") Seleccione las opciones mostradas.

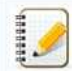

Esta configuración solo es válida en el modo Ad-hoc.

- 4. **Método de autenticación/ Modo de codificación** ("Authentication Method / Encryption Mode")
- Los modos de codificación compatibles con los distintos métodos de autenticación son tal como se muestra en [Modos de comunicación y Métodos de autenticación/ Modos de codificación.](#page-69-1) 5. **Clave WEP** ("WEP Key")
- Solo puede especificar una configuración cuando WEP sea seleccionado como el modo de codificación.
- 6. **Frase de contraseña** ("Passphrase")
- Solo puede especificar una configuración cuando WPA/WPA2-PSK o sea seleccionado como el método de autenticación.
- 7. **Identificación de usuario/ Contraseña** ("User ID / Password") Usted solo puede especificar configuraciones cuando LEAP, EAP-FAST, PEAP, EAP-TTLS o EAP-TLS sea seleccionado como el método de autenticación. Además, con EAP-TLS, no es necesario registrar una contraseña, pero debe registrarse un certificado del cliente. Para registrar un certificado, conecte la impresora desde un navegador web y luego especifique el certificado. 8. **Mostrar la clave y la contraseña en pantalla** ("Display the key and password on-screen")
- Si se selecciona esta casilla, las claves y las contraseñas serán mostradas en texto sencillo (texto no codificado).

#### <span id="page-69-1"></span>**Modos de comunicación y Métodos de autenticación/ Modos de codificación**

Cuando el **Modo de comunicación** está configurado en "**Ad-hoc**"

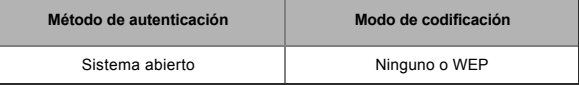

#### Cuando el **Modo de comunicación** está configurado en **Infraestructura**

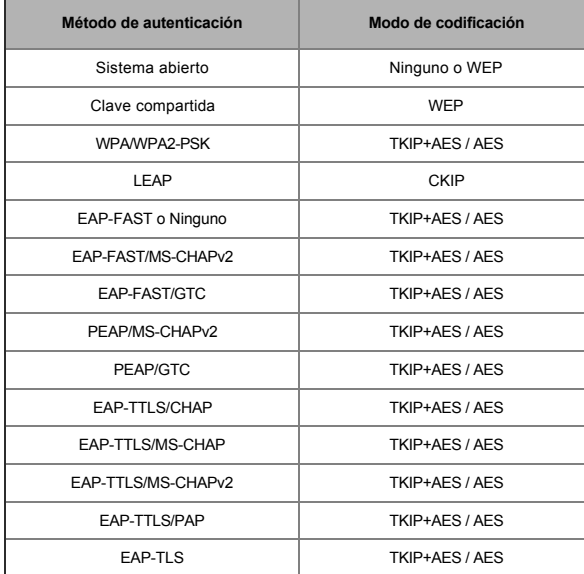

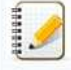

#### Para ejecutar configuraciones más elevadas de seguridad:

Al realizar la verificación del certificado con métodos de autenticación EAP-FAST, PEAP, EAP-TTLS o EAP-TLS, el certificado no se puede especificar desde la [**Herramienta de configuración de la impresora**]. Después que la impresora es configurada para conectarse a la red, especifique el certificado ingresando a la impresora desde un navegador web.

#### <span id="page-69-0"></span>**Pestaña Wireless Direct**

#### **Configuraciones de Wireless Direct**

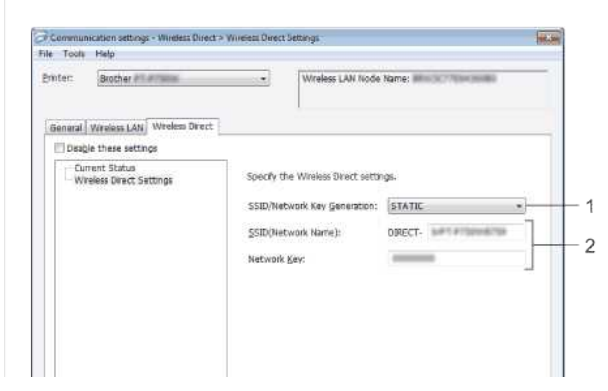

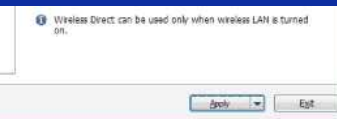

- 1. **SSID o Generación de clave de la red** ("SSID / Network Key Generation") Seleccione [**AUTOMÁTICA**] o [**ESTÁTICA**].
- 2. **SSID (Nombre de la red)/ Clave de la red** ("SSID (Network Name) / Network Key")

Ingrese el SSID (de 25 o menos caracteres ASCII) y la clave de la red (de 63 o menos caracteres) que usted desea utilizar en el modo Wireless Direct.

Usted solo podrá especificar la configuración cuando [**ESTÁTICA**] esté seleccionada como [**SSID o Generación de Clave de la Red**].

El SSID predeterminado de fábrica es el siguiente: SSID: "DIRECT-brRJ-3050\*\*\*\*" (para RJ-3050), "DIRECT-xxxxx\_RJ-3050Ai" (para RJ-3050Ai), "DIRECT-brRJ-3150\*\*\*\*" (para RJ-3150) o "DIRECT-xxxxx\_RJ-3150Ai" (para RJ-3150Ai) donde "\*\*\*\*" es el número de los últimos cuatro dígitos del número de serie. (Puede encontrar la etiqueta del número de serie en la parte trasera de la impresora). Contraseña (Clave de red): RJ-3050/RJ-3150: 00000000 RJ-3050Ai: 305xxxxx RJ-3150Ai: 315xxxxx

#### <span id="page-70-0"></span>**Pestaña de Bluetooth**

#### **Configuraciones del Bluetooth** ("Bluetooth Settings")

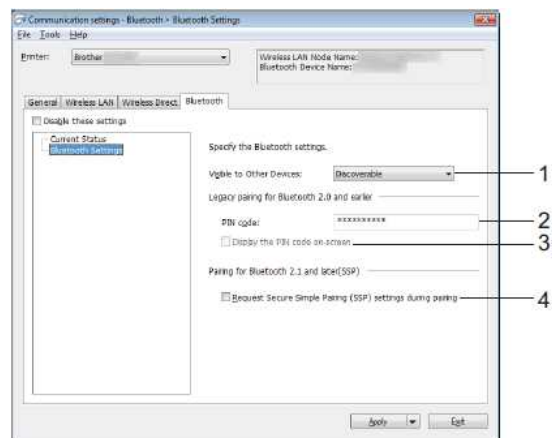

1. **Visible para otros dispositivos** ("Visible to Other Devices")

- Le permite a la impresora "ser descubierta" por otros dispositivos Bluetooth.
- Configuraciones disponibles: [**Reconocible**] ("Discoverable") y [**No reconocible**] ("Not Discoverable").
- 2. **Código PIN** ("PIN code")
- Especifica el código PIN que se utilizará al sincronizar con dispositivos que sean compatibles con Bluetooth 2.0 o anterior.
- 3. **Mostrar el código PIN en pantalla** ("Display the PIN code on-screen")
- Si se selecciona esta casilla, los códigos PIN se mostrarán en pantallas de la computadora.
- 4. **Al sincronizar solicitar la configuración de Sincronización Segura Simple (SSP)** ("Request Secure Simple Pairing (SSP) settings during pairing")
	- Si se selecciona esta casilla, la sincronización se podrá hacer utilizando los botones de la impresora para dispositivos que sean compatibles con Bluetooth 2.1 o posterior.

#### <span id="page-70-1"></span>**Aplicar los cambios a las configuraciones a varias impresoras**

- 1. Después de aplicar las configuraciones a la primera impresora, desconecte la impresora de la computadora y luego conecte la segunda impresora a la computadora.
- 2. Seleccione la impresora recientemente conectada de la lista desplegable [**Impresora**].

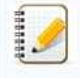

Si en el cuadro de diálogo [**Configuraciones de opciones**] ("Option Settings"), aparece seleccionada la casilla [**Detectar automáticamente la impresora conectada y recuperar las configuraciones actuales.**] ("Automatically detects the connected printer, and retrieves the current settings") se selecciona automáticamente la impresora conectada con el cable USB. Para detalles, por favor refiérase a [Menú de archivo.](#page-66-2)

#### 3. Haga clic en el botón [**Aplicar**].

Las mismas configuraciones que se aplicaron a la primera impresora se aplican a la segunda impresora.

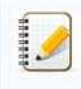

Si se elimina la marca de selección de la casilla [**Reiniciar automáticamente la impresora después de aplicar configuraciones nuevas**] ("Automatically restart the printer after applying new settings"), las impresoras no serán reiniciadas después que las configuraciones sean cambiadas, reduciendo el tiempo necesario para configurar las impresoras. Sin embargo, al configurar la primera impresora le recomendamos seleccionar la casilla [**Reiniciar automáticamente la impresora después de aplicar configuraciones nuevas**], para que pueda confirmar que con las configuraciones es posible establecer una conexión con el punto de acceso correctamente. Para detalles, por favor refiérase a [Menú de archivo](#page-66-2).

4. Repita los pasos del 1 al 3 para todas las impresoras cuyas configuraciones desee cambiar.

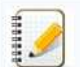

- Si la dirección IP está configurada en [**ESTÁTICA**], la dirección IP también será cambiada a la misma dirección que la primera impresora.
- Cambie la dirección IP si fuese necesario.
- Haga clic en [**Archivo**] [**Exportar**], para guardar las configuraciones actuales en un archivo. Las mismas configuraciones se pueden aplicar a otra impresora haciendo clic en [**Archivo**] - [**Importar**] y luego seleccionando el archivo de configuraciones exportado. (Por favor refiérase a [Menú de archivo](#page-66-2)).

© 2001-2021 Brother Industries, Ltd. Todos los derechos reservados.

RJ-3150<br>@ 2001-2021 Brother Industries, Ltd. Todos los derechos reservados.<br>© 2001-2021 Brother Industries, Ltd. Todos los derechos reservados.<br>compañías.
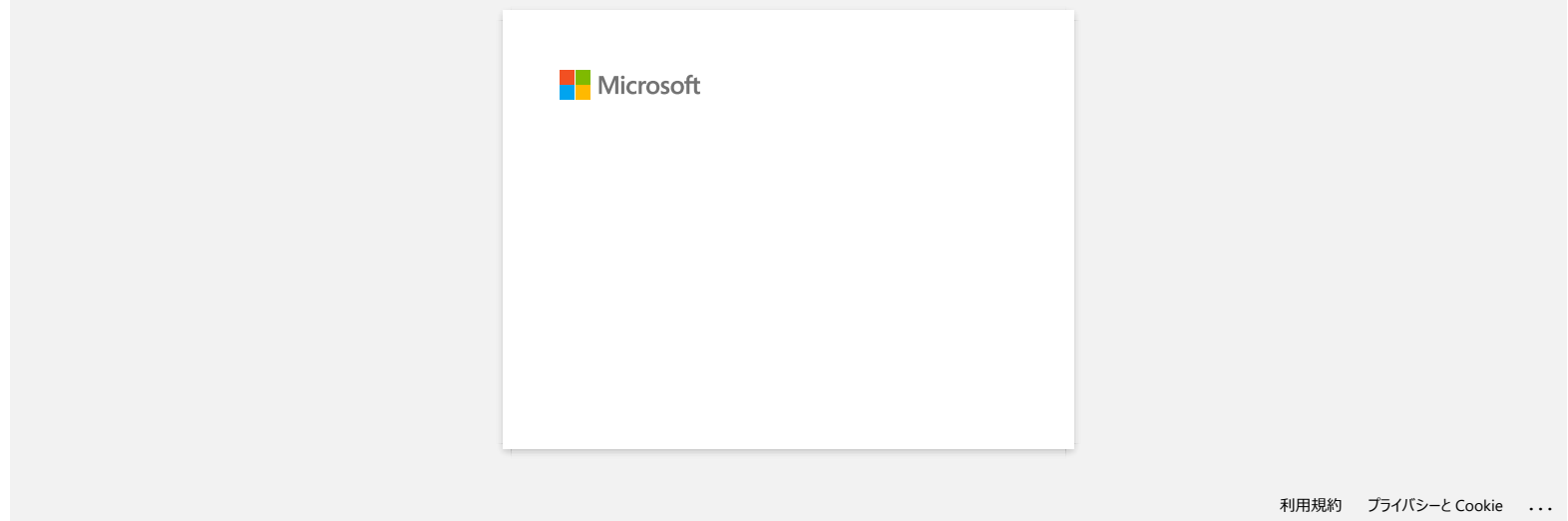

### **¿Cómo configurar el separador de etiquetas?**

Si se utiliza el separador, las etiquetas impresas podrán ser despegadas del papel de respaldo automáticamente y antes de que sean expulsadas por la salida de materiales. Esto es beneficioso cuando se imprimen altas cantidades de etiquetas y se aplican a un ritmo diferente porque el sensor del separador no permite imprimir la siguiente etiqueta hasta que la anterior haya sido retirada de la impresora.

Para configurar el separador de etiquetas, por favor siga los pasos a continuación o haga clic en la imagen para reproducir el video con instrucciones:

#### **Video: Cómo configurar el separador de etiquetas.**

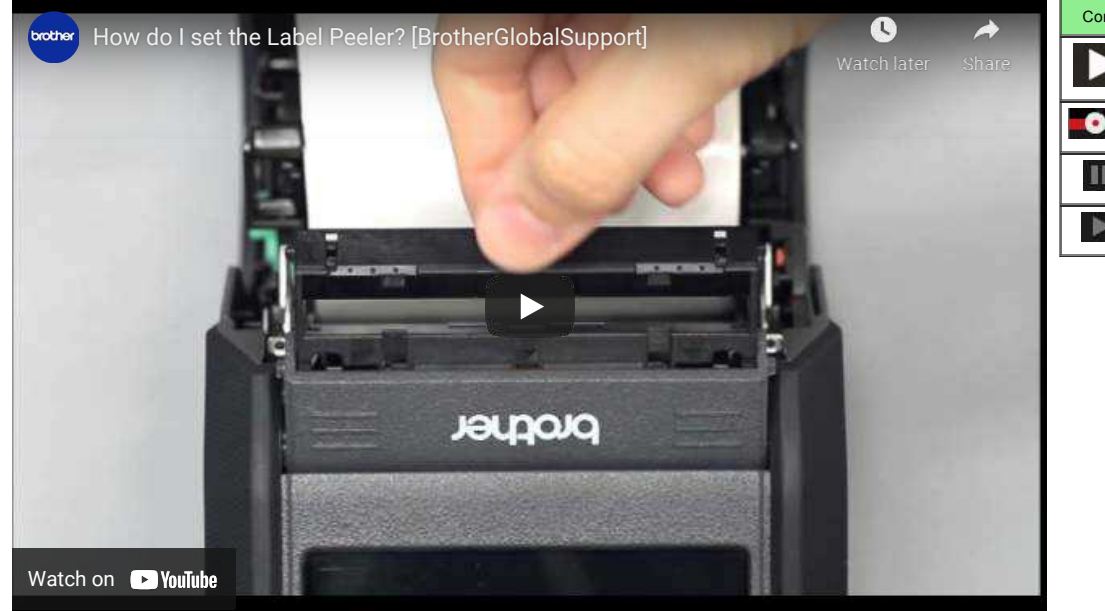

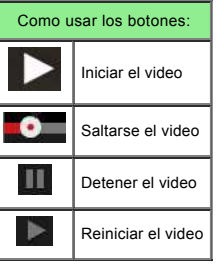

\*El videoclip se transmite desde YouTube.

1. Empuje la palanca de apertura de la cubierta para abrir la cubierta del compartimiento del Rollo RD.

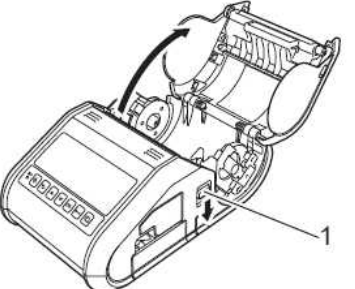

1 Palanca de apertura de la cubierta

- 2. Presione ambos lados del separador de etiquetas hacia la parte trasera de la impresora. El separador se moverá hacia arriba y hacia afuera de la impresora.
- Luego, saque por completo el separador fuera de la impresora hasta que las marcas  $\nabla$  en el separador sean visibles tal como se muestra.

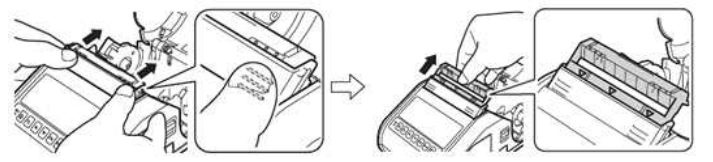

El papel se puede halar en dos pasos. Asegúrese de sacar el separador completamente.

3. Despegue la primera etiqueta del rollo RD. Luego, inserte el rollo RD de tal manera que el borde superior de la segunda etiqueta esté a la misma altura que el borde superior de la placa del sensor de materiales.

Coloque la etiqueta donde el sensor de materiales pueda detectarla.

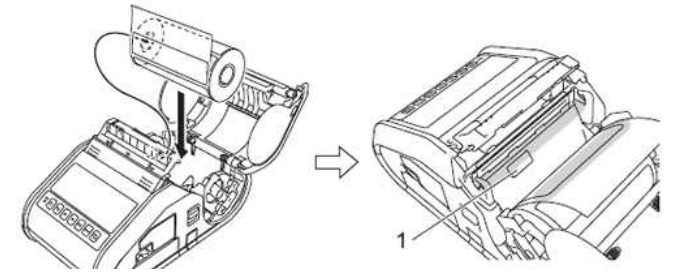

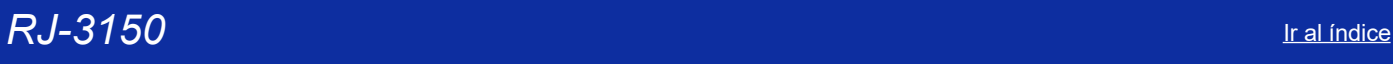

 $\overline{\mathcal{U}}$ 

4. Cierre la cubierta del compartimiento del rollo RD. Asegúrese que el separador de etiquetas está sobre la cubierta.

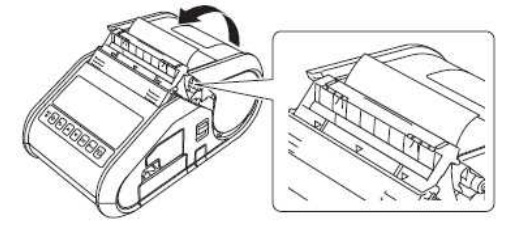

Asegúrese que las etiquetas no sean pellizcadas por los rodillos separadores. El papel de respaldo de las etiquetas no se debe despegar.

- 5. Para eliminar la distensión en el rollo, tire suavemente del papel a través de la salida del papel hasta que no se pueda halar más.
- 6. Empuje ambos lados ( $\bullet \bullet \bullet$ ) del separador de etiquetas hasta que haga clic en su sitio.

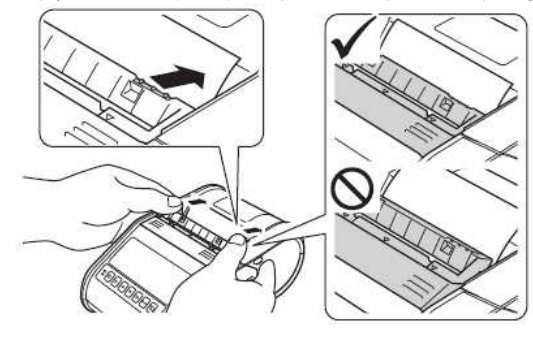

- Antes de utilizar el separador de etiquetas, especifique las siguientes configuraciones.
- Configuración del dispositivo de la "Herramienta de Configuración de la Impresora": especificar [Separador] para [Posición de Salida] en la pestaña [Básica]. - Controlador de la impresora: seleccione la casilla [Usar Función Separador] en la pestaña [Básica].
- Cuando no utilice el separador de etiquetas, especifique las siguientes configuraciones.
	- Configuración del dispositivo de la "Herramienta de Configuración de la Impresora": especificar [Deprender] para [Posición de Salida] en la pestaña [Básica]. - Controlador de la impresora: quite la marca de selección en la casilla [Usar Función Separador] en la pestaña [Básica].

Para retraer el Separador de Etiquetas y retirar el rollo RD, por favor haga clic en la imagen a continuación para reproducir el video con instrucciones:

**Video: Como retraer el Separador de Etiquetas y retirar el rollo RD.**

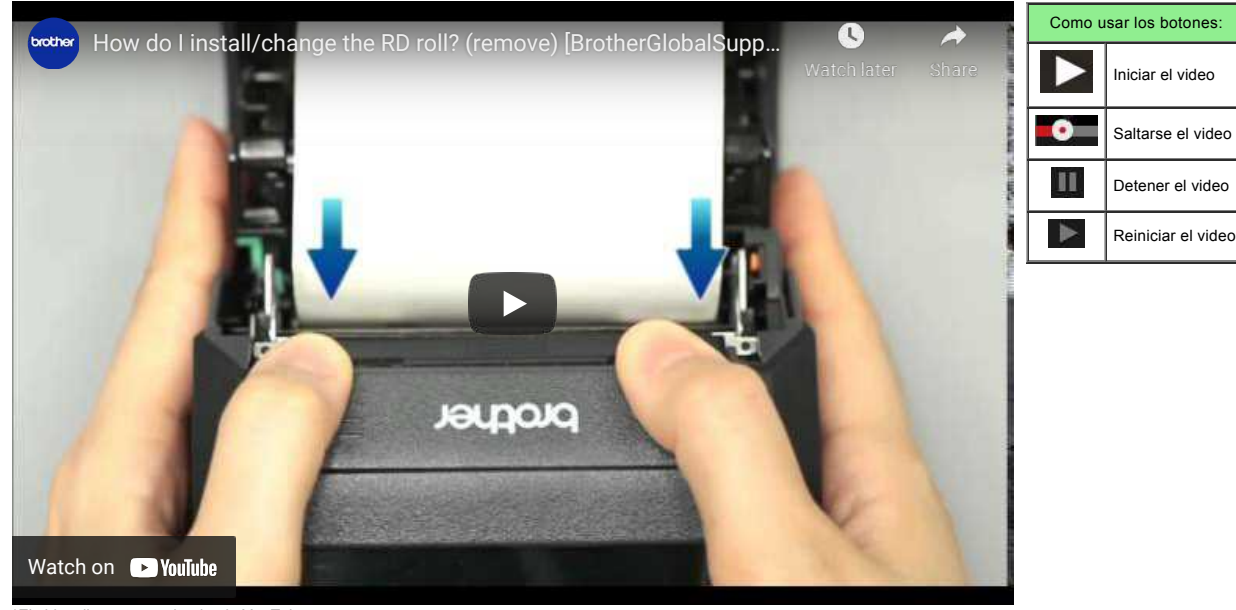

\*El videoclip se transmite desde YouTube.

© 2001-2021 Brother Industries, Ltd. Todos los derechos reservados.

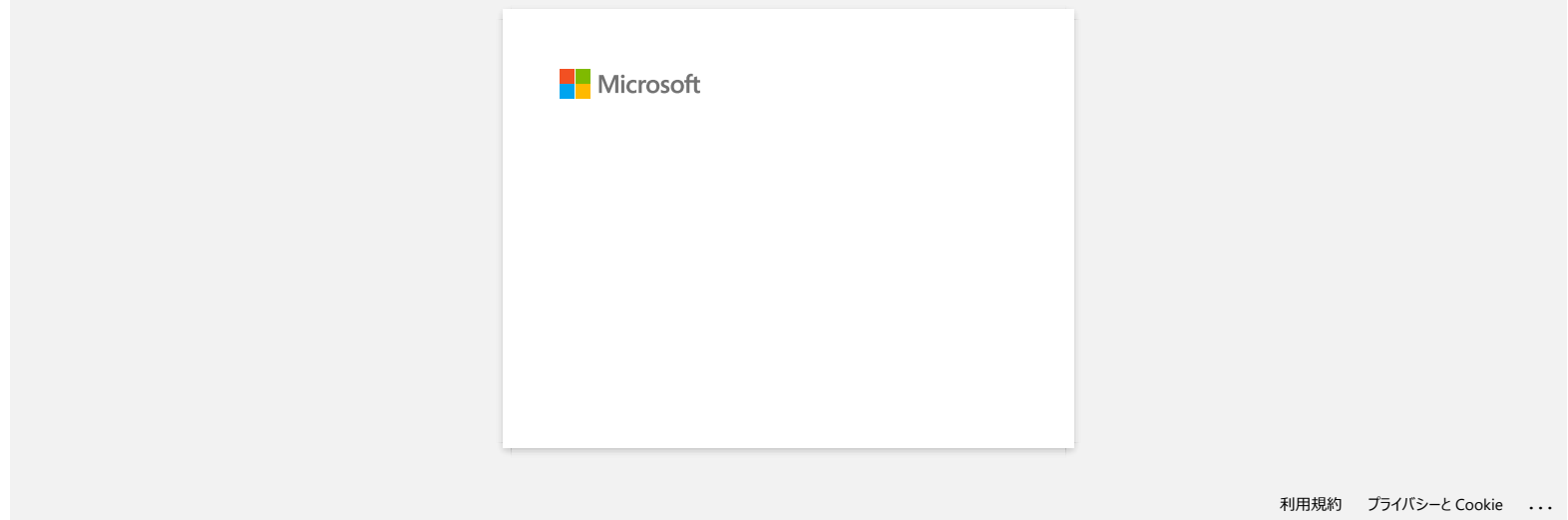

### **A veces falla el Editor de P-touch. (Para usuarios de Office 2013 o 2016)**

Si usted actualiza la versión de Office a la versión 2013 o 2016 con la especificación "Add-in" activada, a veces falla el Editor de P-touch. Por favor realice la actualización a la versión más reciente del Editor de P-touch.

© 2001-2022 Brother Industries, Ltd. Todos los derechos reservados.

Cualquier nombre comercial y nombre de producto de las compañías que aparecen en los productos de Brother, documentos relacionados y otros materiales, son marcas comerciales o marcas comerciales registradas de las respecti **A veces falla el Editor de P-touch. (Para usuarios de Office 2013 o 2016)**<br>
Si usted actualiza la versión de Office a la versión 2013 o 2016 con la especificación "Add-In" activada, a veces falla el Editor de P-touch.<br>
Po

# **¿Cómo desactivar la transmisión de la impresora a dispositivos compatibles con AirPrint?**

Es posible desactivar AirPrint utilizando un navegador de internet.

1. Digite "http://xxxxx/" (donde [xxxxx] es la dirección IP de su impresora) en su navegador de internet.

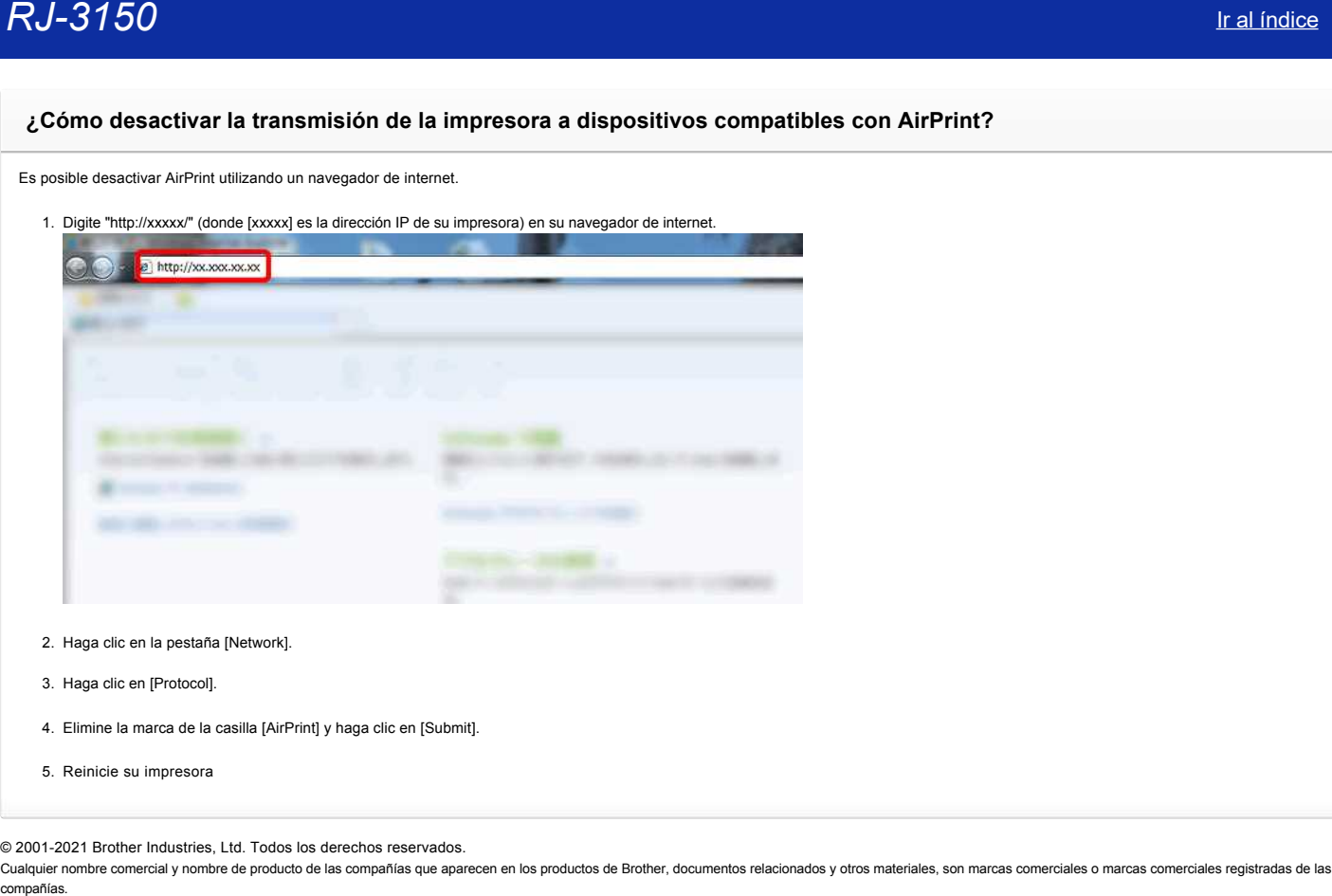

- 2. Haga clic en la pestaña [Network].
- 3. Haga clic en [Protocol].
- 4. Elimine la marca de la casilla [AirPrint] y haga clic en [Submit].
- 5. Reinicie su impresora

© 2001-2021 Brother Industries, Ltd. Todos los derechos reservados.

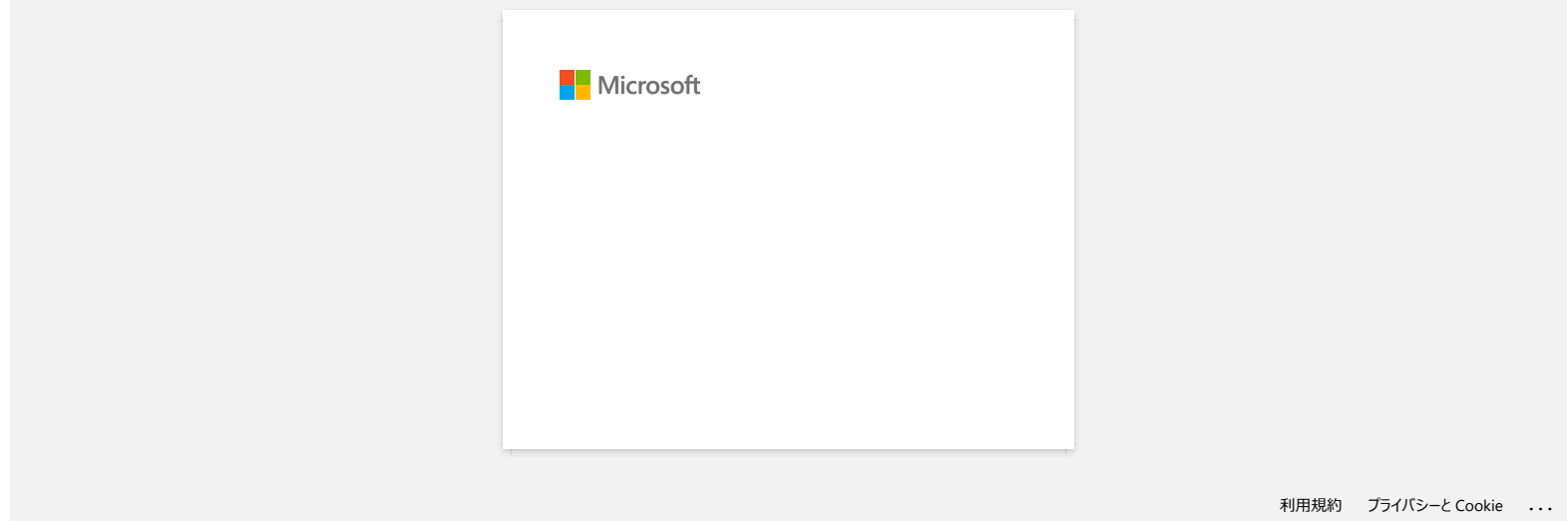

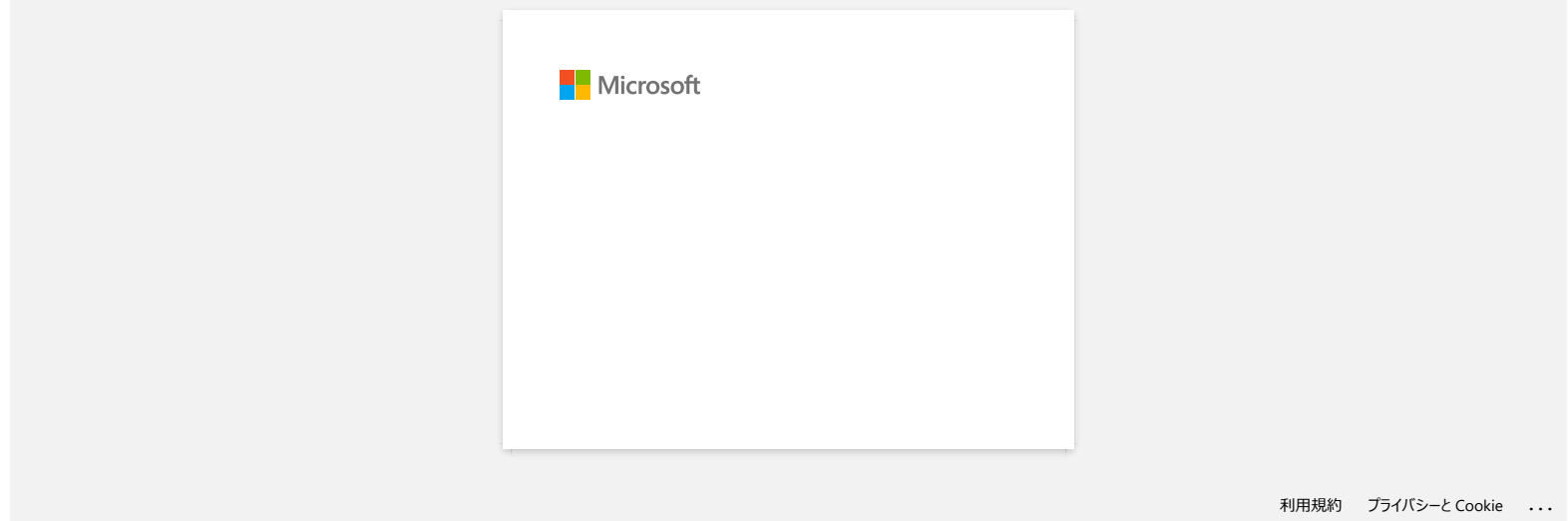

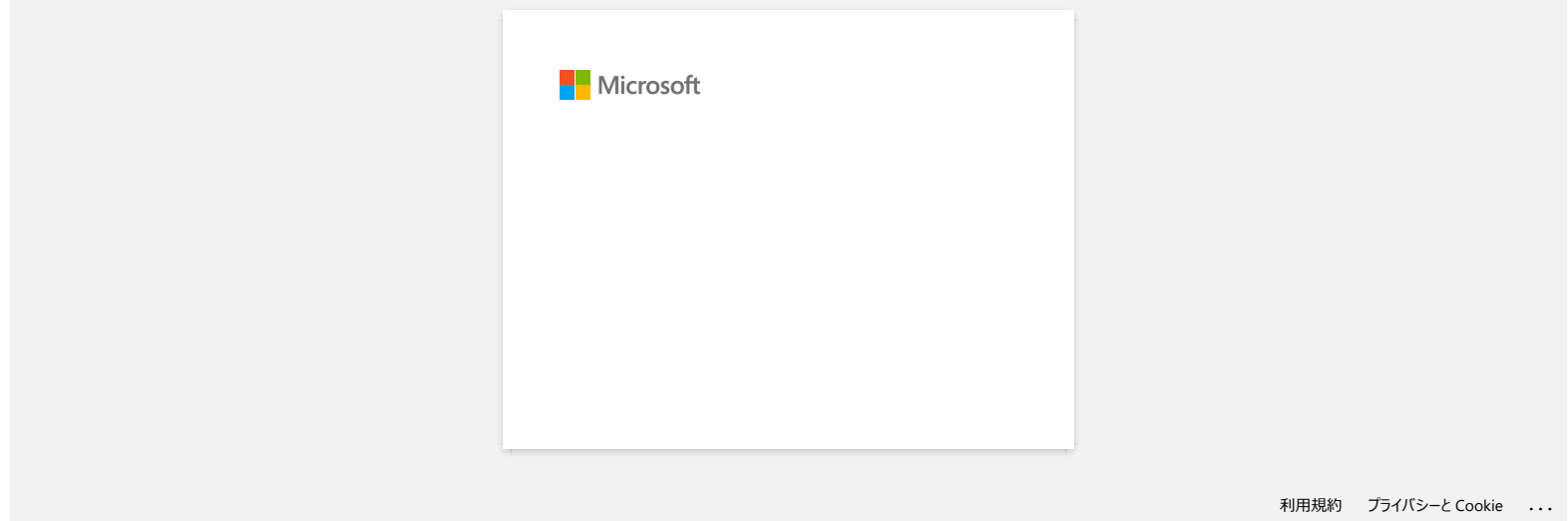

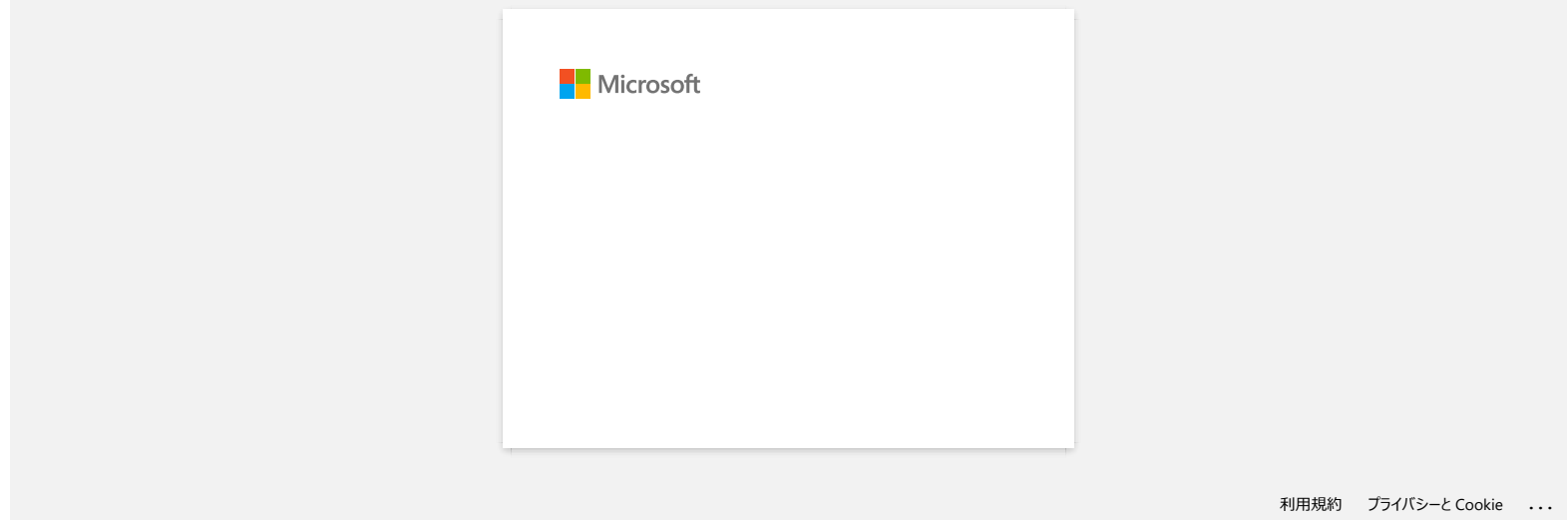

### **No puedo guardar un archivo descargado desde el sitio web de soporte de Brother (para Windows)**

El proceso de descarga varía dependiendo de su navegador. Por favor siga los pasos a continuación para descargar el archivo.

- <span id="page-82-1"></span><span id="page-82-0"></span>1. Descargue un archivo. [\(Google Chrome™\)](#page-82-0) [\(Microsoft Edge\)](#page-82-1) **Google Chrome™** a. Las descargas iniciarán automáticamente. 4. Sweet your language with reference to the language for and class (SK).<br>It. Flease follow the materials screen directions: If the material boas not after, which have to use the dutaty of how to start the to-(a) 30.1/165 MB, 2 mins left  $-100$ **&** Show all downloads b. Después que la descarga ha terminado, haga clic en [**x**]. 4. Deach your language with reference to the immunity het and olick. On?<br>5. Please follow the installation atmost directors. If the installer does not start, slick here to see the petalls of from to start the in  $\overline{\mathfrak{g}}$  accounts at  $\overline{\mathfrak{g}}$ **4** Show all dow  $\overline{\mathbf{x}}$ **Microsoft Edge** a. Las descargas iniciarán automáticamente. 4. Select your language with reference to the language list and click "CK".<br>5. Please follow the installation screen directors. If the metallier does not start, click have to see the strikels of from to smythtre in Content Feedback 3% of **MAR** downloaded from Pause Cancel X download.brother.com<br>1 min 50 sec remaining b. Después que la descarga ha terminado, haga clic en [**x**]. 4. Select your language with reference to the language hat and clock "OK".<br>5. Please follow the installation screen directors. .<br>If the votable does not start, click here to see the details of how to start the Content Feedback To help us interties our support please provide your feedback below MFC (UTRODIN III) CT-UTLER finished downloading. **The Second Second** Run View downloads Cuando recibe un aviso de advertencia como que el "XXXXX (nombre del archivo) fue bloqueado porque este tipo de archivo puede hacer daño a su dispositivo.", le recomendamos usar 444444 otro navegador (Google Chrome, etc.), o siga los pasos a continuación. 1. Mueva el cursor al mensaje de advertencia y haga clic en […] y luego haga clic en [Conservar] ("Keep").
	-
	- 2. Haga clic en el ícono de la carpeta para confirmar que el archivo descargado ha sido almacenado.
- 2. Los archivos descargados se guardarán de manera predeterminada en la carpeta [**Descargas**].
	- a. Haga clic en el [**Explorador de Archivos**].

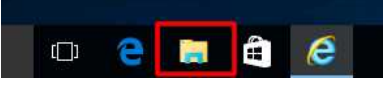

b. Abra la carpeta [**Descargas**] ("Downloads") desde **Acceso Rápido** ("Quick access").

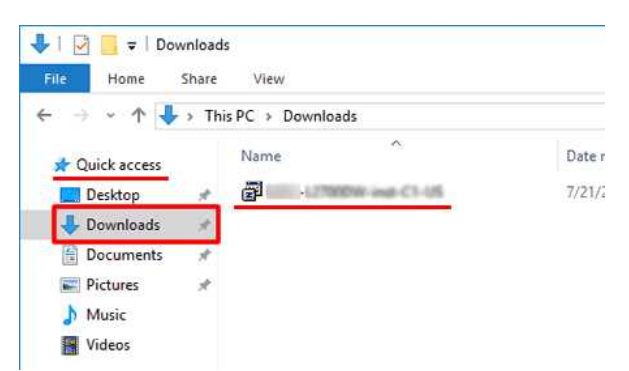

c. Ejecute el archivo descargado y siga las instrucciones de instalación.

© 2001-2022 Brother Industries, Ltd. Todos los derechos reservados.

RJ-3150<br>© 2001-2022 Brother Industries, Ltd. Todos los derechos reservados.<br>Cualquier nombre comercial y nombre de producto de las compañías que aparecen en los productos de Brother, documentos relacionados y otros materia

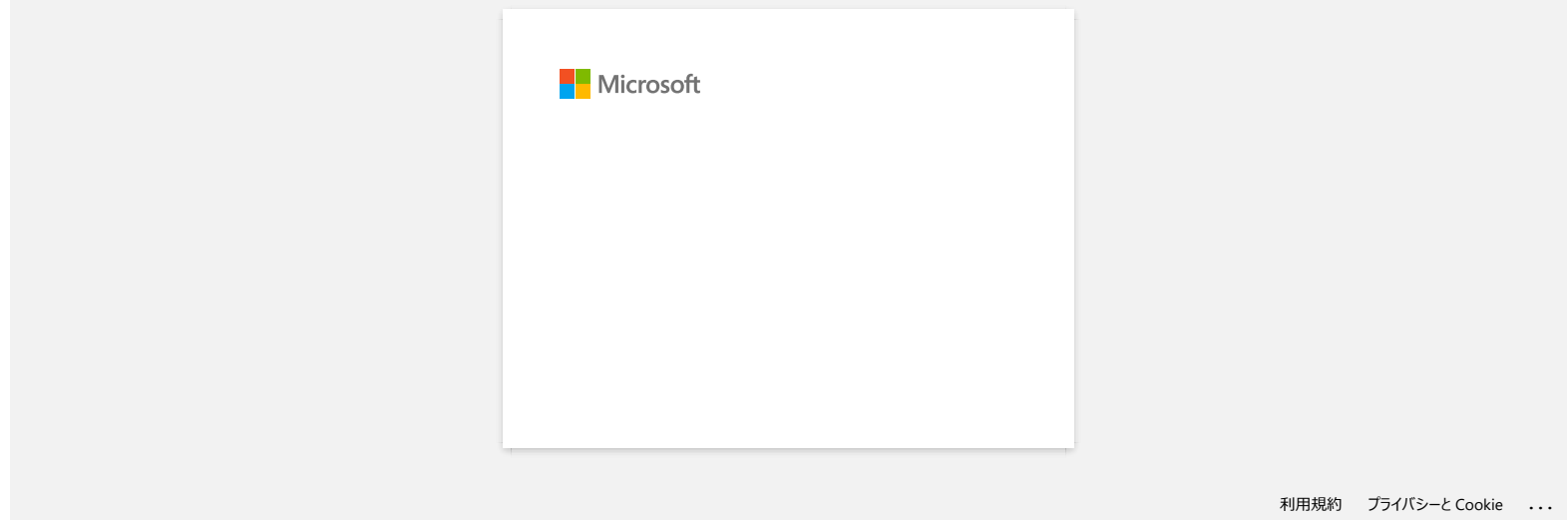

## **No puedo utilizar Bluetooth para imprimir bajo Windows 10, aunque mi máquina y computadora están sincronizadas**

Para revisar la versión del Sistema Operativo (SO) que está utilizando, por favor consulte ["Cómo identificar su Sistema Operativo \(SO\) para Windows o Macintosh](https://support.brother.com/g/b/link.aspx?faqid=faqp00001346)".

Para solucionar este problema:

#### **Para usuarios de Windows 10 versión 1607**

Ejecute la actualización de Windows para aplicar el ajuste KB3176929 para Windows 10.

#### **Para usuarios de Windows 10 versión 1511**

Ejecute la actualización de Windows para aplicar el ajuste KB3140743 para Windows 10.

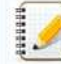

Igualmente, le recomendamos mantener su máquina en las condiciones óptimas, actualizando el "firmware" de la misma.

© 2001-2021 Brother Industries, Ltd. Todos los derechos reservados.

Cualquier nombre comercial y nombre de producto de las compañías que aparecen en los productos de Brother, documentos relacionados y otros materiales, son marcas comerciales o marcas comerciales registradas de las respecti Computadora están sincronizadas<br>
Para revear la versión del Sistema Operativo (SO) que està utilizando, por favor consulte "Como ulcenticar su Sistema Operativo (SO) para Windows o Macintosh".<br>
Para revear la versión del S

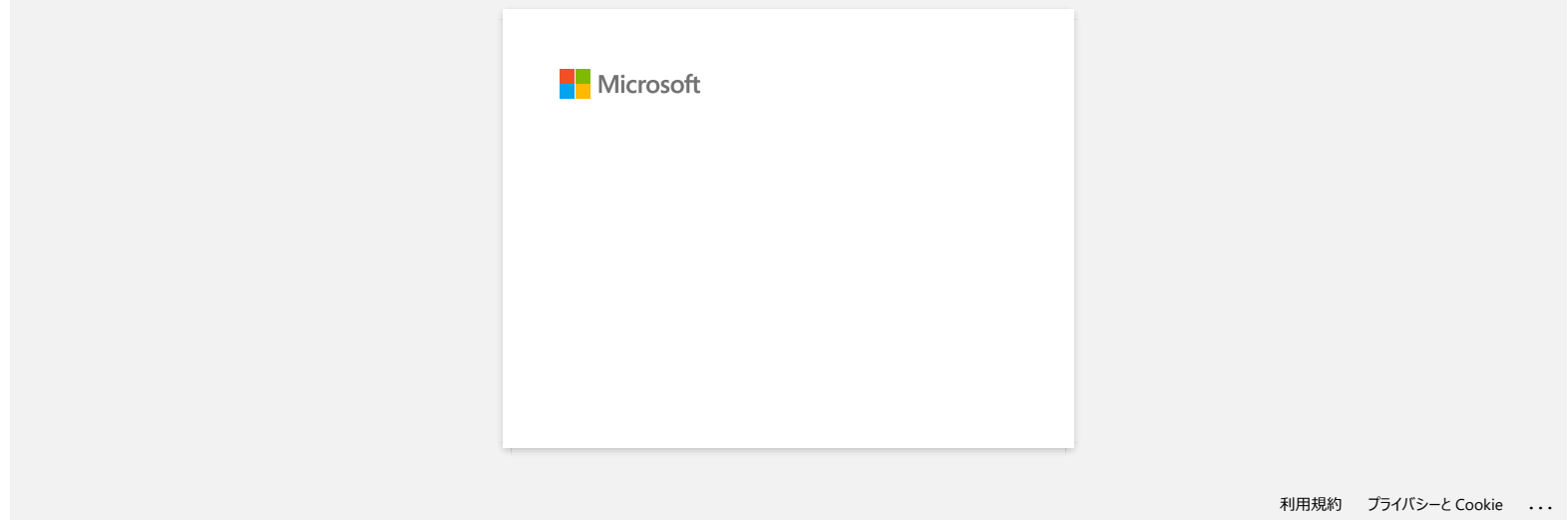

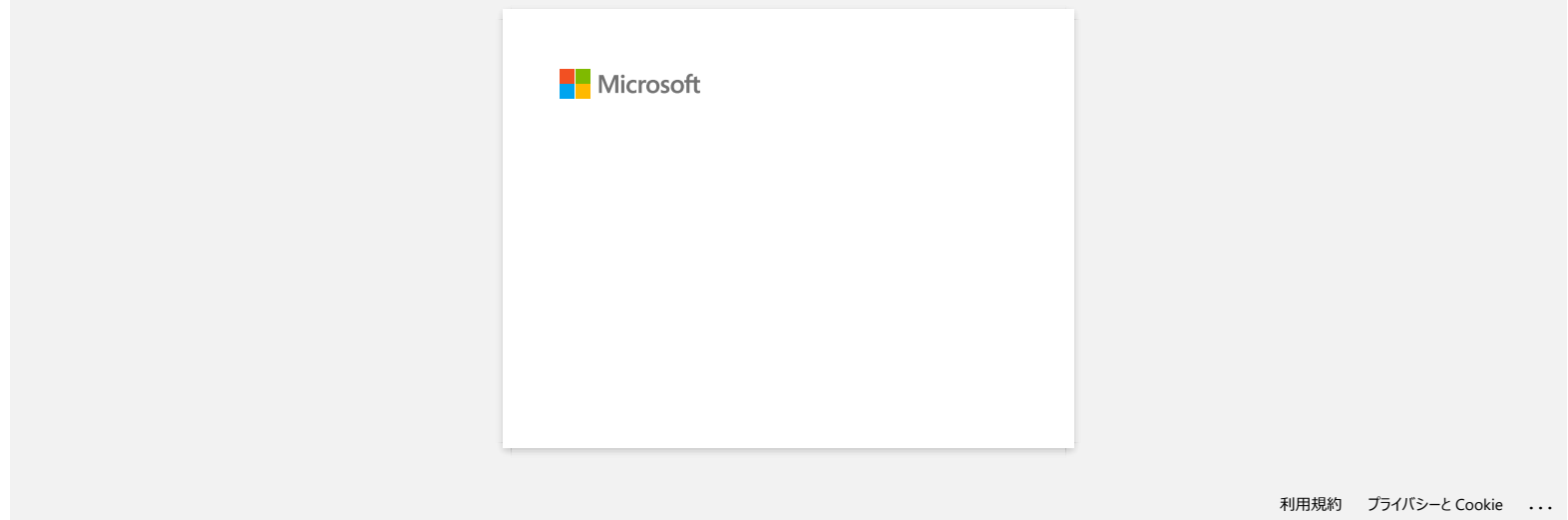

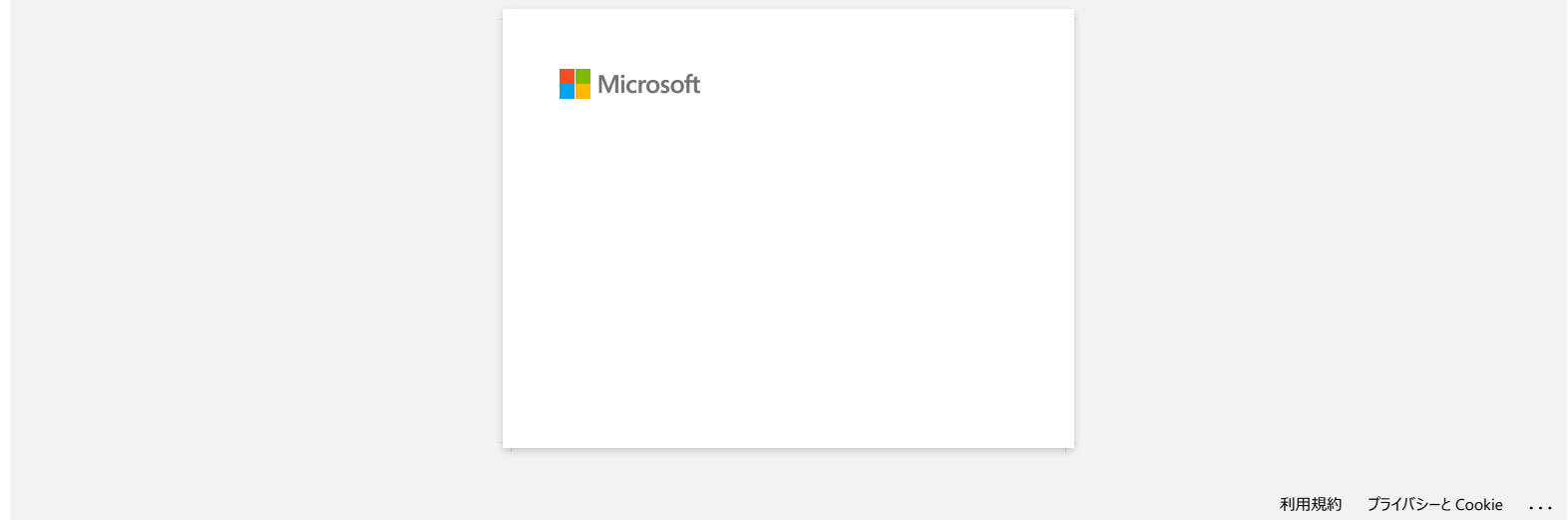

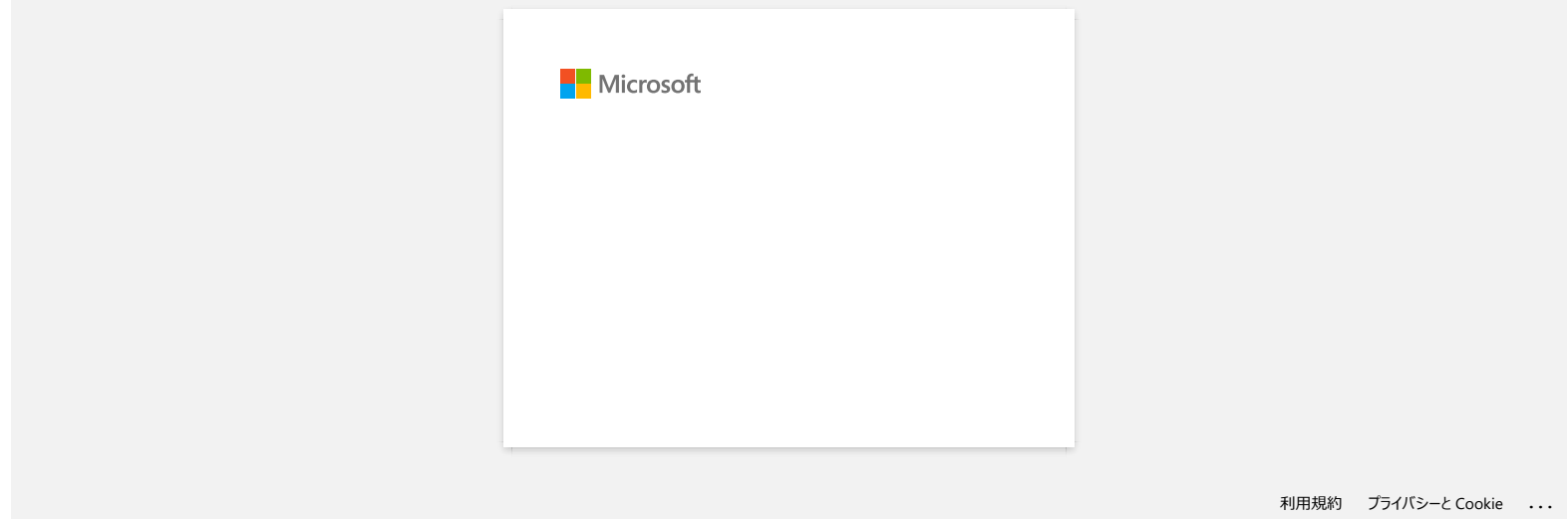

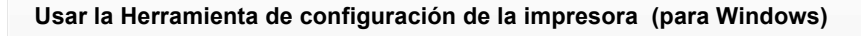

Al usar la Herramienta de configuración de la impresora ("Printer Setting Tool") usted puede especificar desde una computadora las configuraciones de comunicación de la impresora, las configuraciones del dispositivo, las configuraciones de P-touch Template y la configuración del tamaño de papel.

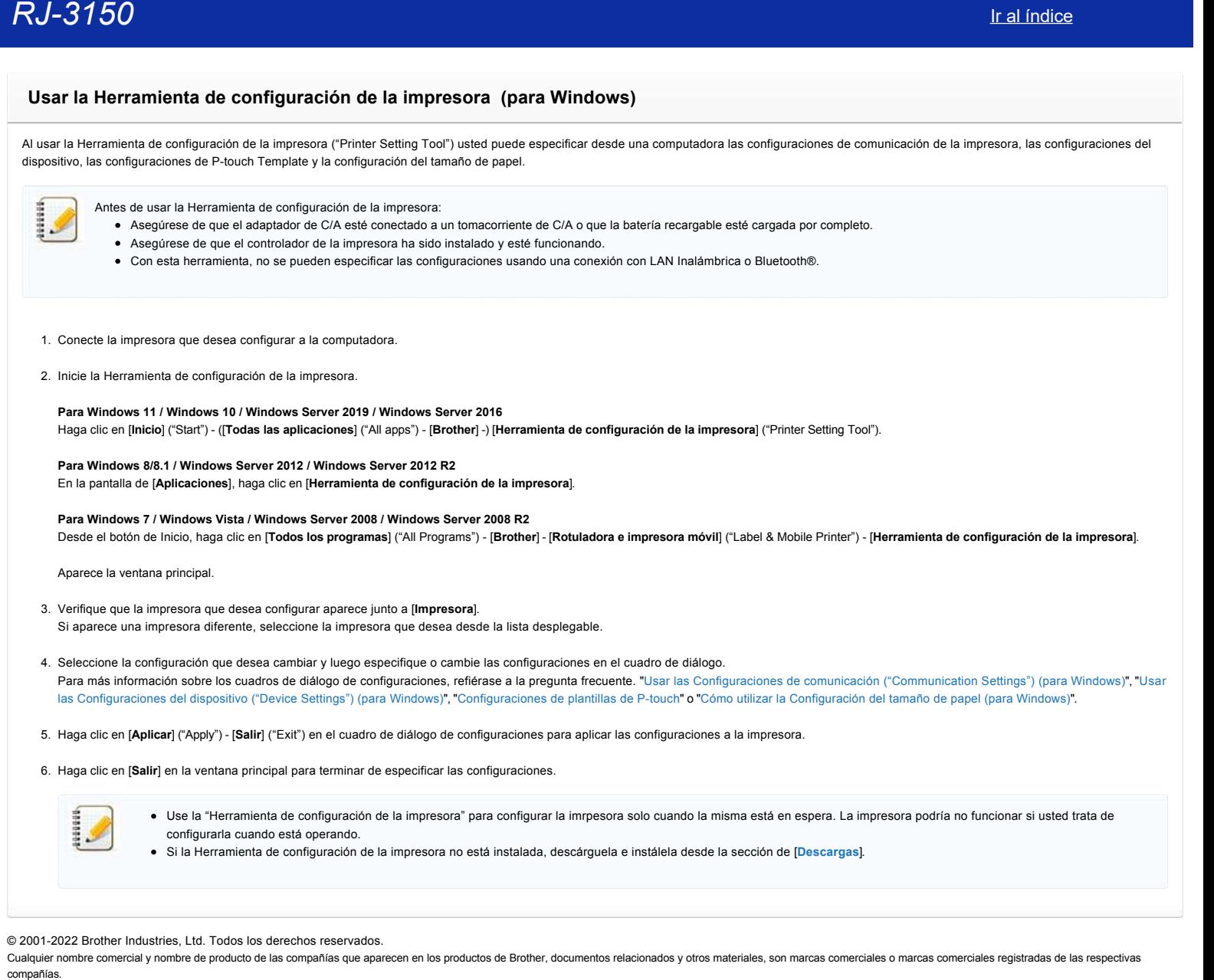

© 2001-2022 Brother Industries, Ltd. Todos los derechos reservados.

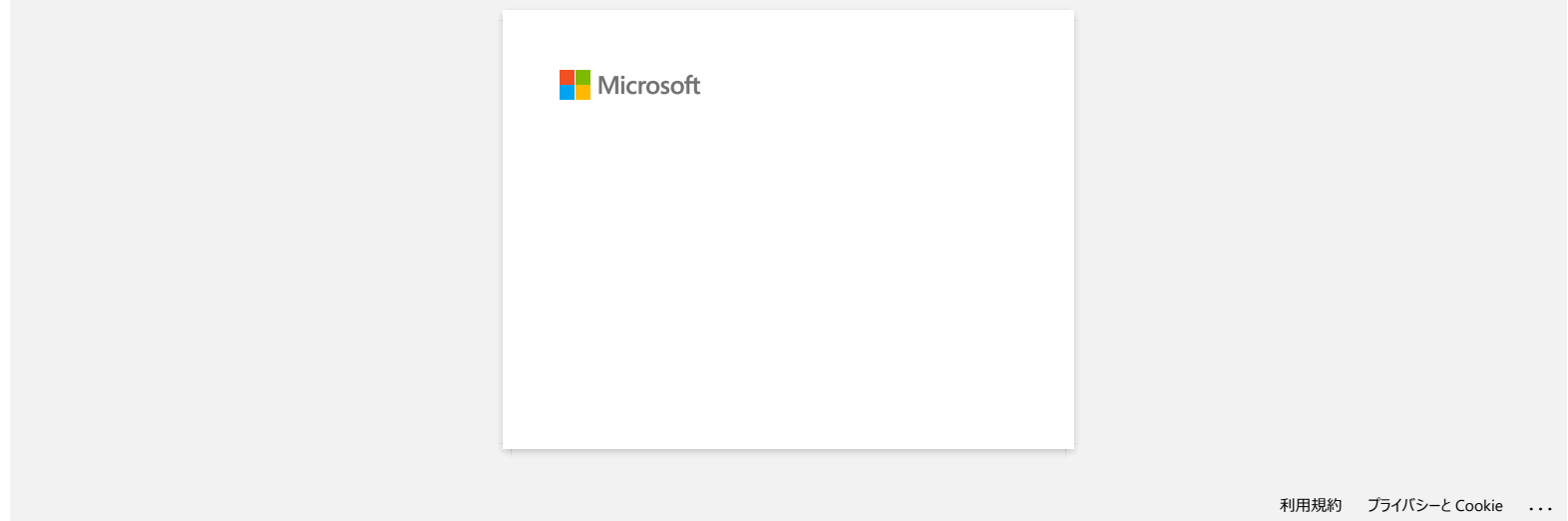

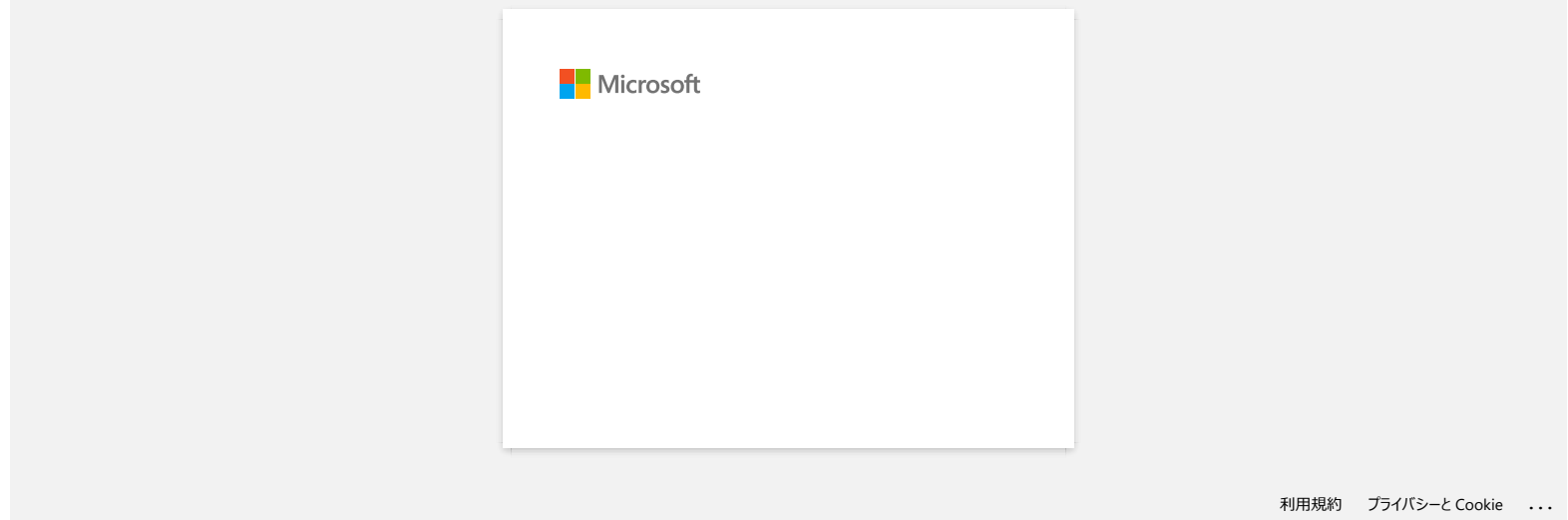

# **¿Cómo identificar la versión del "firmware" de la impresora?**

Usted puede confirmar la versión de "firmware" imprimiendo la información de la impresora. Para imprimir el reporte de configuraciones de la impresora:

- 1. Asegúrese que se ha colocado un rollo de papel para recibos de 76.2 mm (3 pulgadas) y que la cubierta del compartimiento del Rollo RD está cerrada.
- 2. Encienda la Impresora.
- 3. Mantenga presionado el botón de alimentación ( $\mathbb{L}$ ) hasta que el indicador de ELECTRICIDAD comience a parpadear en verde (para la RJ-3050 o la 3050Ai) o hasta que aparezca el
- mensaje "Imprimiendo" en la pantalla LCD (para la RJ-3150 o la 3150Ai). Se imprimirán las configuraciones. 4. Cuando se imprima la lista de configuraciones de la impresora, revise "ProgVer" bajo "<<PRINTER CONFIGURATION>>".

© 2001-2021 Brother Industries, Ltd. Todos los derechos reservados.

Cualquier nombre comercial y nombre de producto de las compañías que aparecen en los productos de Brother, documentos relacionados y otros materiales, son marcas comerciales o marcas comerciales registradas de las respecti **Como identificar la versión del "firmware" de la impresora?**<br>
Jeste puede confirmat la versión del "firmware" los la impresora.<br>
Para imprimie risporte de configuraciones de la impresora.<br>
Para imprimie risporte de config

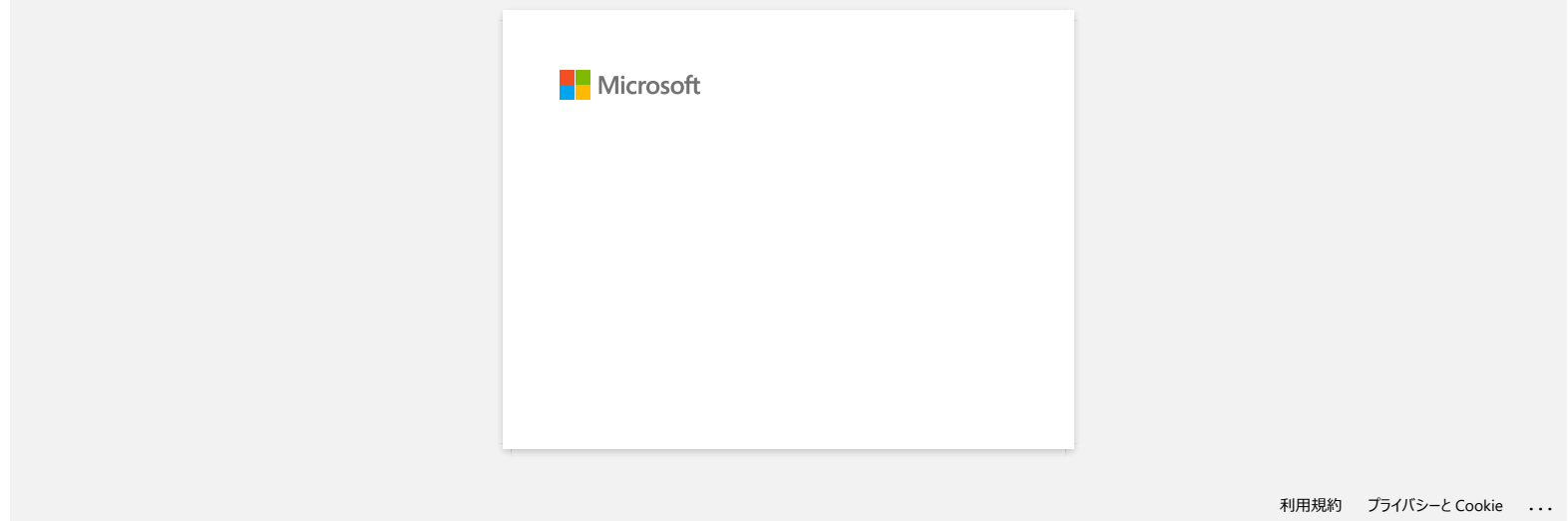

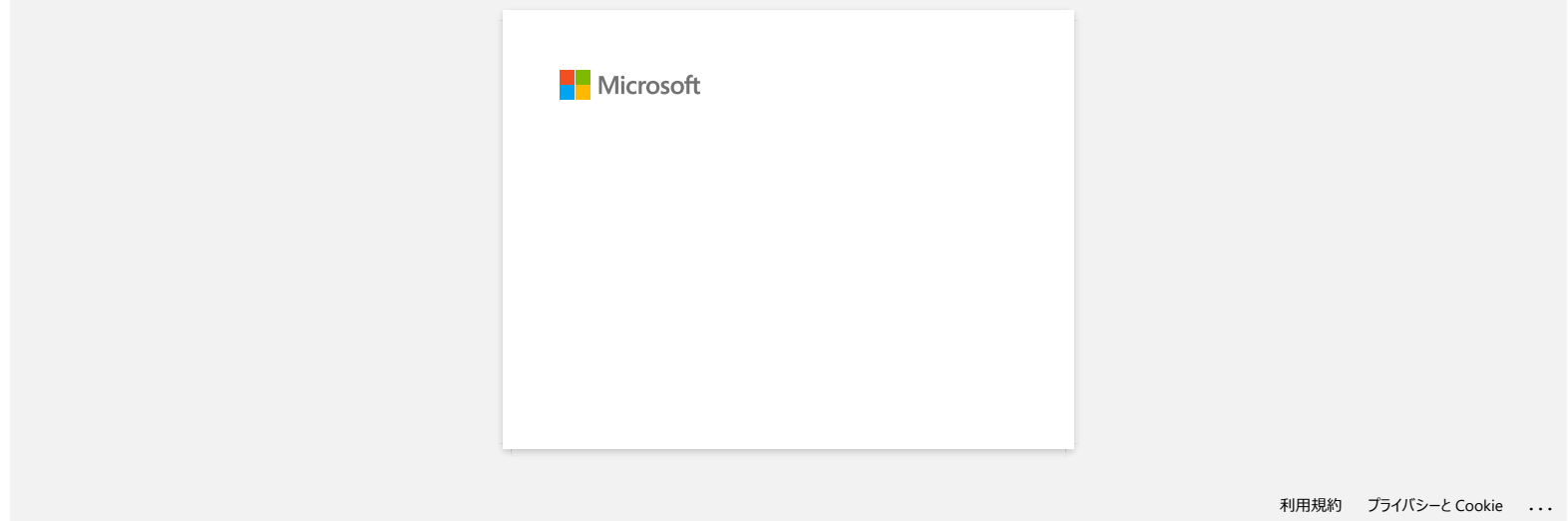

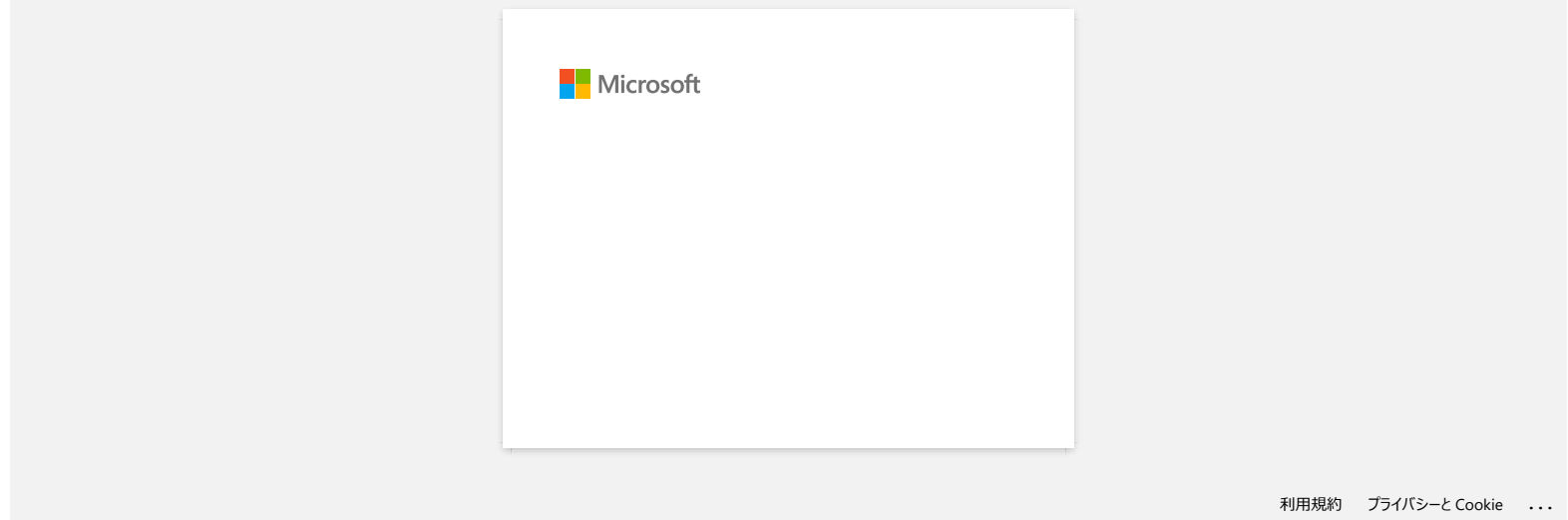

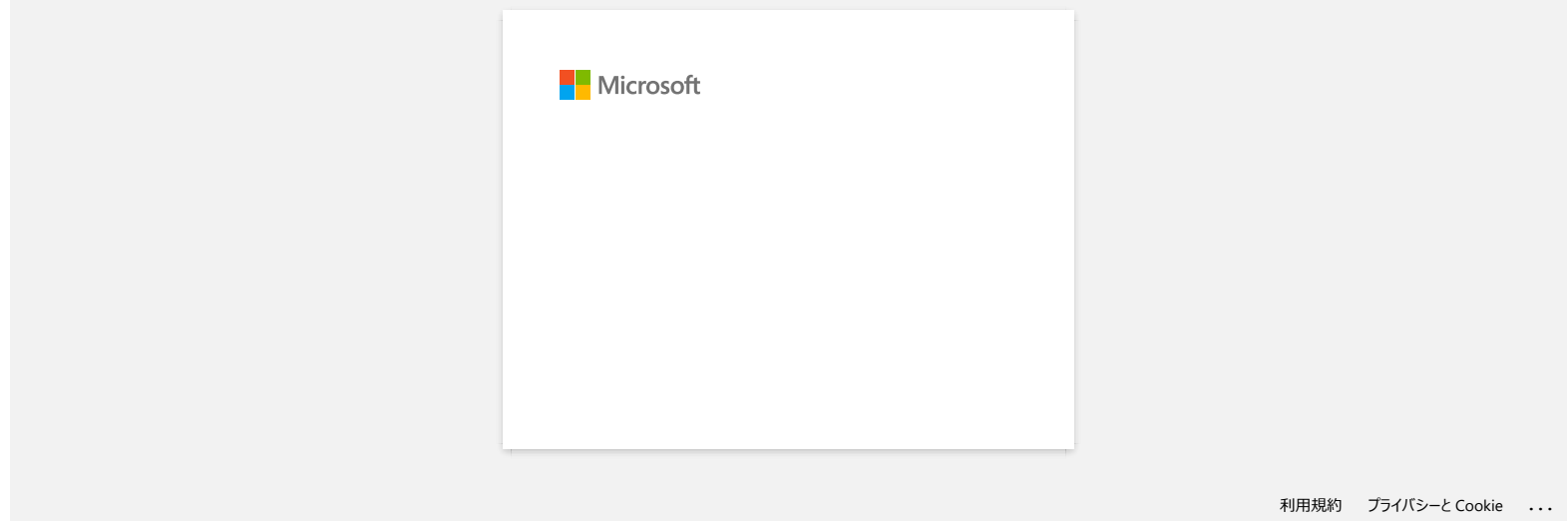

#### **Instalar un certificado de Autoridad de Certificación ("CA certificate")**

Usted puede instalar en su impresora un certificado de Autoridad de Certificación utilizando el siguiente método.

**Instalar un certificado de Autoridad de Certificación utilizando el Servidor Web Incorporado ("EWS", por su sigla en inglés)**

- 1. Asegúrese que la impresora y su computadora estén conectadas a través de Wi-Fi®.
- 2. Inicie su navegador de internet.
- 3. En la barra de direcciones del navegador ingrese "http://dirección "IP" de su máquina/" (donde "dirección "IP" de su máquina" es la dirección "IP" de la máquina). Ejemplo: http://192.168.1.2/
- 4. Si tiene una contraseña ingrésela y luego presione (botón con flecha hacia la derecha).

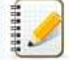

Dependiendo de su modelo, se le podría pedir la contraseña de acceso predeterminada. La contraseña predeterminada es precedida por "Pwd" y ubicada en la parte de abajo de la impresora o en el compartimiento de la batería o de los materiales.

Para más información, refiérase a [IMPORTANTE - Aviso de seguridad de la red: Cambio de la contraseña de acceso predeterminada] ("IMPORTANT - Network Security Notice: Default Login Password Change") en la página de [Manuales].

- 5. Haga clic en **Red** ("Network").
- 6. Haga clic en **Seguridad** ("Security").
- 7. Haga clic en **Certificado de Autoridad de Certificación** ("CA Certificate").

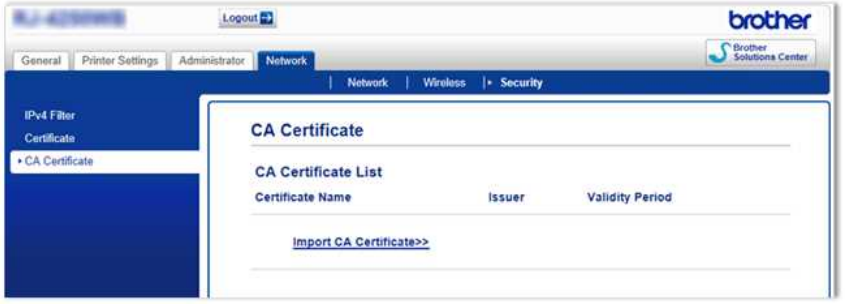

8. Haga clic en **Importar Certificado de Autoridad de Certificación** ("Import CA Certificate").

Seleccione el certificado de Autoridad de Certificación que desea instalar.

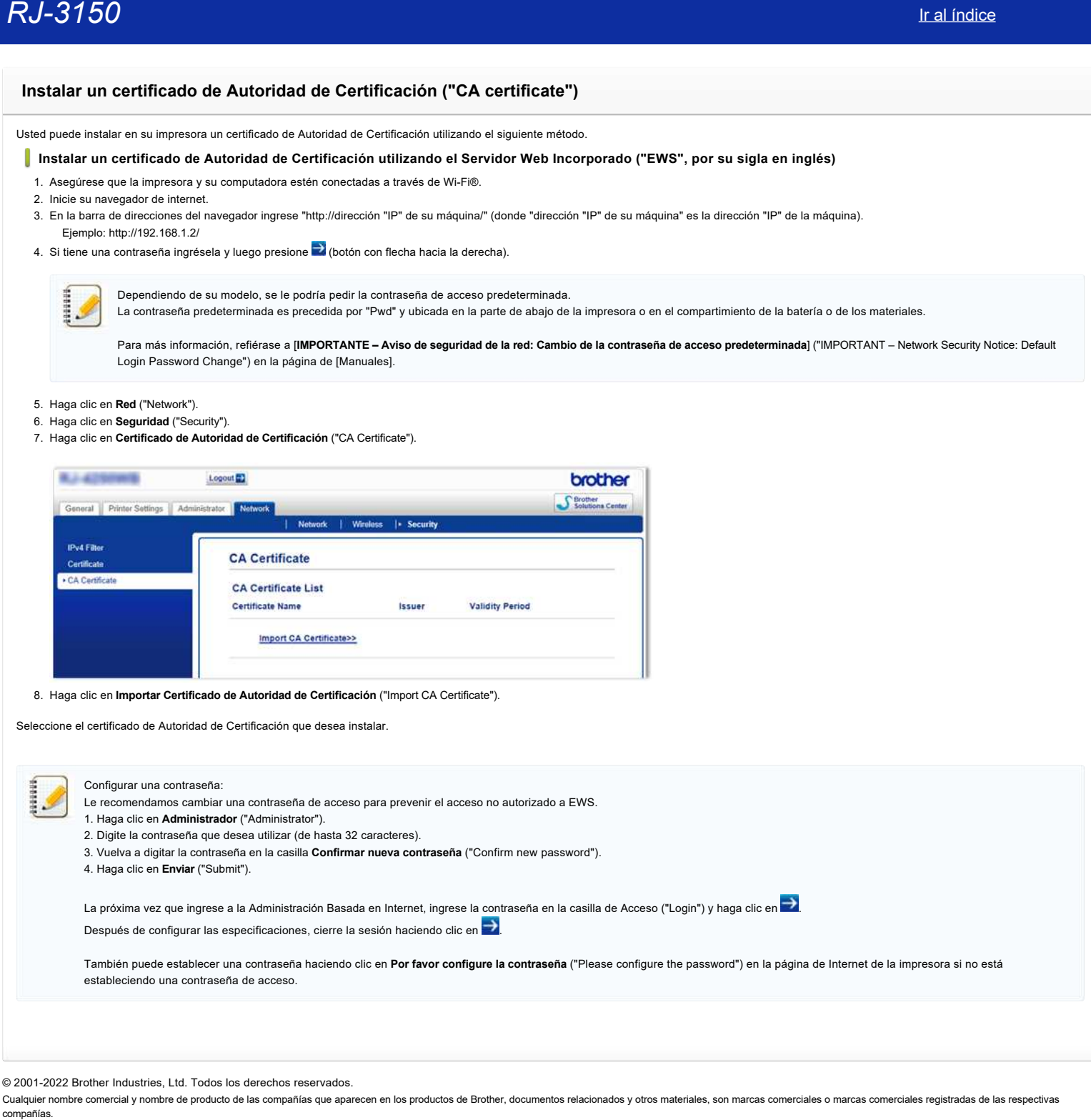

© 2001-2022 Brother Industries, Ltd. Todos los derechos reservados.

**El Editor de P-touch muestra el mensaje "No hay un controlador de la impresora instalado con esta aplicación." (Para Windows 10)**

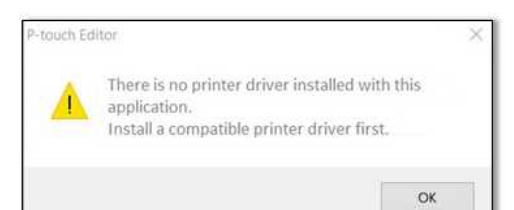

Si usted recibe este error, su impresora podría haber sido detectada incorrectamente por su computadora. Realice lo siguiente:

1. Haga clic en **Menú de Inicio** > (**Todas las Aplicaciones**) > **Sistema Windows** > **Panel de Control** > **Equipos y Sonido** > **Dispositivos e Impresoras**.

2. Revise si su impresora está listada como un dispositivo no especificado.

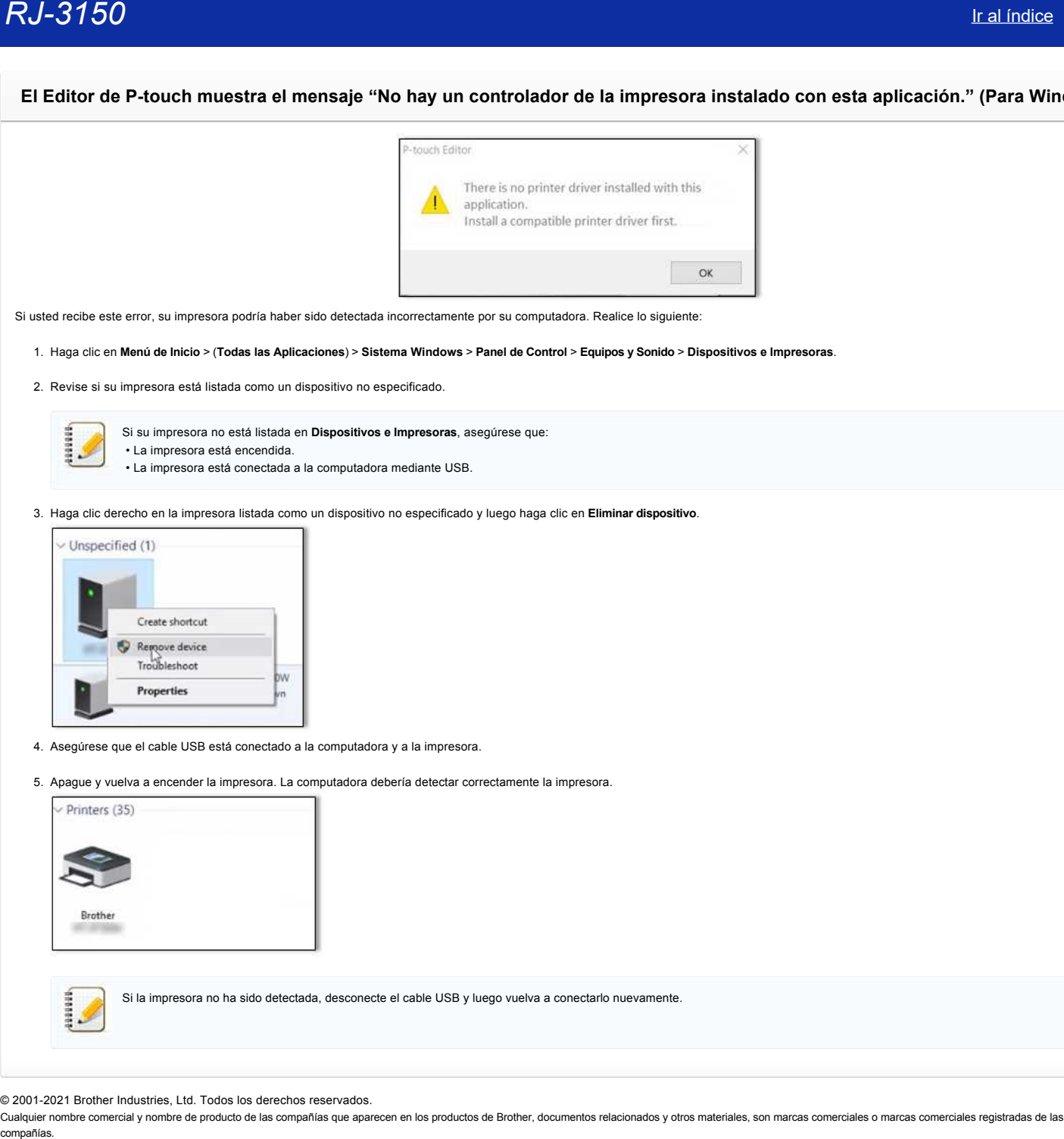

3. Haga clic derecho en la impresora listada como un dispositivo no especificado y luego haga clic en **Eliminar dispositivo**.

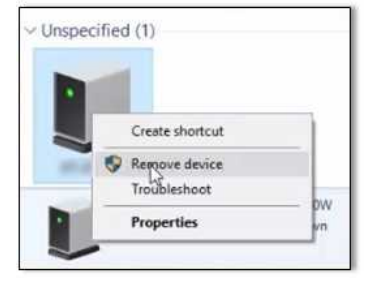

- 4. Asegúrese que el cable USB está conectado a la computadora y a la impresora.
- 5. Apague y vuelva a encender la impresora. La computadora debería detectar correctamente la impresora.

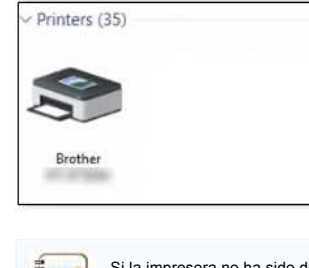

Si la impresora no ha sido detectada, desconecte el cable USB y luego vuelva a conectarlo nuevamente.

© 2001-2021 Brother Industries, Ltd. Todos los derechos reservados.

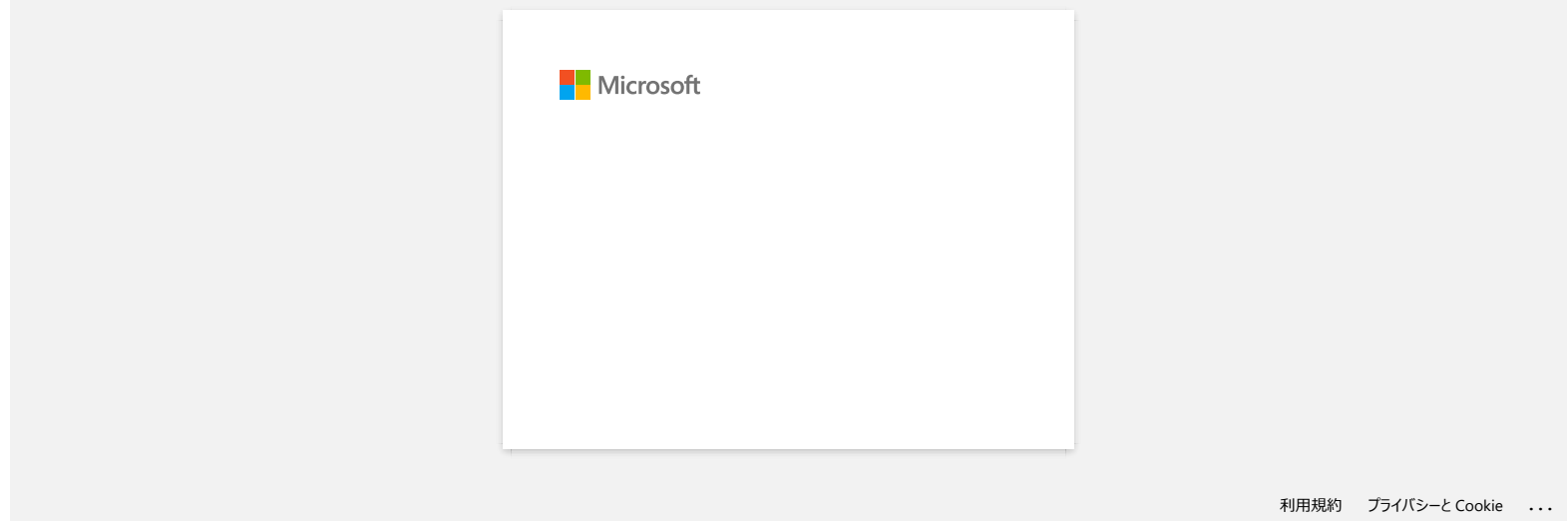

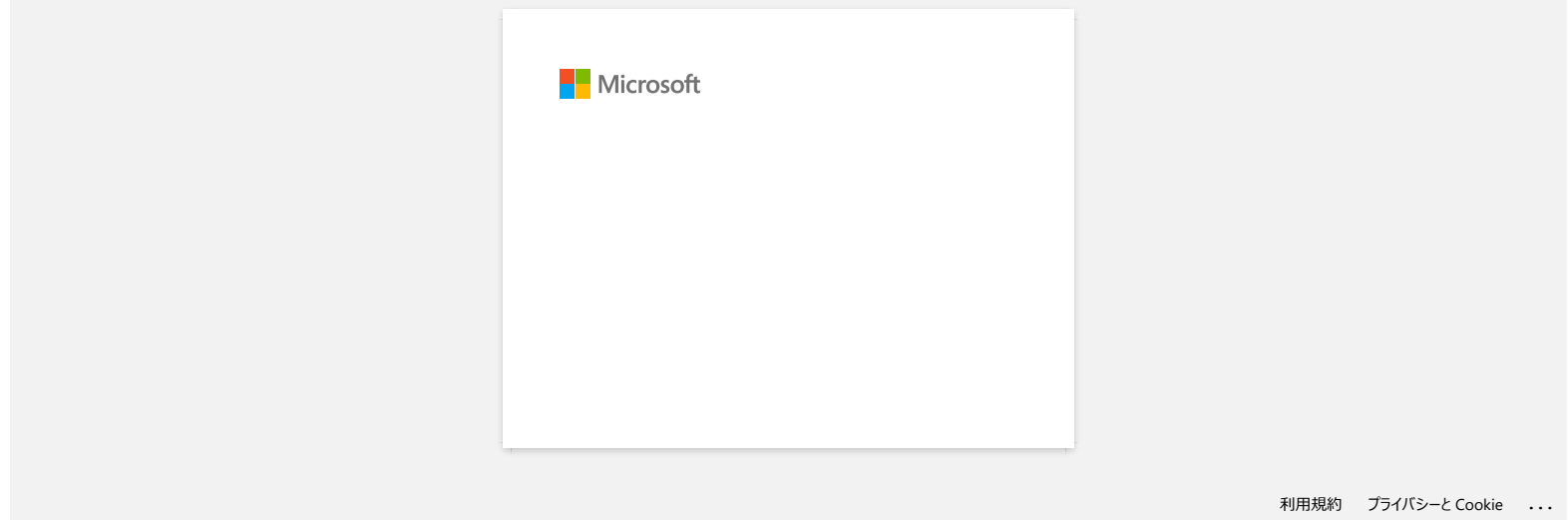

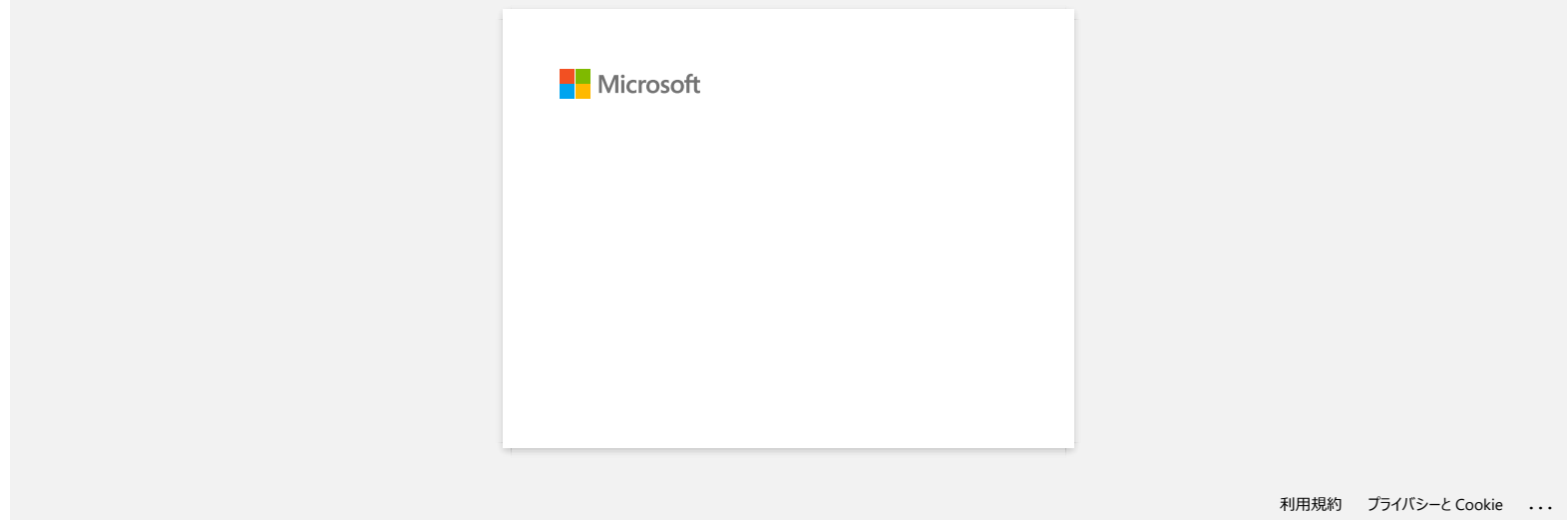

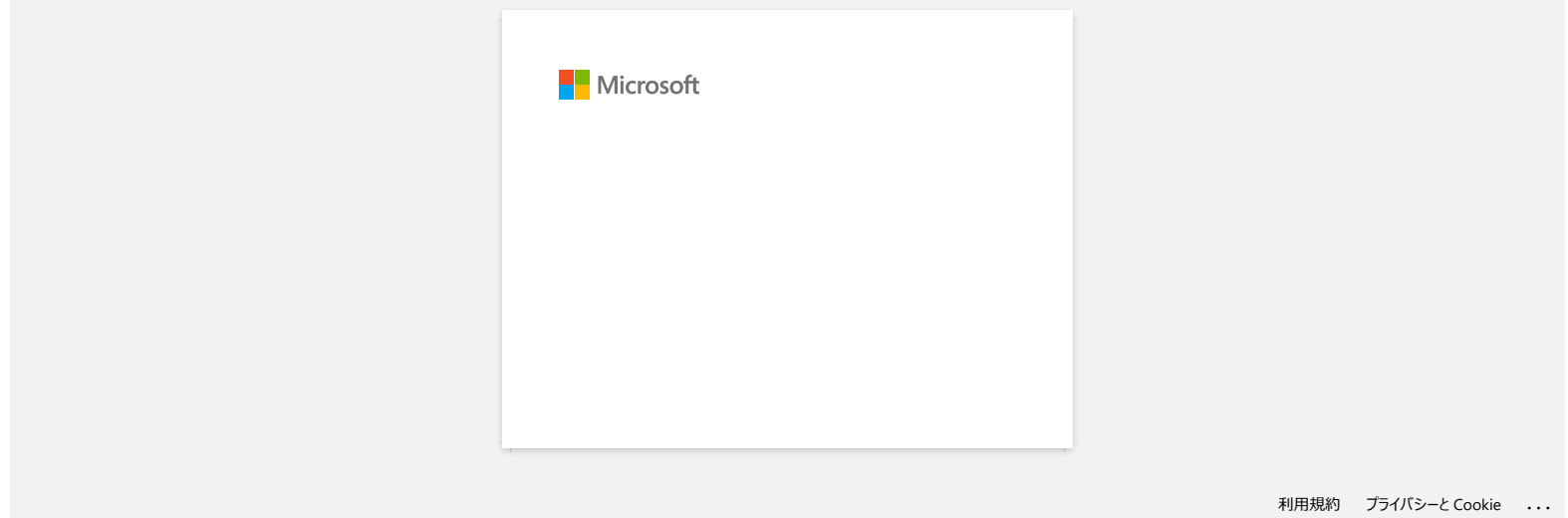

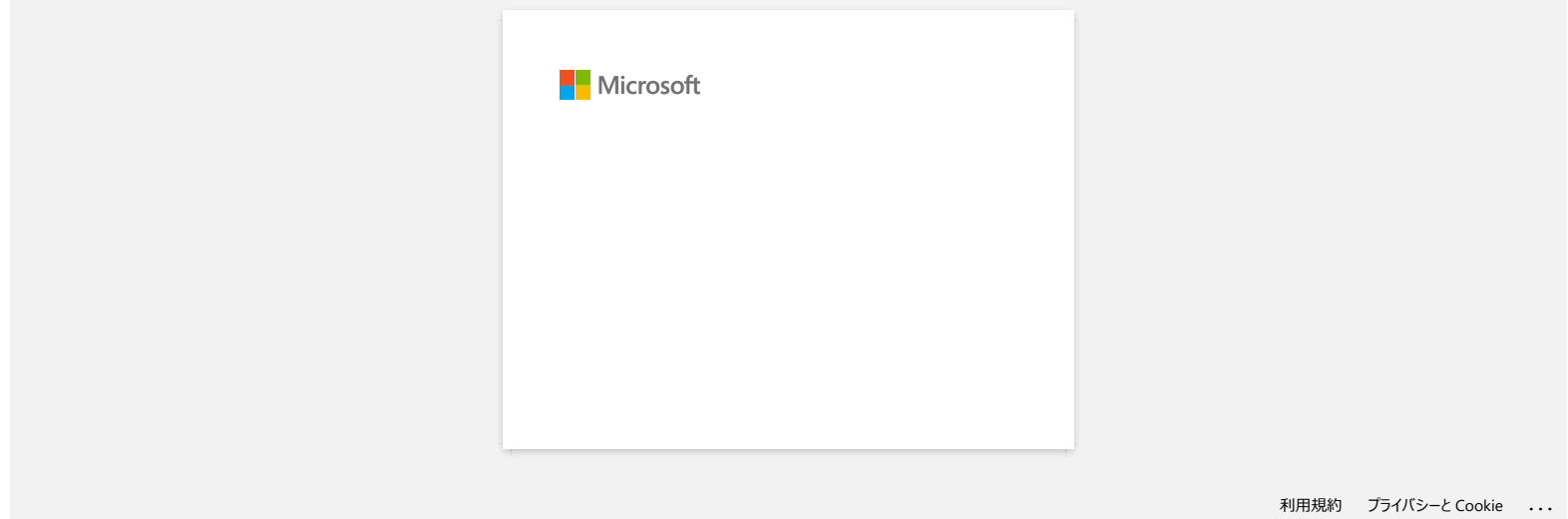

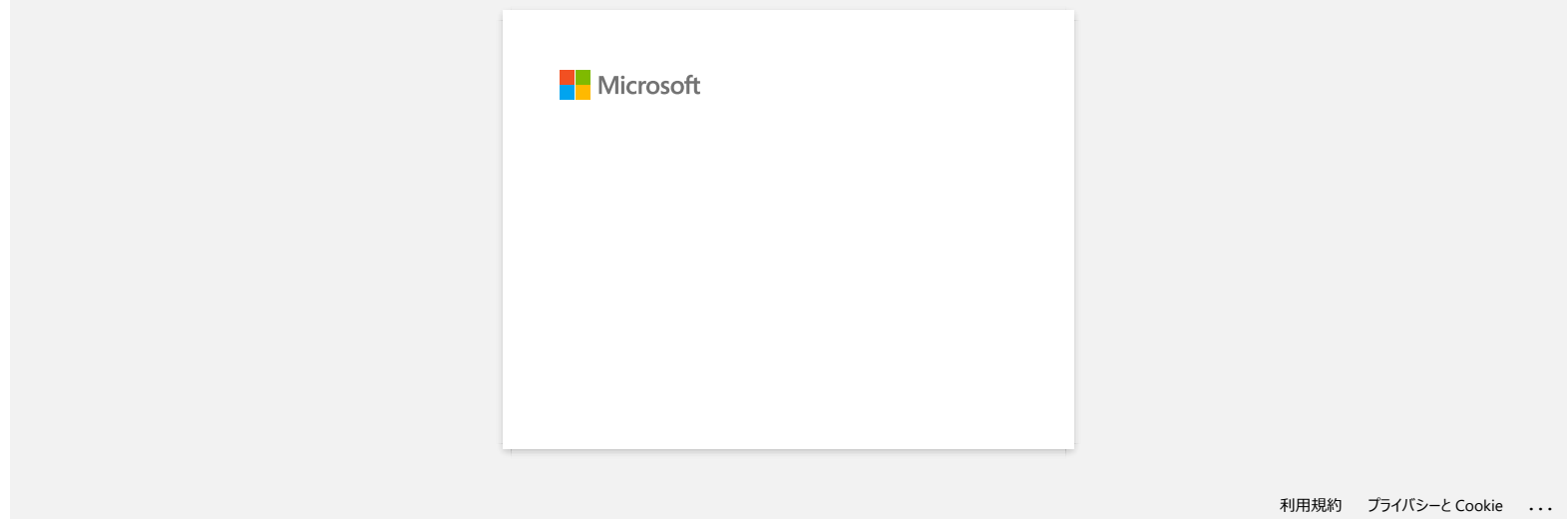

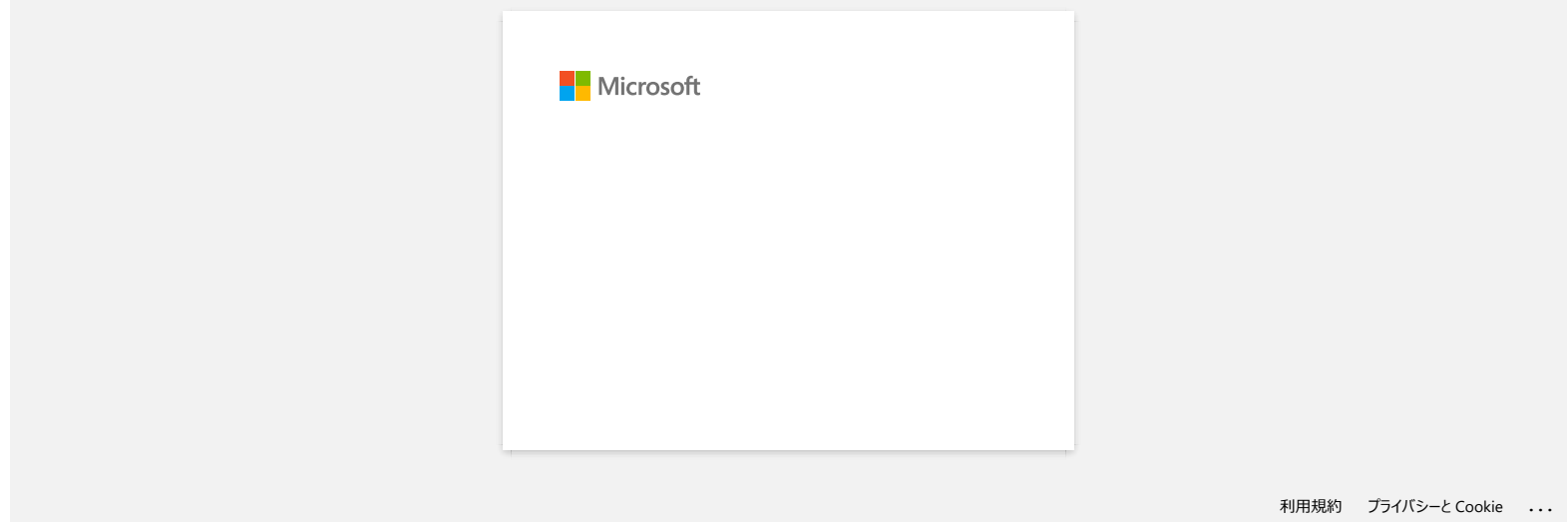

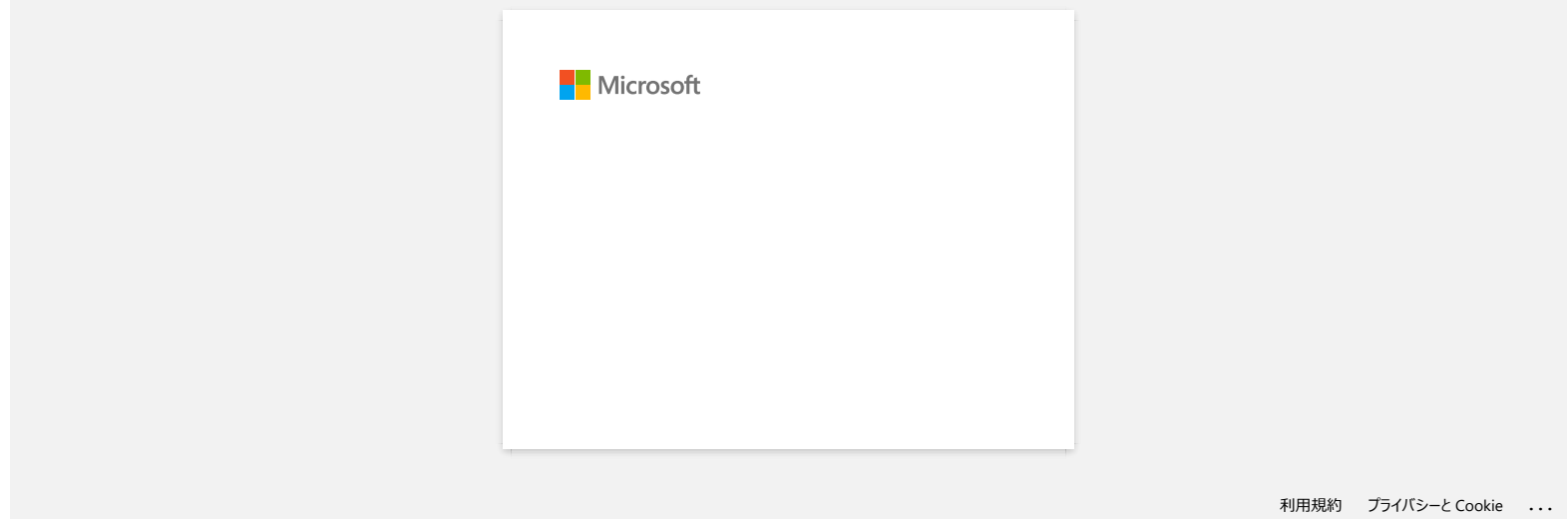
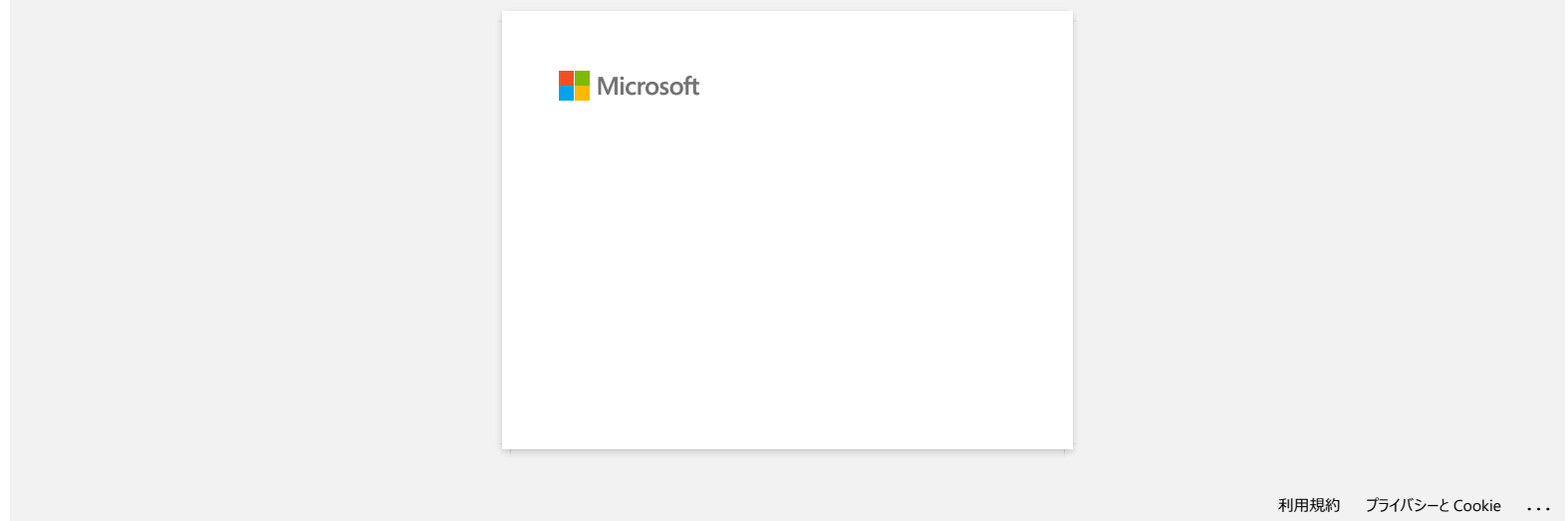

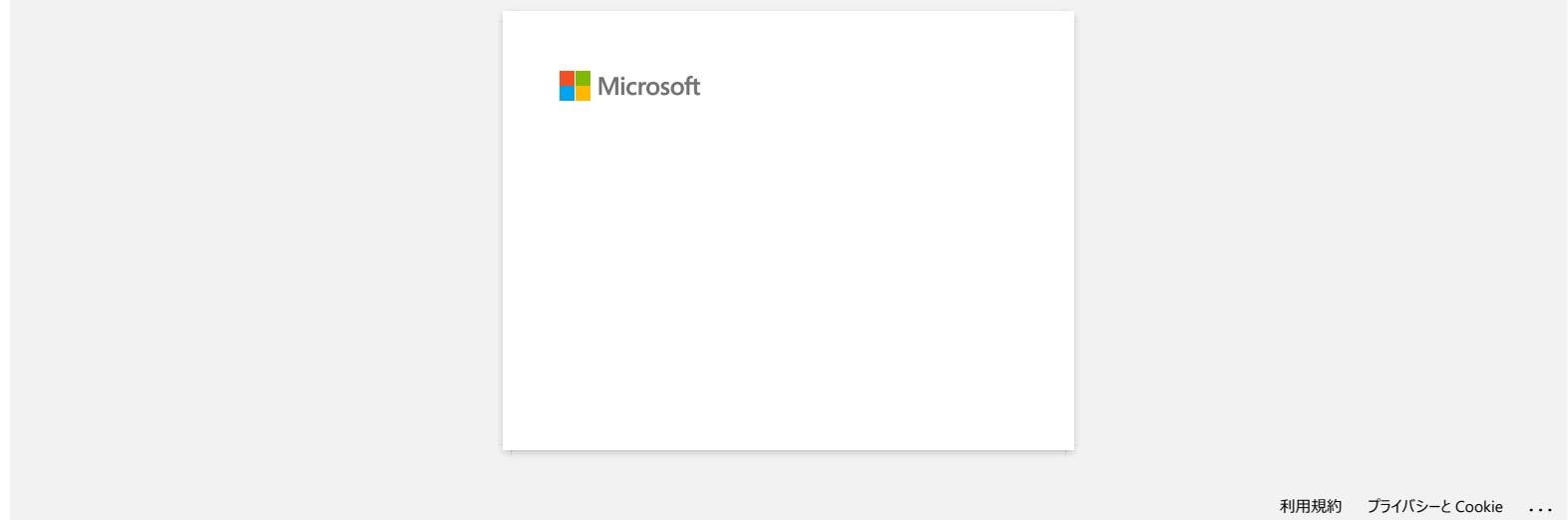

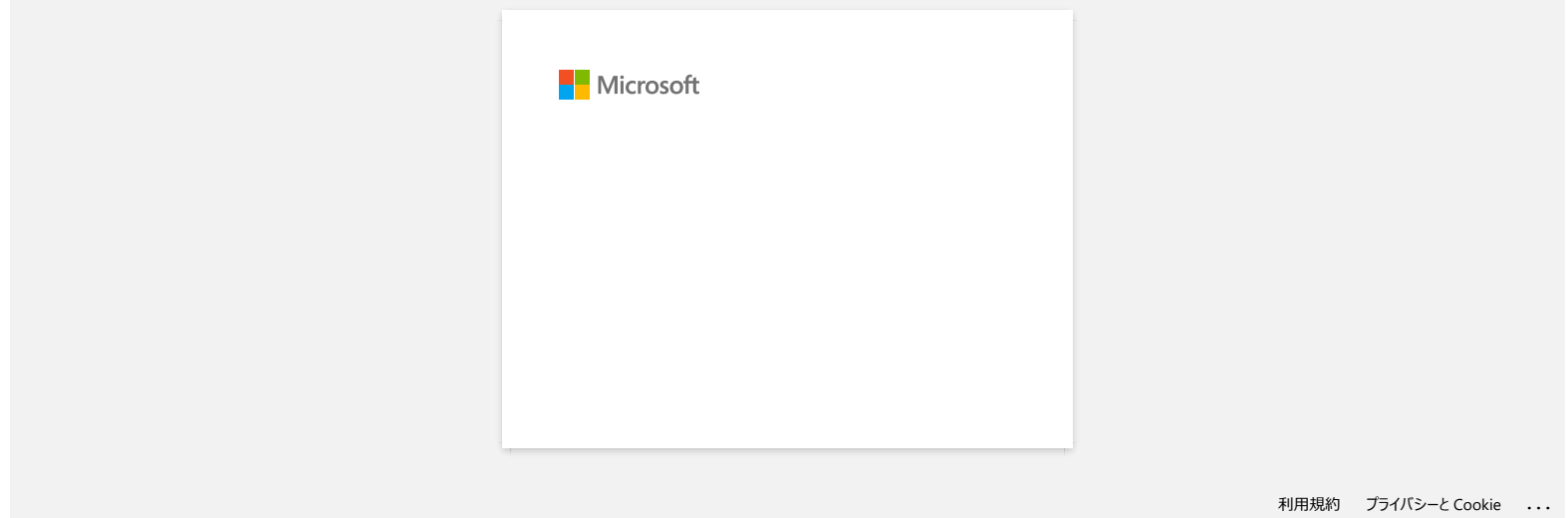

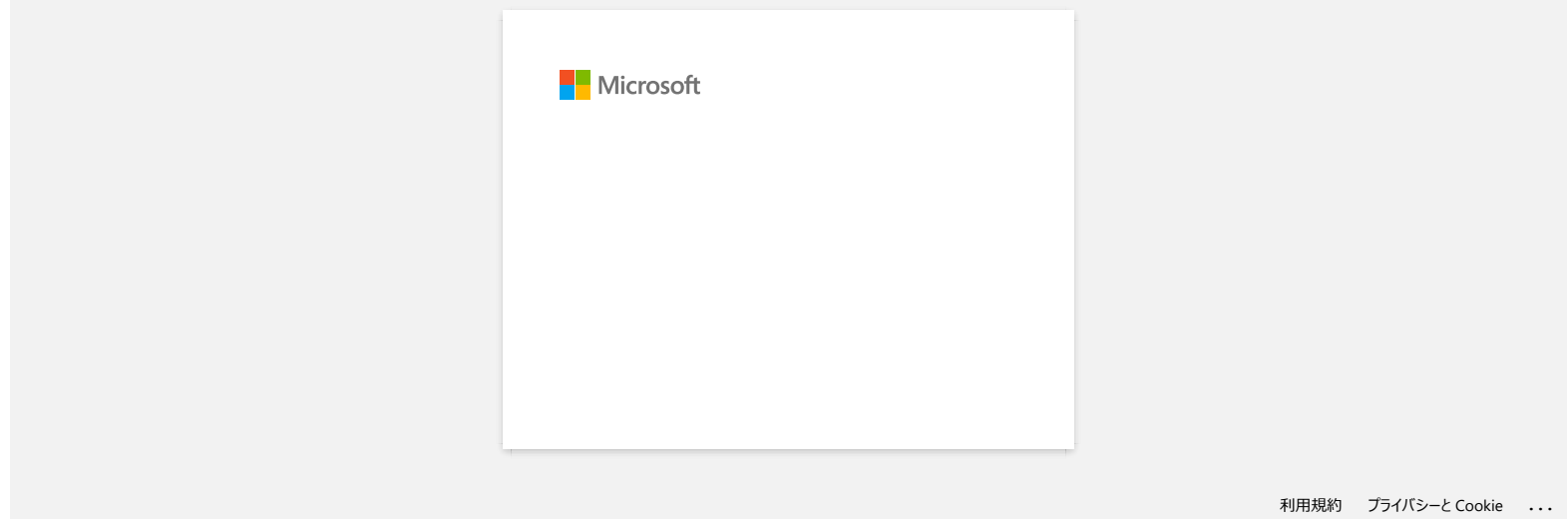

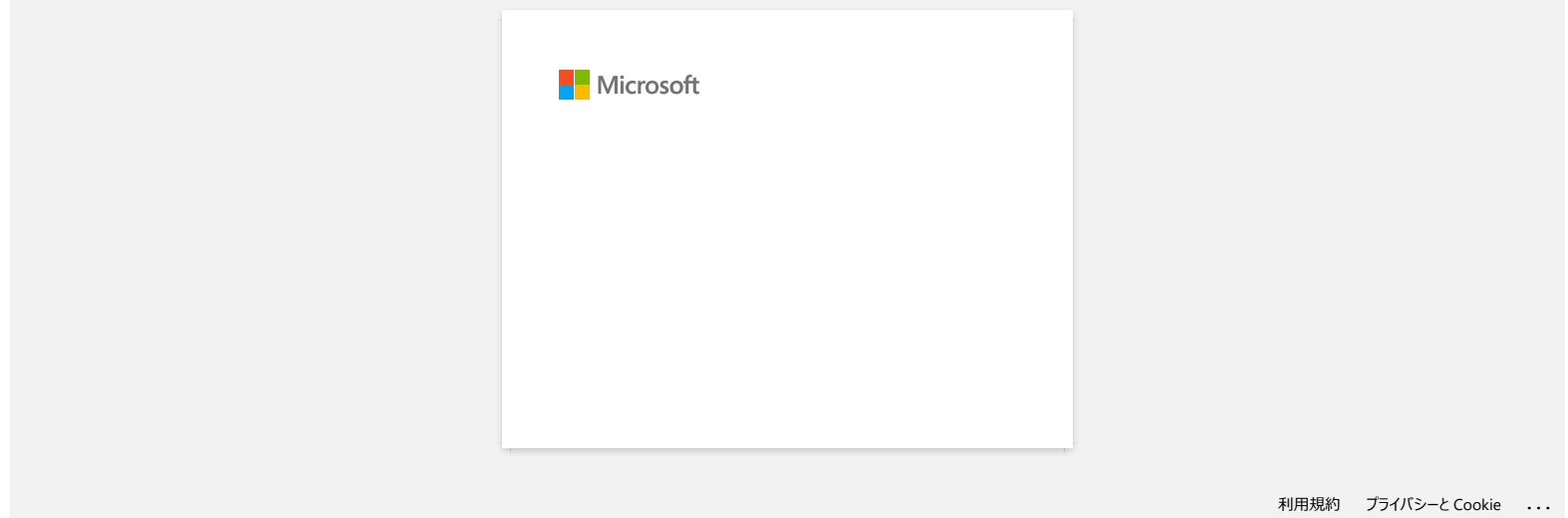

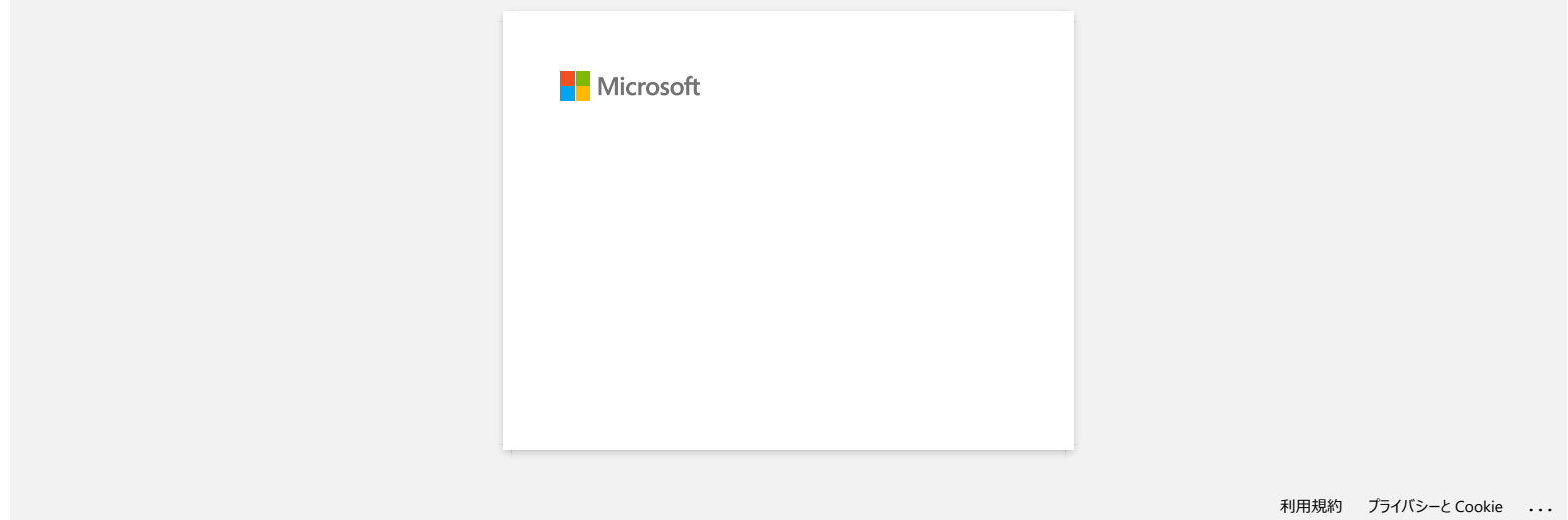

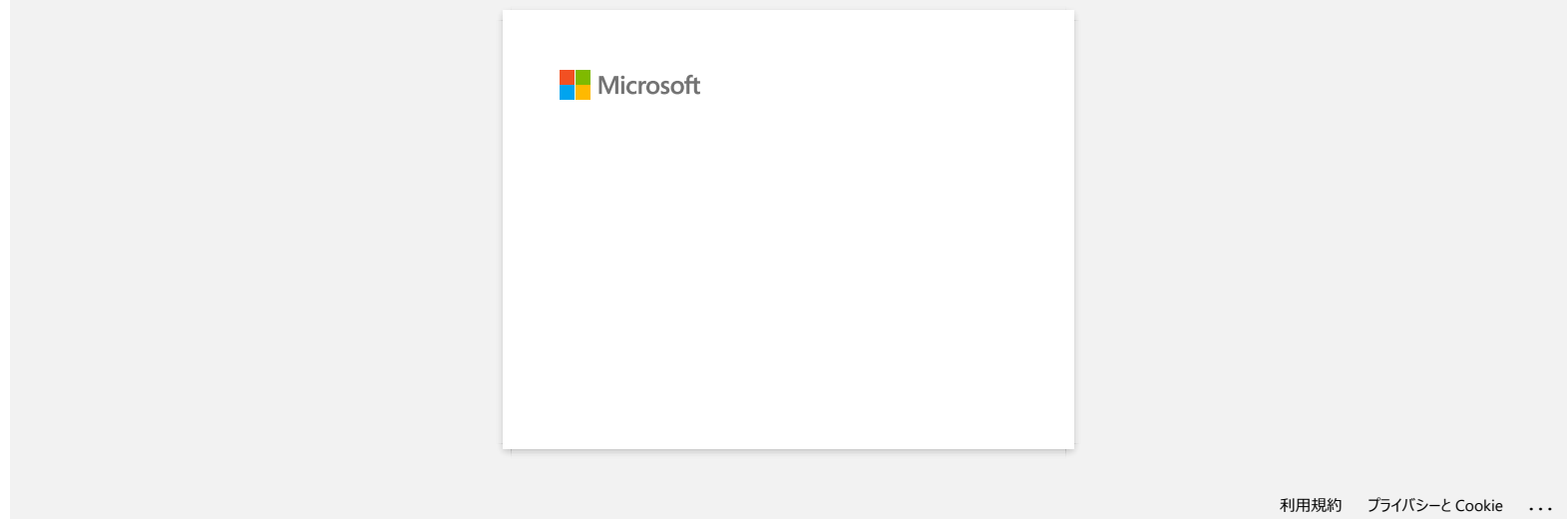

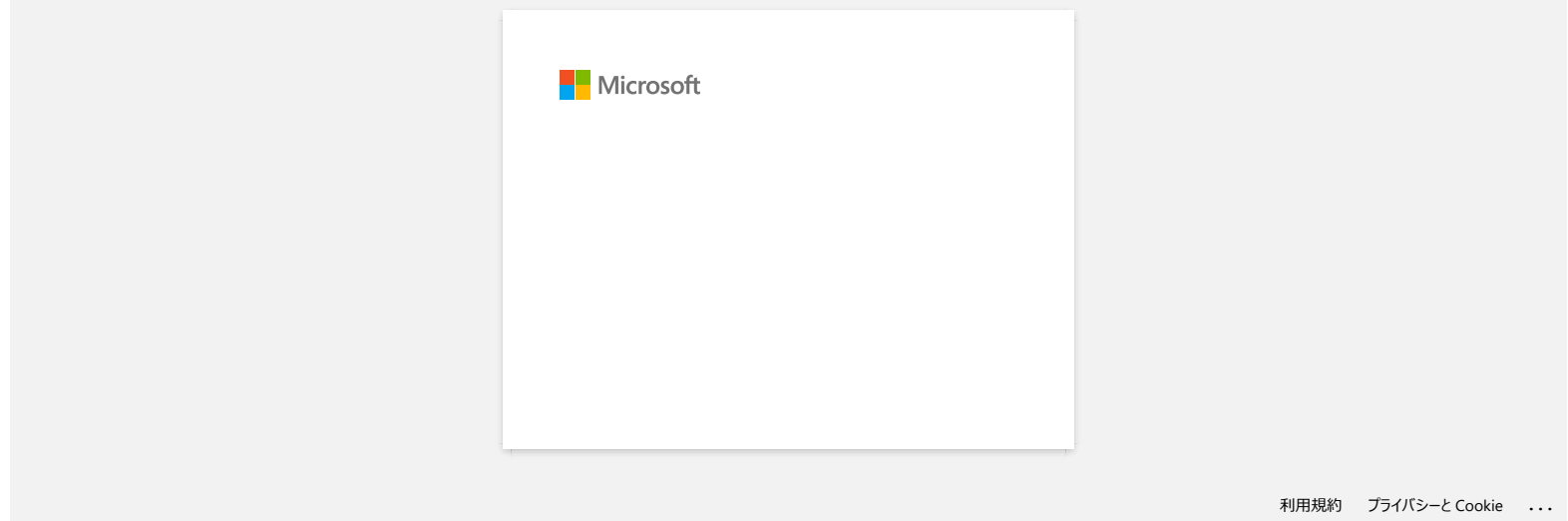

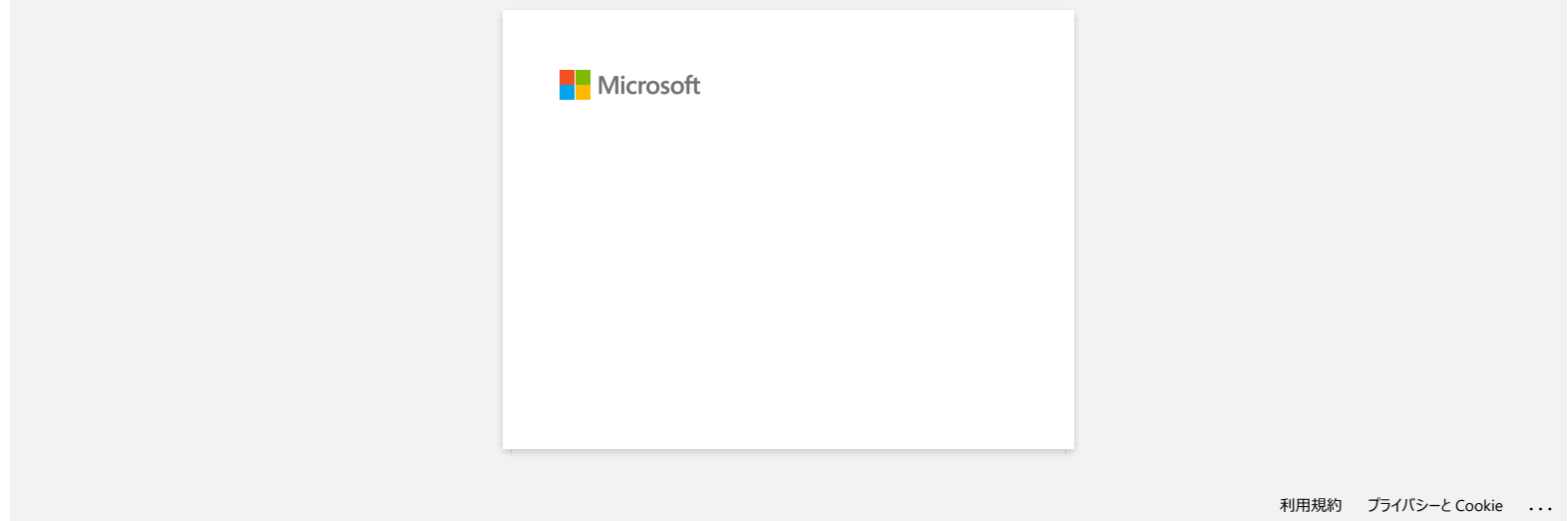

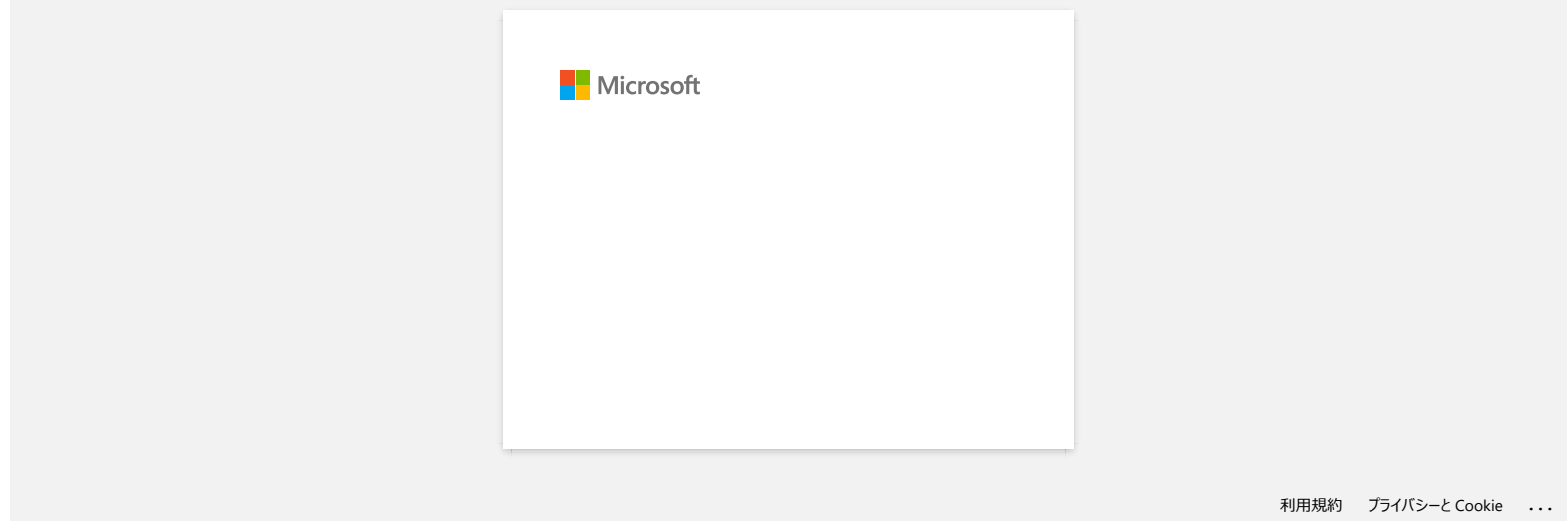

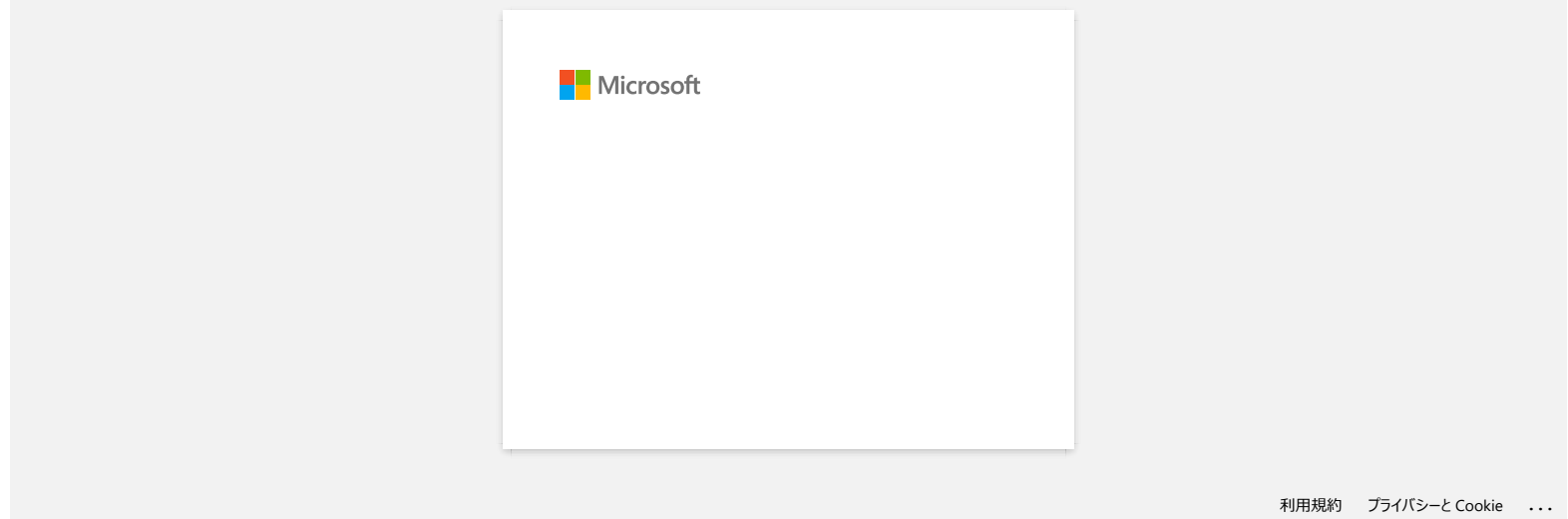

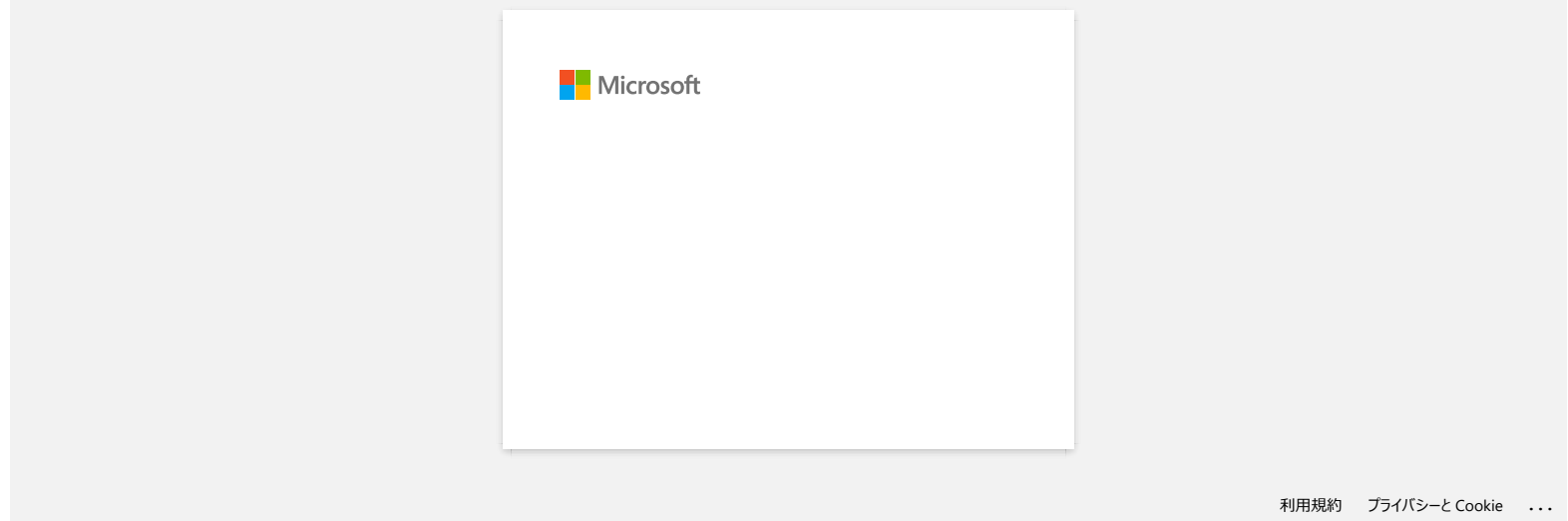

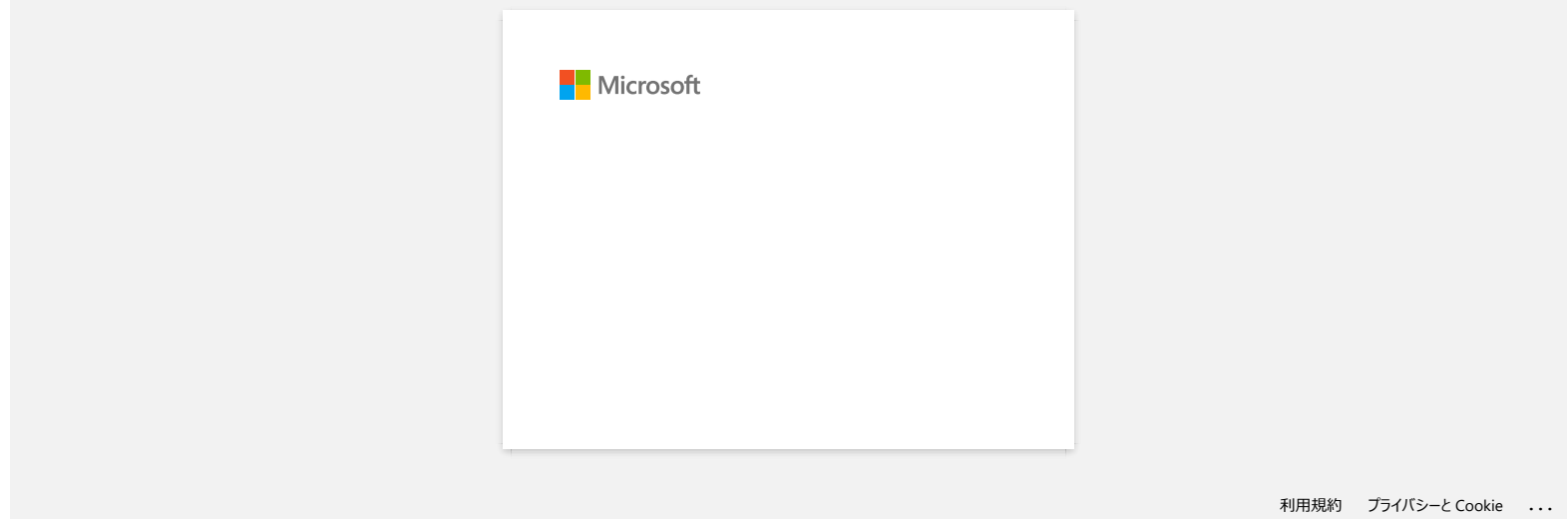

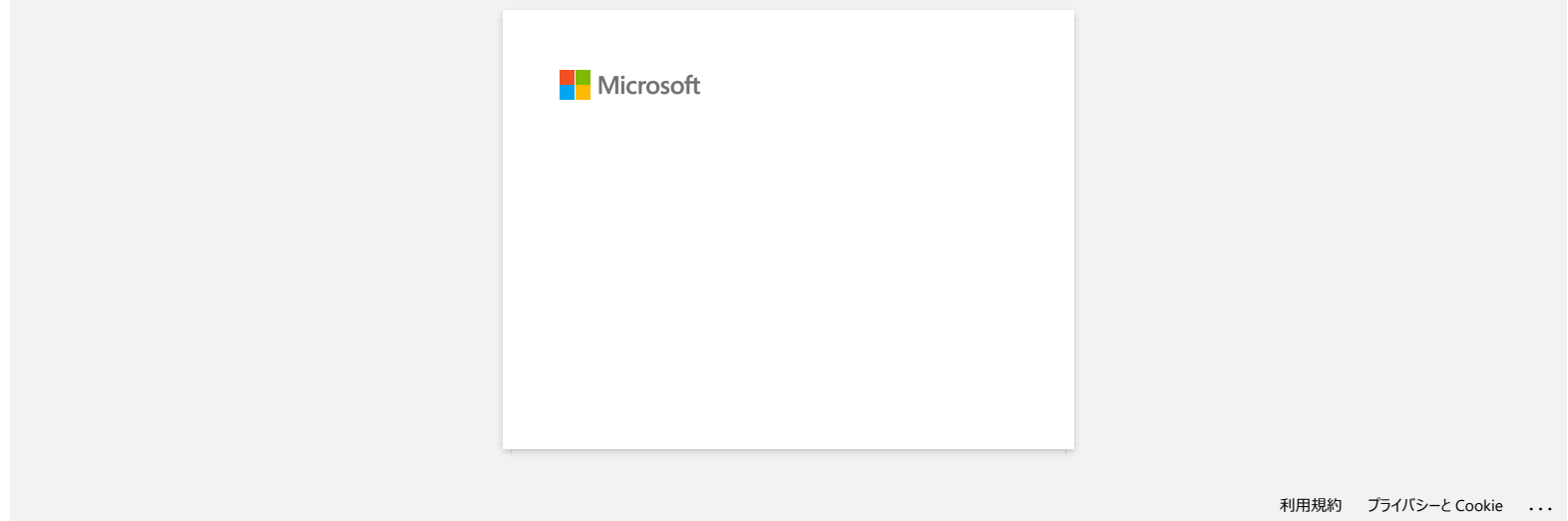

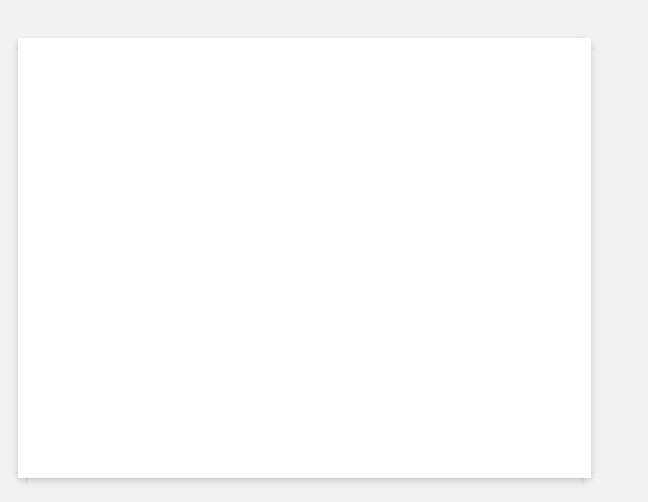

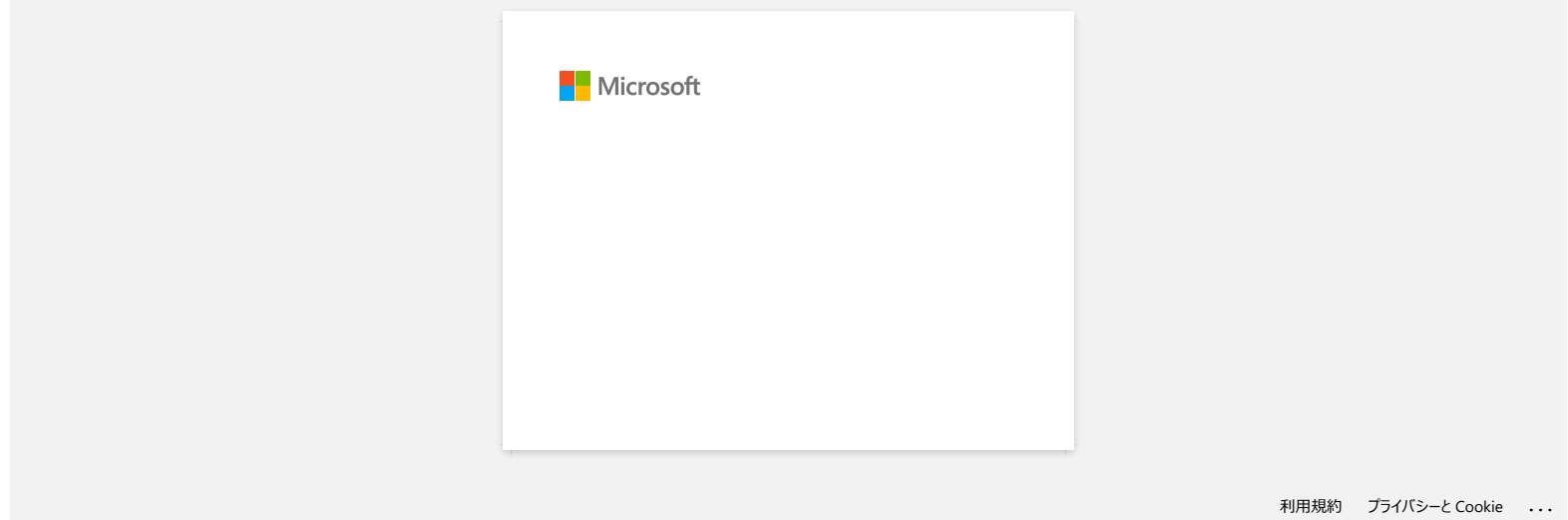

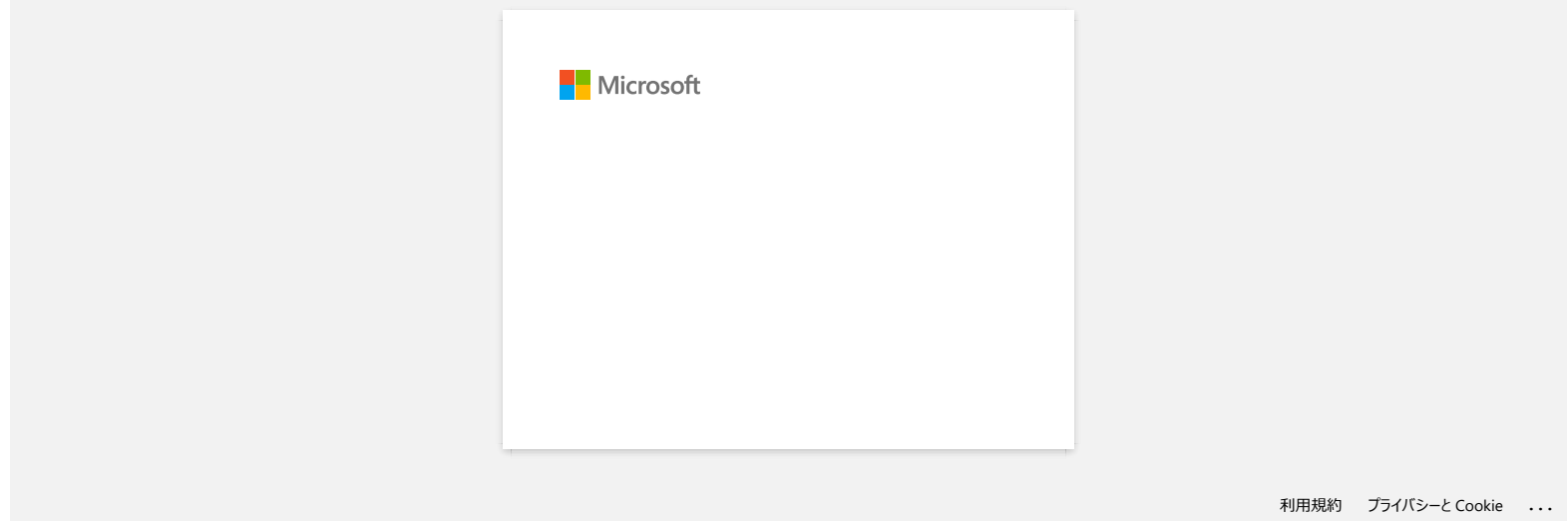

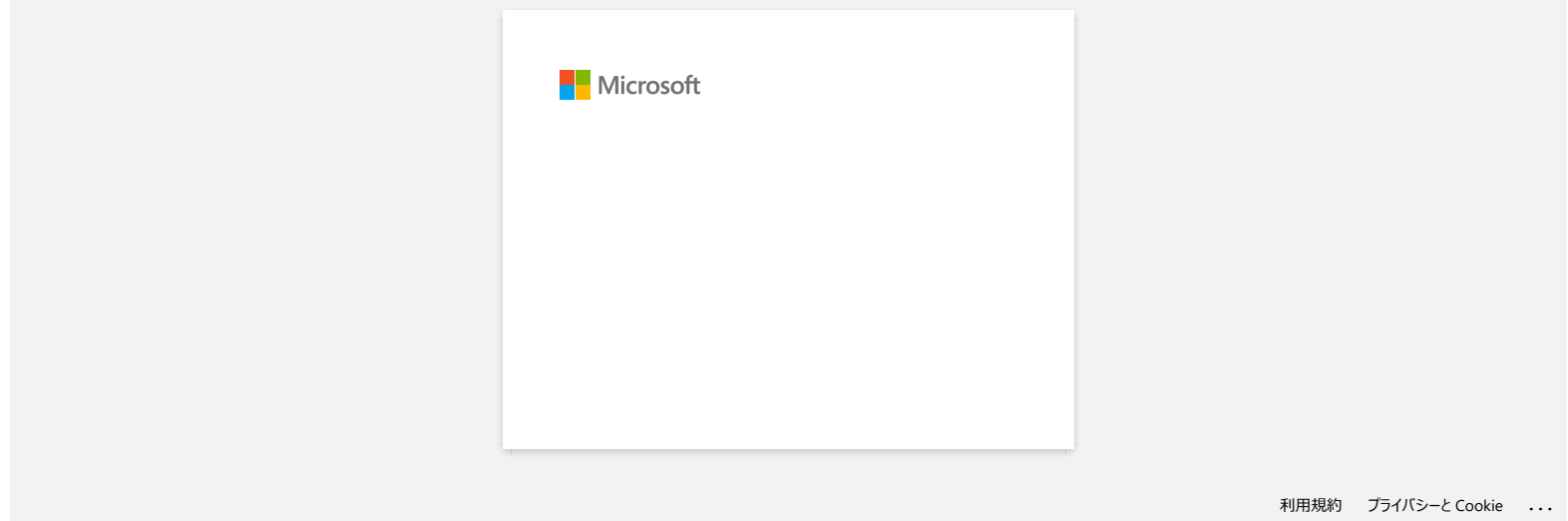

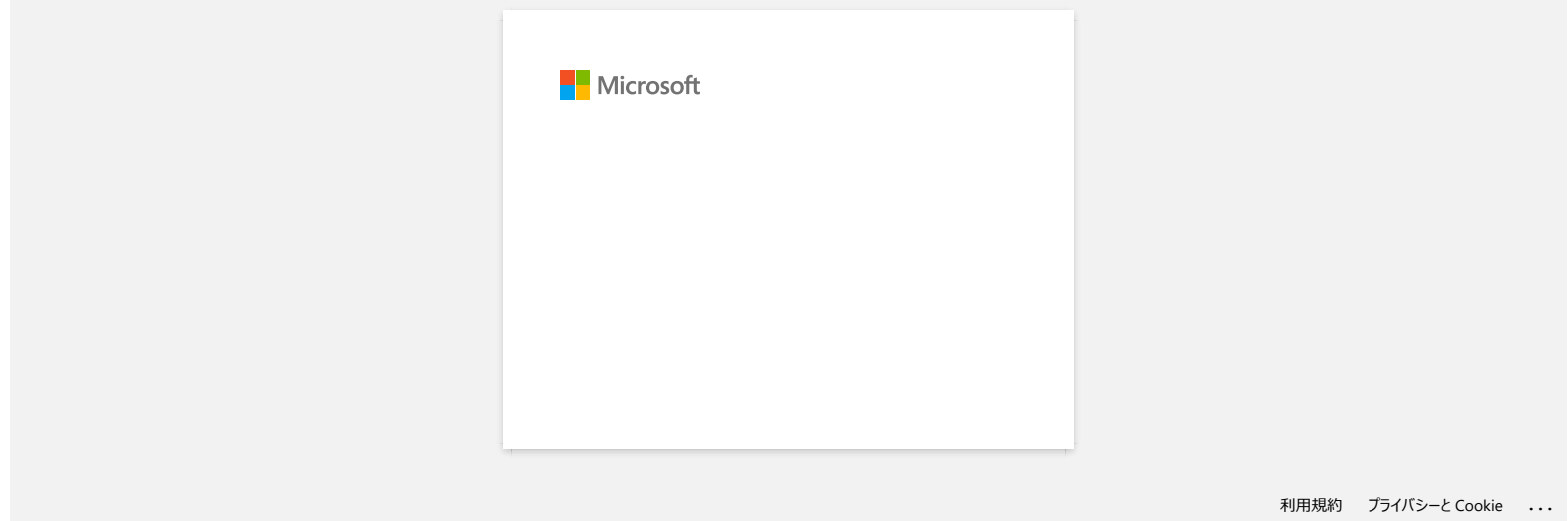

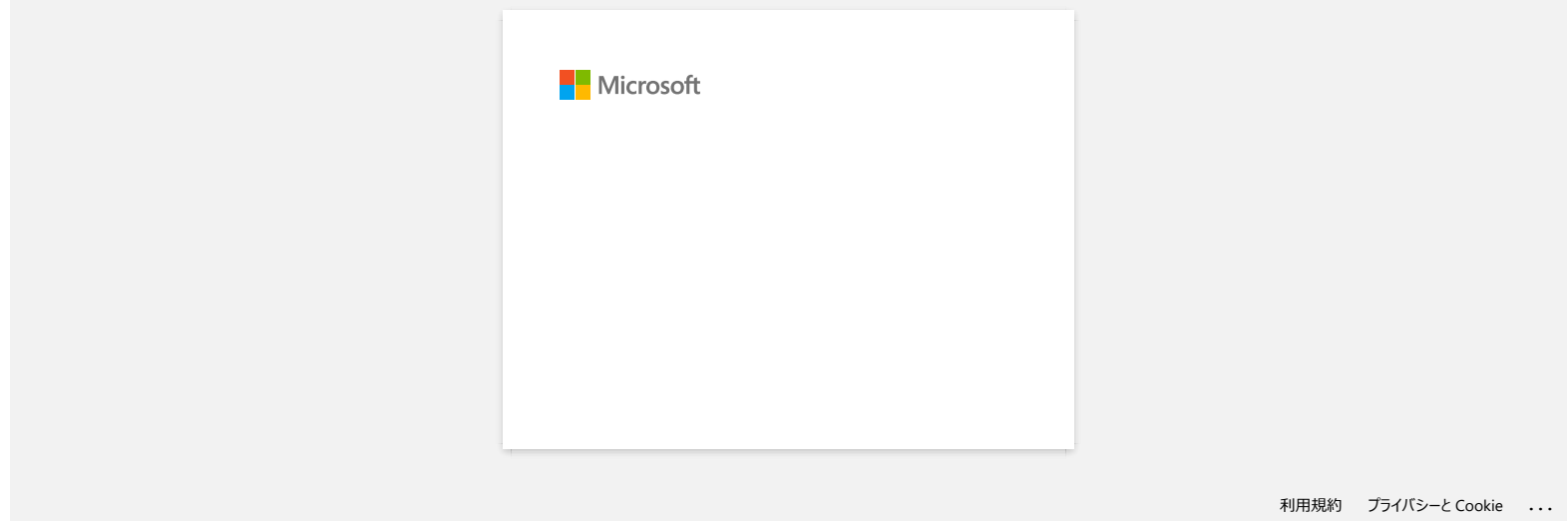

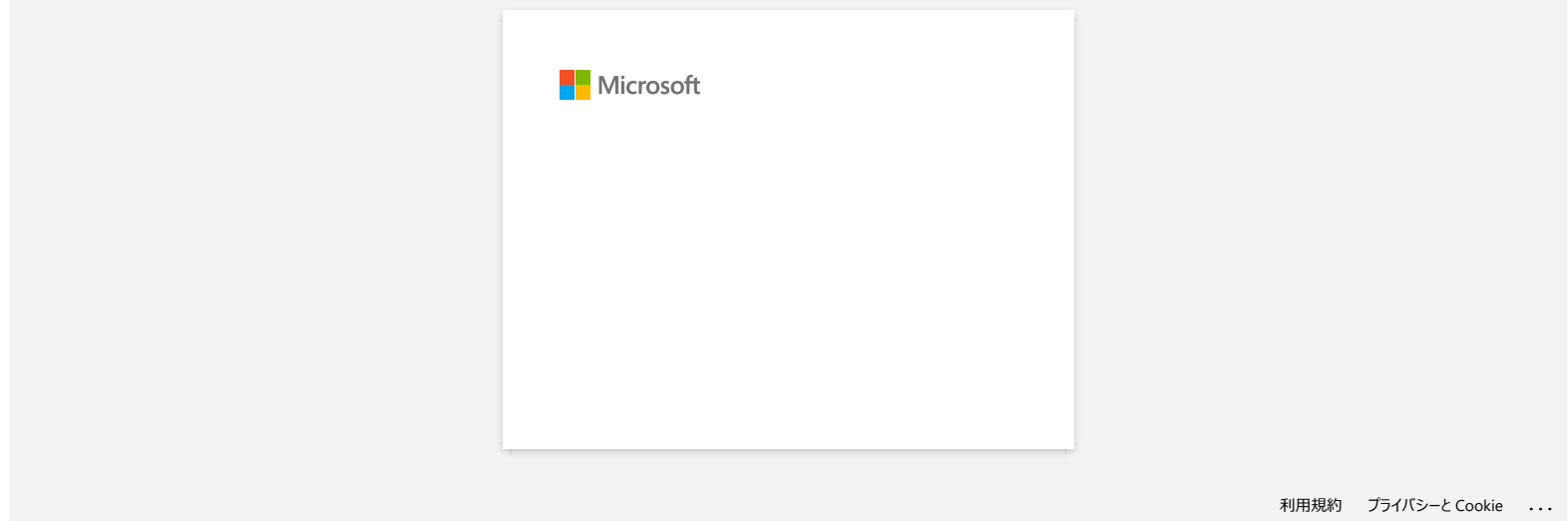

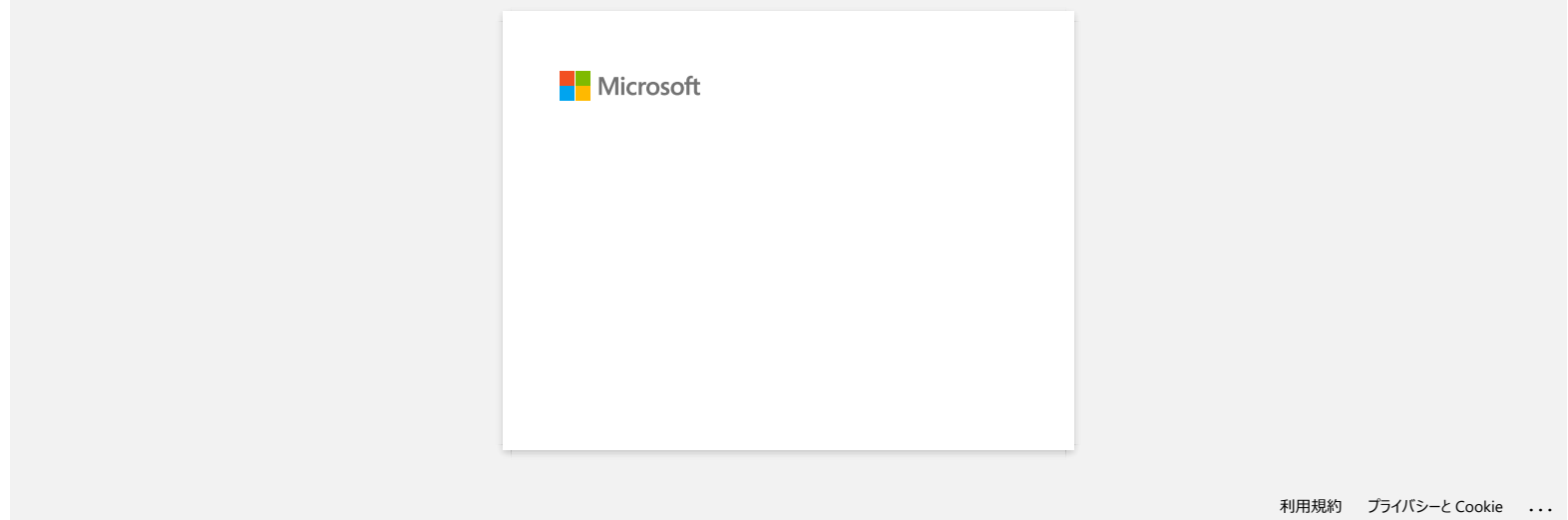

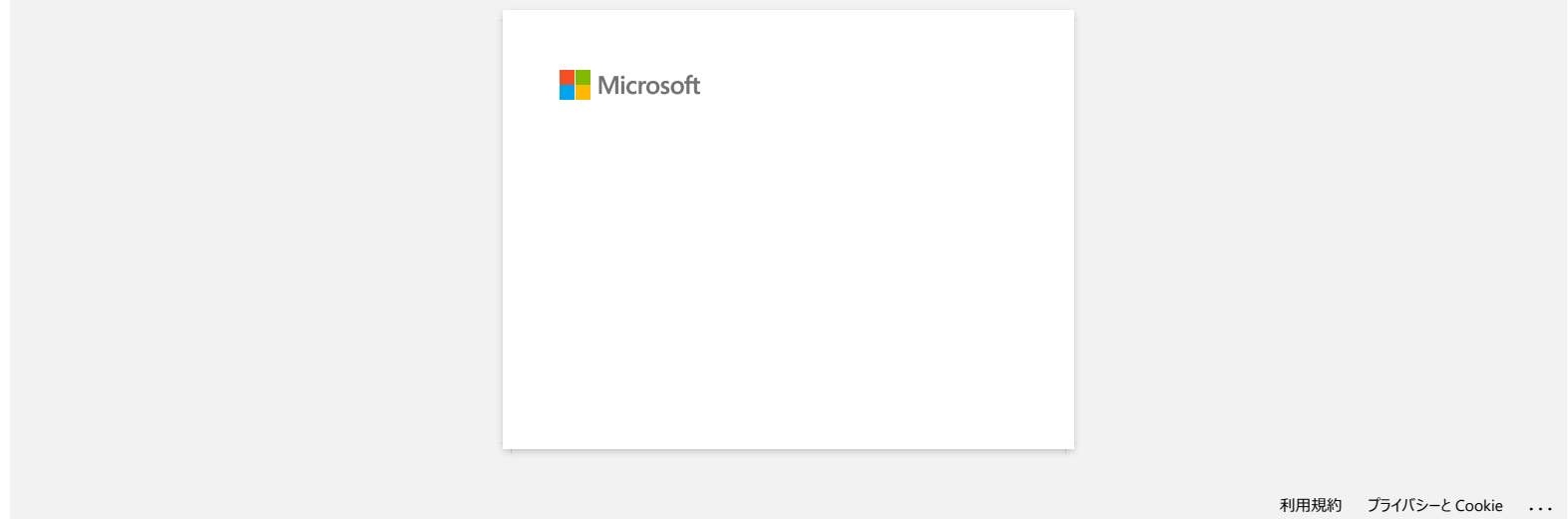

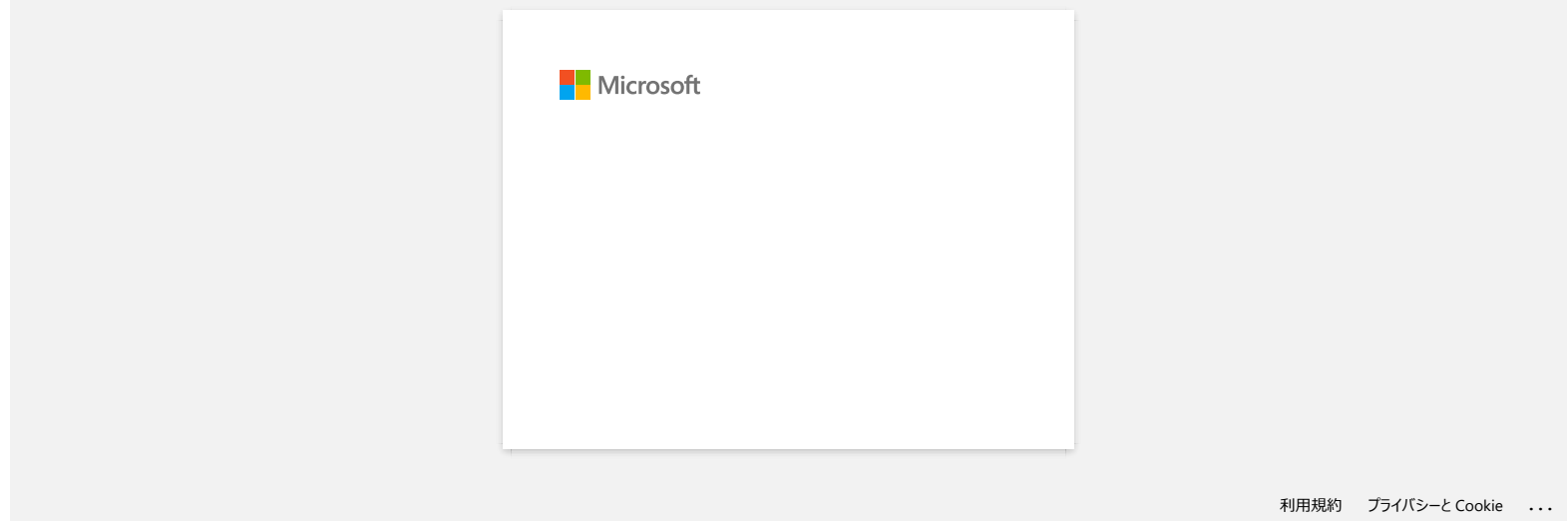

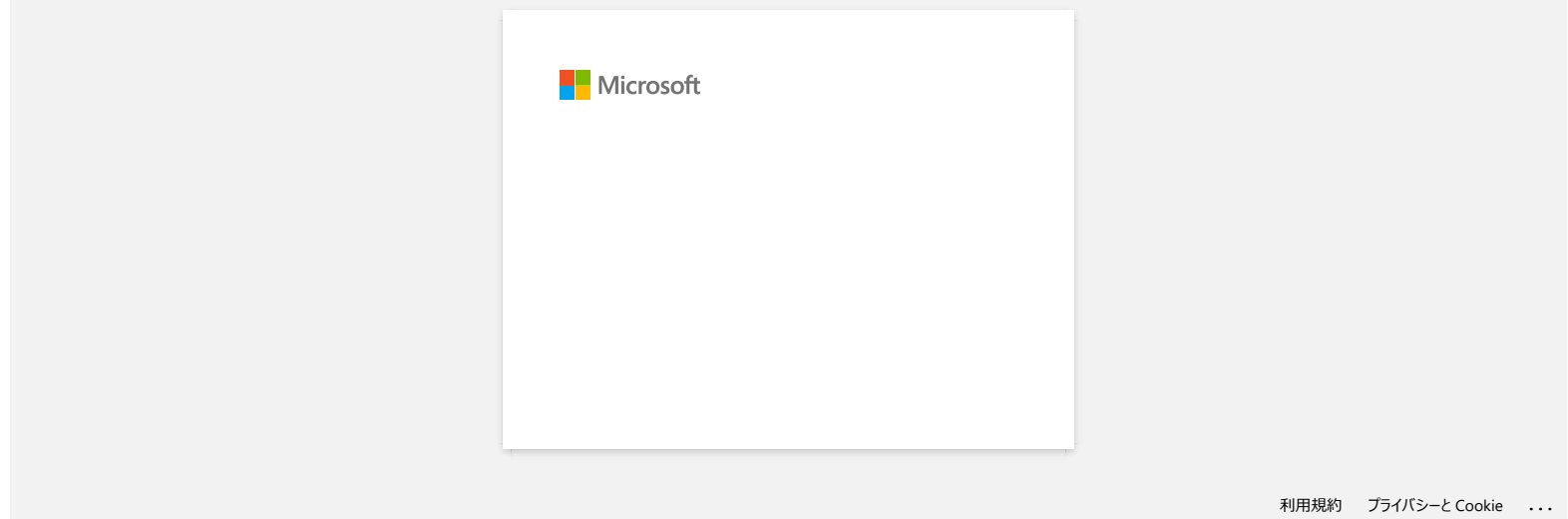

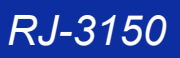

**Recibo el mensaje "No se pudo ingresar a OneDrive" y no puedo abrir o guardar ningún archivo (Editor de P-touch 5.1 o 5.2 para Windows)** Recibo el mensaje "No se pudo ingresar a OneDrive" y no puedo abrir o guardar ningún archivo (Editor de P-touch 5.1 o 5<br>
Windows)<br>
Para Editor de P-touch 5.1 o 5<br>
Adhable la venta da suite de P-touch a la version más nesen

# **Para Editor de P-touch 5.2**

Actualice la versión de su Editor de P-touch a la versión más reciente (5.2.020 o posterior).

**Para Editor de P-touch 5.1** Haga lo siguiente:

Si usted no puede abrir ningún archivo desde [**Abrir**] - [**OneDrive**]:

- 1. Inicie el Editor de P-touch y haga clic en [**Abrir**] [**Computadora**].
- 2. En [**Examinar**] seleccione [**OneDrive**] y seleccione el archivo que desea abrir.

Si usted no puede guardar ningún archivo desde [**Archivo**] - [**Guardar a Web**]:

- 1. Haga clic en [**Archivo**] [**Guardar**] o [**Guardar como**].
- 2. Haga clic en [**OneDrive**] y luego haga clic en el botón [**Guardar**].

© 2001-2022 Brother Industries, Ltd. Todos los derechos reservados.

Cualquier nombre comercial y nombre de producto de las compañías que aparecen en los productos de Brother, documentos relacionados y otros materiales, son marcas comerciales o marcas comerciales registradas de las respecti

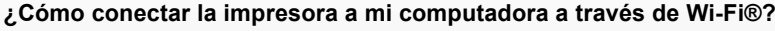

<span id="page-134-0"></span>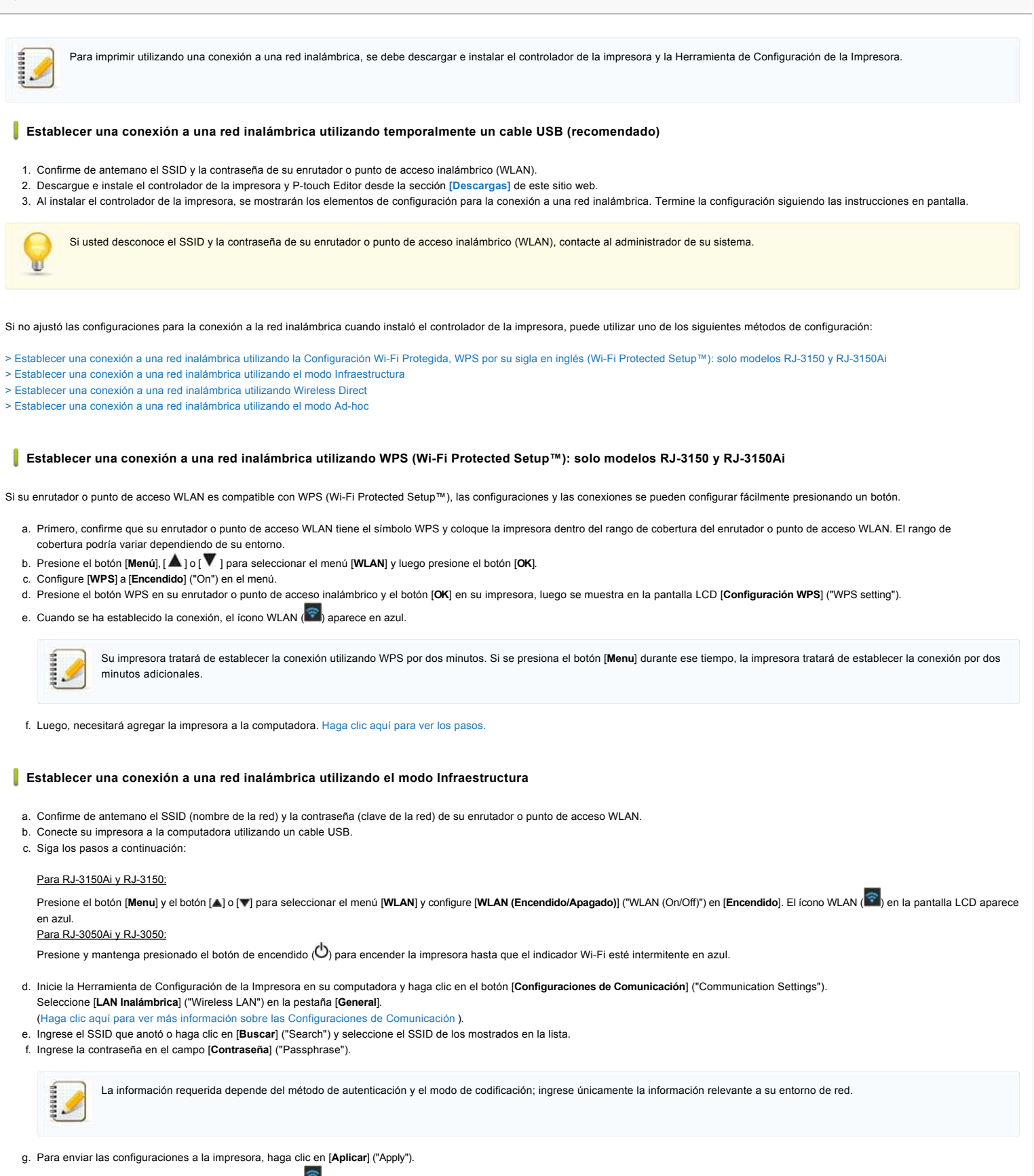

- <span id="page-134-1"></span>h. Cuando se ha establecido la conexión, el ícono WLAN ( e ) aparece en azul en la pantalla LCD o el indicador Wi-Fi se enciende en azul.
- i. Luego, necesitará agregar la impresora a la computadora. Haga clic aquí para ver los pasos

# <span id="page-134-2"></span>**Establecer una conexión a una red inalámbrica utilizando Wireless Direct**

El modo Wireless Direct le permite conectar directamente la impresora a su computadora sin un enrutador o punto de acceso Wi-Fi, la impresora sirve como un punto de acceso Wi-Fi.

a. Confirme las configuraciones para Wireless Direct de la impresora. Las configuraciones se pueden ajustar en la impresora o desde la computadora.

# Para RJ-3150A y RJ-3150:

Presione el botón [**Menu**] y el botón [**A**] o [**v**] para seleccionar el menú [**WLAN**] y configure [**WLAN** (Encendido/Apagado)] en [Encendido]. El ícono WLAN ( <sup>●</sup> ) en la pantalla LCD aparece en azul. Para RJ-3050A y RJ-3050:

Presione y mantenga presionado el botón de encendido ( $\bigcirc$ ) para encender la impresora hasta que el indicador Wi-Fi esté intermitente en azul.

- b. Conecte la impresora y la computadora utilizando un cable USB.
- c. Inicie la Herramienta de Configuración de la Impresora en su computadora y haga clic en el botón [**Configuraciones de Comunicación**].
- d. Confirme que [Wireless Direct] sea seleccionado para [Interfaz seleccionada] ("Selected Interface") en la pestaña [General]. Para más información, por favor refiérase a la Prequnta Frecuente: "Utilizar las Configuraciones de Comunicación (para Windows)".
- e. Seleccione el SSID de la impresora en su computadora o en su dispositivo móvil. Ingrese la contraseña si fuese necesario.
	- El SSID y la contraseña predeterminados de fábrica son los siguientes:
	- SSID: "DIRECT-brRJ-3050\*\*\*\*" (para RJ-3050), "DIRECT-xxxxx\_RJ-3050Ai" (para RJ-3050Ai), "DIRECT-brRJ-3150\*\*\*\*" (para RJ-3150) o "DIRECT-xxxxx\_RJ-3150Ai" (para RJ-3150Ai) donde "\*\*\*\*" son los últimos cuatro dígitos del número de serie del producto.
	- Contraseña (Clave de la red):
		- RJ-3050 y RJ-3150: 00000000
		- RJ-3050Ai: 305xxxxx
		- RJ-3150Ai: 315xxxxx
	- Si no puede encontrar la etiqueta del número de serie, refiérase a ["¿Dónde puedo encontrar el número de serie de mi impresora Brother?](https://support.brother.com/g/b/link.aspx?faqid=faqp00100392)"
	- Si usted configuró la contraseña con las configuraciones de comunicación, ingrese la contraseña.
- f. Luego, necesitará agregar la impresora a la computadora. Haga clic aquí para ver los pasos

# <span id="page-135-0"></span>**Establecer una conexión a una red inalámbrica utilizando el modo Ad-hoc**

El modo Ad-hoc le permite conectar directamente la impresora a su computadora sin un enrutador o punto de acceso Wi-Fi.

- a. Encienda la impresora.
- b. Siga los pasos a continuación.

### Para RJ-3150Ai y RJ-3150:

Presione el botón [**Menu**] y el botón [ ] o [ ] para seleccionar el menú [**WLAN**] y configure [**WLAN (Encendido/Apagado)**] en [**Encendido**]. Mantenga presionado el botón de Encendido ( $\bigcirc$ ) para encender la impresora.

- c. Utilice su computadora para ajustar las configuraciones del modo Ad-hoc de la impresora.
- d. Utilice su computadora para seleccionar el SSID de su impresora y si configuró una contraseña en la Herramienta de Configuración de la Impresora, ingrese la contraseña. Cuando se ha establecido la conexión, el ícono WLAN (  $\approx$  ) aparece en azul en la pantalla LCD o el indicador Wi-Fi se enciende en azul. **Francisco Compañías.** Responsable de la compañías de la compañías de la compañías de la compañías de la compañ<br>
Francisco Compañías de la compañías de la compañías de la compañías de la compañías de la compañías de la com
	- e. Luego, necesitará agregar la impresora a la computadora. Haga clic aquí para ver los pasos

Si desea cambiar cualquier otra configuración de la red, utilice las Configuraciones de Comunicación. [Haga clic aquí para ver más detalles de las Configuraciones de Comunicación.](https://support.brother.com/g/b/link.aspx?faqid=faqp00100063)

## <span id="page-135-1"></span>**Cómo agregar la impresora a la computadora:**

- 1. En su computadora, muestre [**Dispositivos e Impresora**] ("Devices and Printer").
- 2. Haga clic en [**Agregar una impresora**] ("Add a printer").
- 3. Haga clic en [**Agregar una impresora en red, inalámbrica o Bluetooth**] ("Add a network, wireless or Bluetooth printer") [**Siguiente**] ("Next").
- 4. Haga clic en [**La impresora que deseo no está en la lista**] ("The printer that I want isn't listed") [**Siguiente**].
- 5. Seleccione [**Agregar una impresora utilizando la dirección TCP/IP o el nombre del servidor**] ("Add a printer using a TCP/IP address or hostname") y haga clic en [**Siguiente**].
- 6. Seleccione [**Dispositivo TPC/IP**] ("TCP/IP Device") bajo [**Tipo de dispositivo**] ("Device type").
- 7. Ingrese la dirección IP de su impresora en [**Nombre del servidor o dirección IP**] ("Host name or IP address").

La dirección IP de su impresora se muestra en [**Estado Actual**] ("Current Status") bajo la pestaña [**LAN Inalámbrica**] ("Wireless LAN") o la pestaña [**Wireless Direct**] en las Configuraciones de Comunicación.

- 8. Confirme que se haya marcado [**Busque la impresora y seleccione automáticamente el controlador a utilizar]** ("Query the printer and automatically select the driver to use") y haga clic en [**Siguiente**].
- 9. Seleccione [**Utilizar el controlador que está instalado actualmente (recomendado)**] ("Use the driver that is currently installed (recommended)") y haga clic en [**Siguiente**].
- 10. Ingrese cualquier nombre en [**Nombre de la impresora**] ("Printer name") y haga clic en [**Siguiente**].
- 11. Seleccione [**No compartir esta impresora**] ("Do not share this printer") y haga clic en [**Siguiente**].
- 12. Haga clic en [**Terminar**] ("Finish").

© 2001-2021 Brother Industries, Ltd. Todos los derechos reservados.

Cualquier nombre comercial y nombre de producto de las compañías que aparecen en los productos de Brother, documentos relacionados y otros materiales, son marcas comerciales o marcas comerciales registradas de las respecti

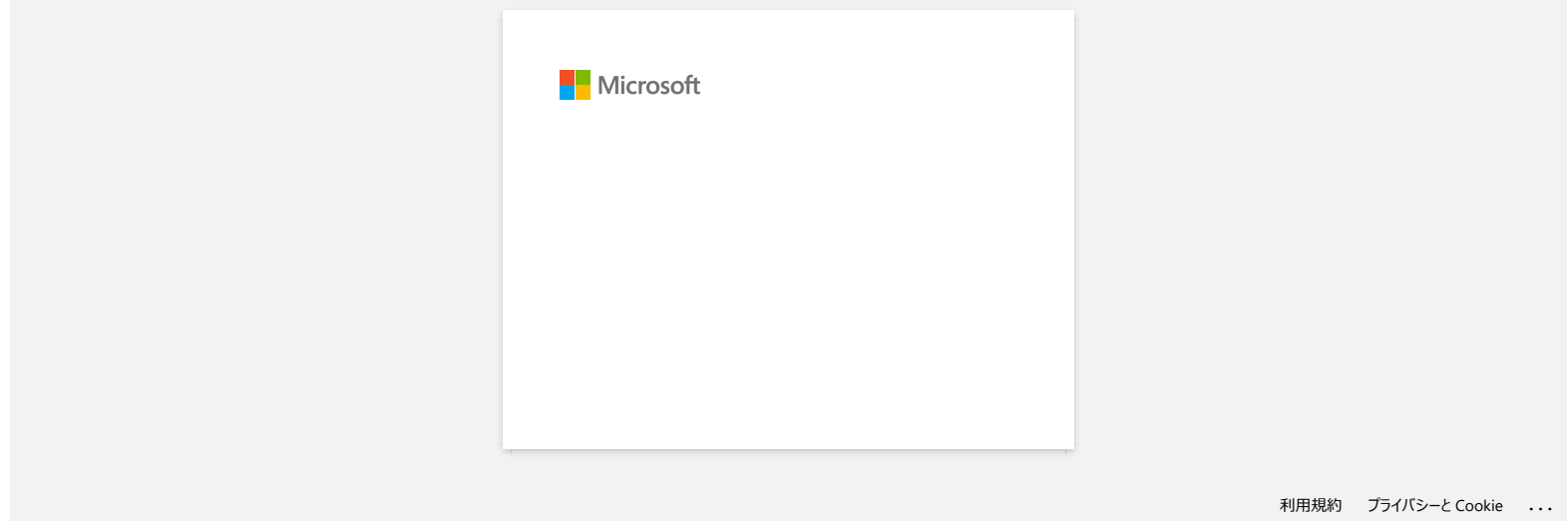

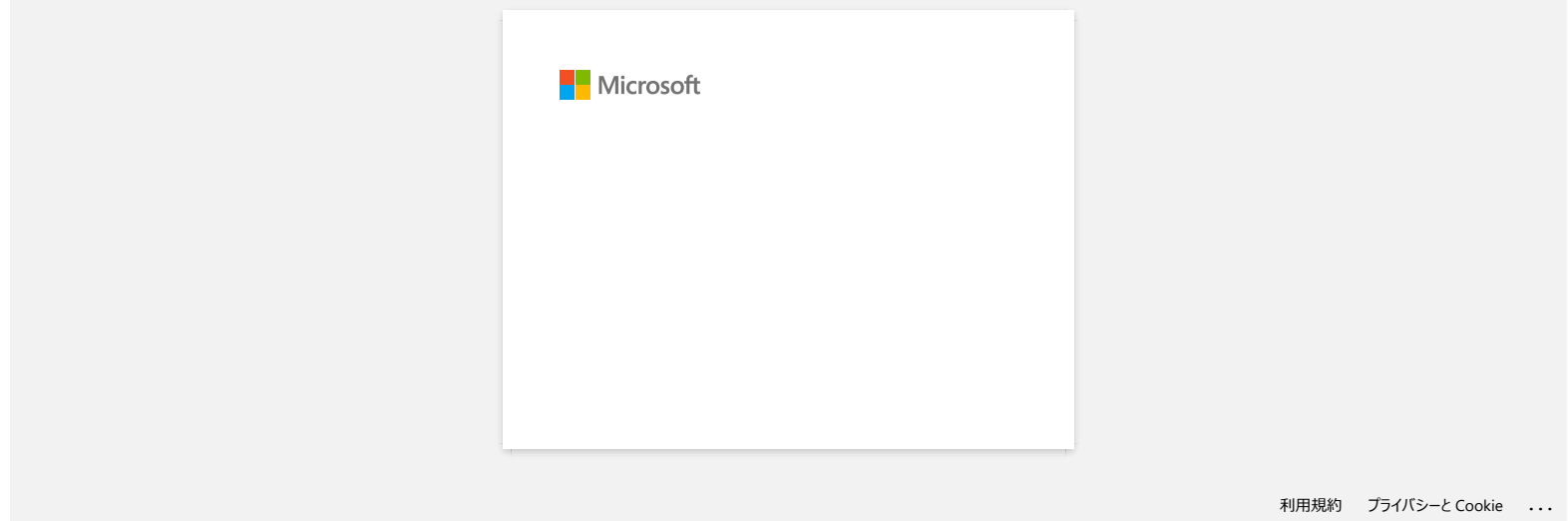

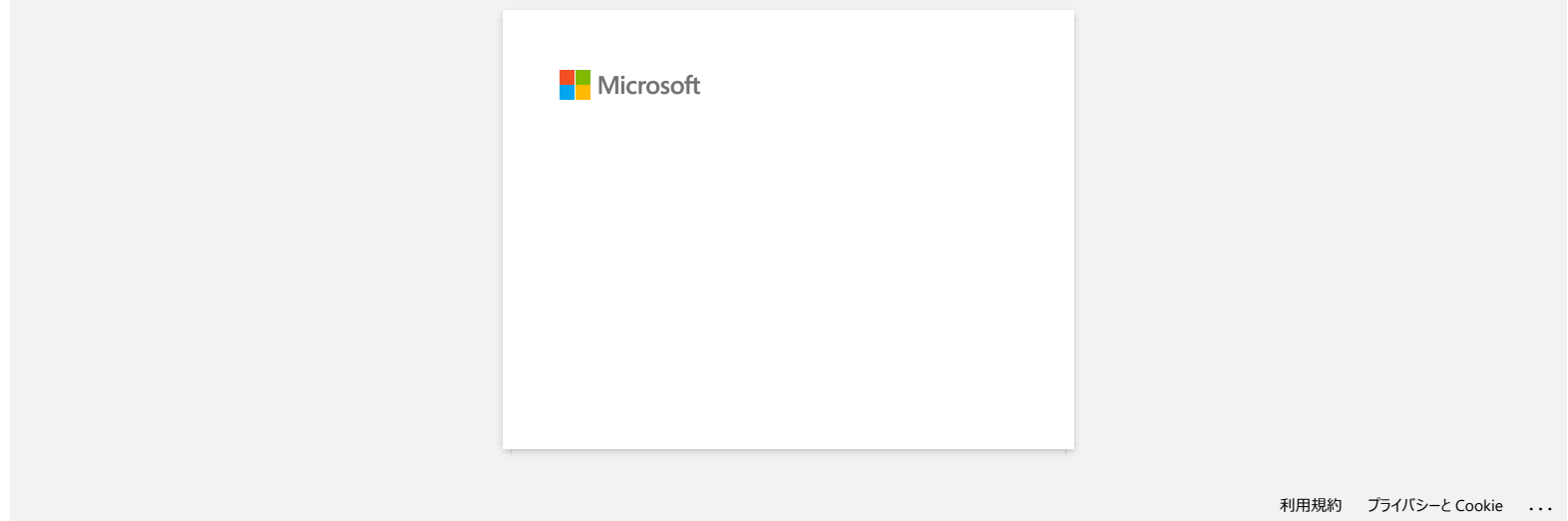